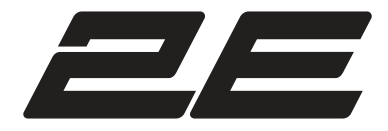

# **DISPLAY**

#### User Manual

# **ДИСПЛЕЙ**

#### Інструкція з експлуатації

Инструкция по эксплуатации

**V2.0**

**ДЛЯ VE55L-A FOR VE55L-A**

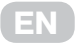

#### **Warning and Precautions**

Electricity can provide many useful functions, but improper use will also cause harm to personal and property security, both the design and manufacturing of this product are based on the highest requirements of safety, improper use may cause harm, such as electric shock, fire damage, etc. To avoid such dangerous, please comply with the following instructions when users are installing, operating and cleaning. In order to ensure your personal safety and prolong the service life of the product, please read carefully before start using safety warning clause.

1. Read this instruction

Before operating the unit, please read and understand all instructions.

- 2. Keep this instruction Please store this safety and operation instruction in safe place for future use.
- 3. Heed all warnings Please strictly abide by all the safety warning related to this product in this manual.
- 4. Heed all warnings Please strictly abide by all the safety warnings related to this product in this manual.
- 5. Follow the instruction
	- Please follow all instructions.
- 6. Accessories

Please use the attachments or accessories designated by manufacturer. Do not utilize the accessories recommended by illegal manufacturer, otherwise may cause accident.

- 7. Power supply
- 8. The power supply utilized in this unit is marked on the power supply label. If you are not sure the power supply type in your area, please consult the local dealer or electric power company. To better protect the product, in the thunderstorm weather or when this unit is not utilized for a long time or when unattended for a long time, please unplug the power plug of this unit and disconnect the antenna, which will help to protect the product from damaged by lightning or power cord surging When need to utilize this unit with another type of power supply, please replace the power cord and consult to local dealer. Power outlet shall be installed in the place where is easy to connect and close to the unit. Please utilize the power cord designated by the dealer to ensure the safety and electromagnetic compatibility When the unit is needed to connect with VCR or computer, please turn off the power supply of this unit to avoid electric shock.
- 9. Power cord protection Please protect the power cord, especially the connection position among plug, socket and power cord with this unit should not be trampled.
- 10. Overload
	- As for the wall socket and power outlet, do not overload use, to avoid fire or electric shock.
- 11. Objects fell into or liquid splashed into Don't insert objects from the ventilation hole or the hole of this unit. This unit has high pressure, the inserted object may cause electric shock or parts short circuit inside the unit So don't let water drop or liquid spill into the unit.
- 12. Maintenance

Please contact maintenance issues to the authorized service personnel. When the unit is damaged by the followings, the unit is needed to be repaired: the power cord or power

plug is damaged; liquid splashed into or solid fell into the unit, the unit is exposed to the rain or damp environment or the unit is dropped. сервисный центр.

Не пытайтесь ремонтировать устройство самостоятельно. Обратитесь для этого в авторизованный

- 13. Conditions requiring maintenance as. Conditions requiring maniteriance<br>When any of the following conditions occurs, please pull the plug from the AC socket and contact the professional maintenance personnel for repair.
- mantenance personner for repair.<br>a. Power cord or plug damages;

b. When liquid splashed into or solid fell into;

c. When the unit is exposed in rain or water;

a mention and original mention of nature the conditions of the instructions described in the operation manual; do not carry out operation not regulated in operation manual, improper adjustment or setting may cause damage to the unit, at this time, it needs rectification or adjustment by professional technical personnel.

e. When the unit falls or the case has any damage; f. When the unit displays abnormal conditions or significant changes, which indicates that the unit needs to be repaired.

14. Replace parts.

When the product's parts need to be replaced, please confirm that the parts utilized by maintenance personnel is designated by manufacturer, or original parts with is designated by manufacturer, or original parts with<br>same characteristics and performance. Usage of unlicensed parts may cause fire, shock and/or other hazards.

mazurus.<br>15. Safety inspection

When maintenance service is completed, please ask maintenance personnel to check safety performance of mantenance personnel to encentrally performance<br>unit to confirm that the unit is under normal state.

16. Wall hanging

When the unit needs to be hung on wall or ceiling, please make sure to install according to the method provided by the manufacturer. This concerns safety issues.

17. Holder

Please utilize the wheelbarrow, foot rest, tripod, holder or table designated by manufacturer or sold with the unit. Do not place it on unstable trolley, holder, tripod or table. Placing the unit on unstable surface may cause the unit to fall and injure personnel or damage the product. Please follow the manufacturer's installation instructions when it needs to be hung on wall. Please utilize the wall accessories recommended by manufacturer.

18. Move carefully

When moving with small cart, please be careful to move the cart and the unit to avoid the fall of the unit and injuring personnel. Sudden stop, excessive force and uneven ground may cause the unit to fall from the cart.Do not utilize and move LCD Unit at work or standby mode.

19. Lightning strike move 2 nxt page

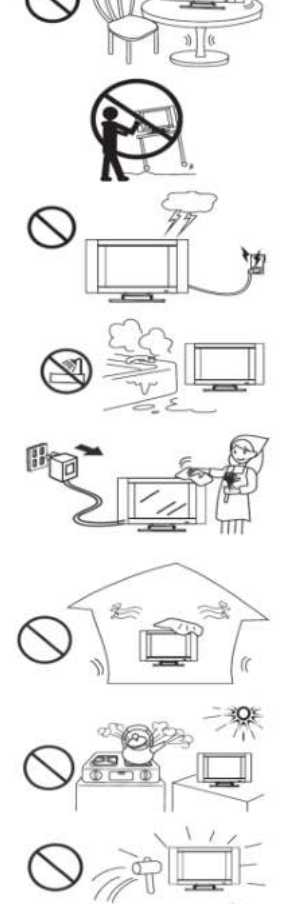

**EN**

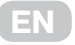

Please unplug the battery socket of the unit when the unit is not utilized for a long time or in thunderstorm weather.

For better protection of this product, please unplug the battery socket of the unit and disconnect the antenna in thunderstorm weather or when the unit is not utilized for a long time or unattended for a long time. This will help to prevent the damage to the product caused by lightning or online surge.

- 20. Please do not utilize this unit near water source. For example, near the tub, wash basin, kitchen sink or wash basin; in a wet ground or near a swimming pool, etc.When moving the unit from a low temperature place to a high temperature place, water steam will be condensed, do not utilize in this case, otherwise it may cause fire, electric shock or other hazards.
- 21. Please clean with dry cloth. Please remove the power cord before cleaning, do not utilize liquid cleanser or aerosol to clean this unit. Please utilize dry cloth when cleaning.
- 22. Ventilation opening

Please do not block any open ventilation hole. Please install the unit according to manufacturer's instruction. Both opening and ventilation holes in the unit casing are designed for ventilation. Do not plug these opening and ventilation holes. Insufficient ventilation may cause overheating and may shorten the service life of the unit.Please do not place the unit on bed, sofa, carpet or other similar surface, because this will block the heat emission opening. This product design does not support embedded installation, unless there is adequate ventilation space or permitted in the manual by manufacturer, please do not install the unit in confined space, such as bookcases, shelf, etc.

23. Heat source

Do not install the unit near heat source such as heater, stove or other heating equipments (including efficacy).

24. Screen protection

The LCD screen is made of glass.Therefore, the screen may be broken when the unit falls or it is compressed by other objects. Be careful to avoid damage when the screen is broken.

25. Pixel defects

The LCD screen of this unit is a high-tech product, it can provide fine picture. Sometimes, some inactive pixels may appear blue, green or red fixed point on the screen, but that does not affect its performance.

#### **Remarks: when utilizing this product, the product's power plug must be connected to the power supply outlet with protective grounding.**

# **1. Product Introduction**

#### **1.1 Product Advantages**

- ‣ Ultra-narrow bezel: awesome videowall configuration;
- ‣ Customized stitching: customized matrix control for videowall ;
- ‣ Simple split screen: automatic dislocation compensation;
- ‣ Multiple controls: RJ45 control port in two modes.
- ‣ Excellent control: multi-screen unified screen, enjoy the real big screen;
- ‣ High resolution: fine screen resolution, screen zoom freely; Highlight screen: highlight the screen to show the high quality view;

**EN**

‣ Ultra wide Angle: visual range up to 178°, each angle of wonderful view.

#### **1.2 Product features**

- $\triangleright$  the product supports 4K input, and when clicking 4 pieces of 1920 Mosaic screen (3840x2160), the point-to-point display can be realized, which means that the display screen is not compressed, and the display effect is clear and realistic.
- ‣ the product support DP loop through, as long as the user input signal randomly, DP can output loop - through to the next screen DP input port, and this function can replace distributor and matrix (front signals access is 4 k, which means that it has replaced the 4 k and 4 k dispenser matrix) part of the function to use (product no longer needs to use signal distributor);
- $\rightarrow$  the input signals support a 90-degree, 180-degree, 270 degree flip, and the rollover effect is excellent.
- ‣ support machine code (address code), and the line address is easy to recognize, because the user only needs to fill in the control software;
- ‣ it has the function of automatic signal detection. When the signal input is detected, it will automatically switch to the signal source.

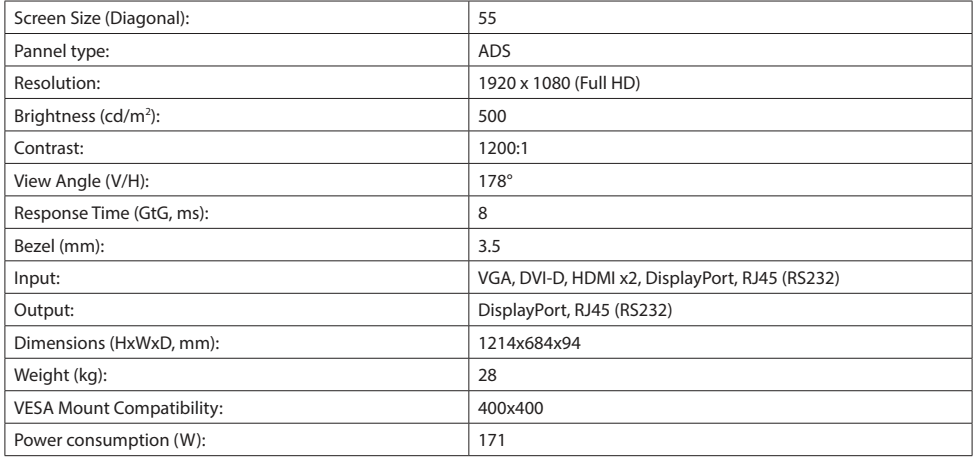

#### **1.3 Product specification**

#### **1.4 System Connection Mode**

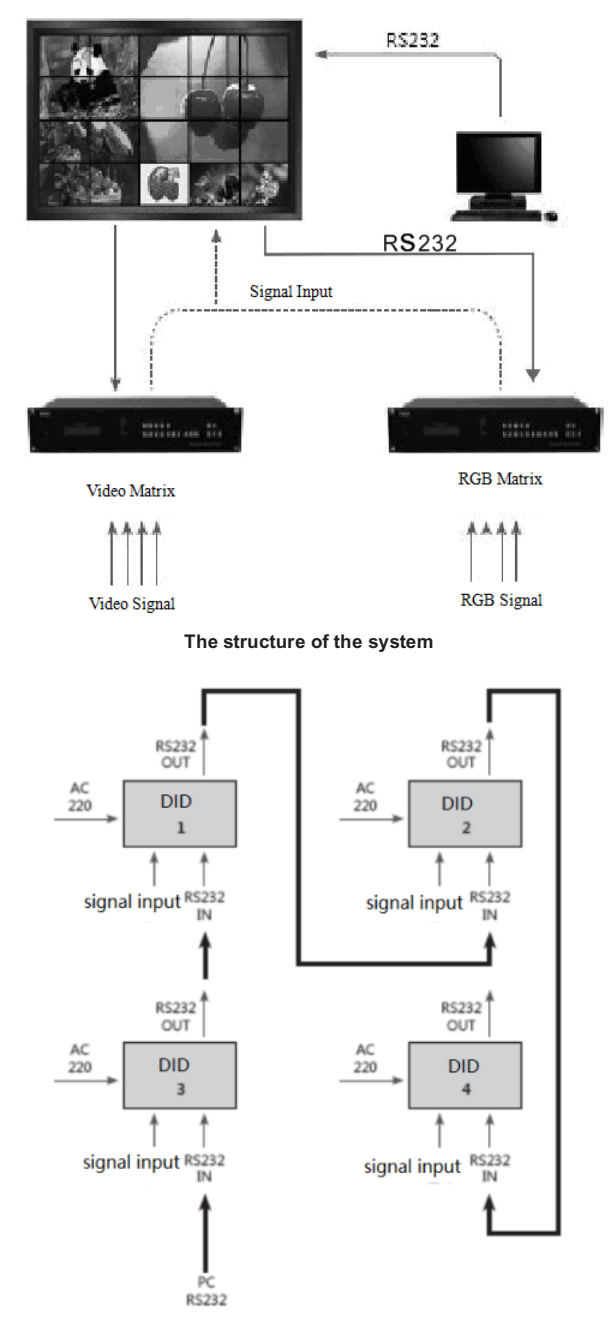

**The block diagram of the screen wall (2 by 2)**

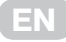

#### **1.5 Common Fault Handling**

When the fault occurs, please cut off the power supply immediately. Please do not attempt to disassemble the machine to repair by yourself, which may cause a further damage. You can follow the steps below, if you still can not solve the problem, please contact your local dealer or professional repairing personnel. The products are out of the warranty scope when users repair them by themselves.

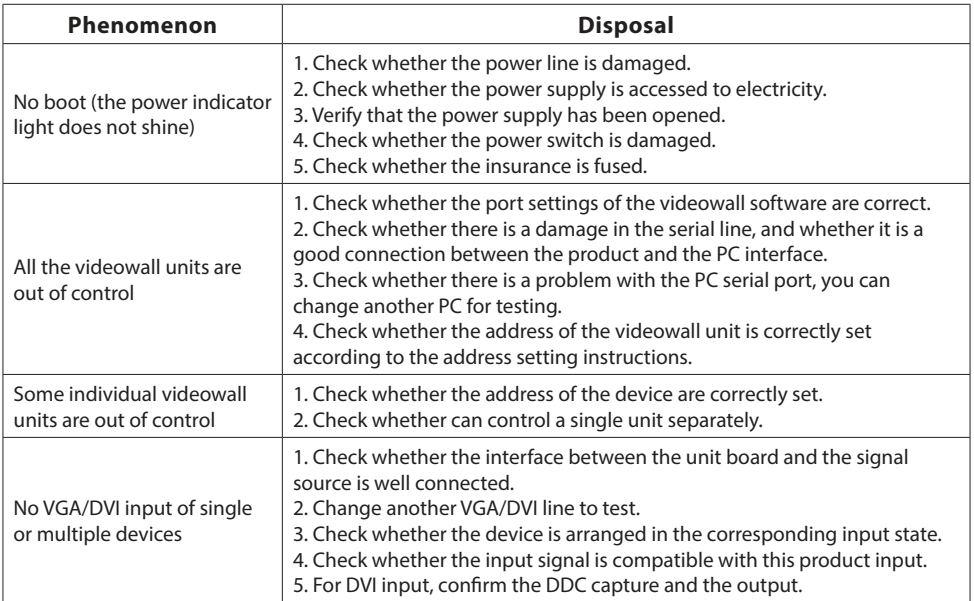

# **2. Interface and Dimension**

### **2.1 Interface Specification**

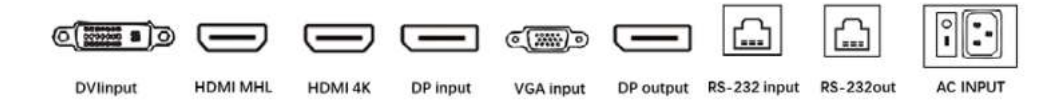

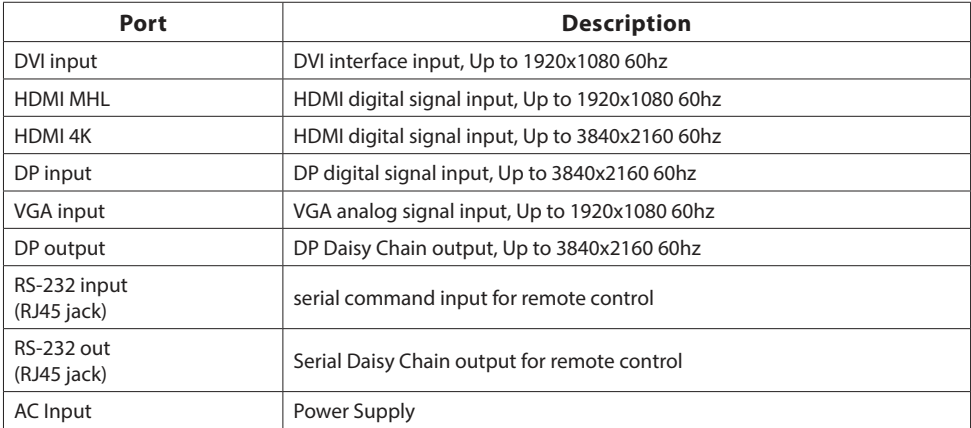

#### 55 inch 3.5mm Bezel Model

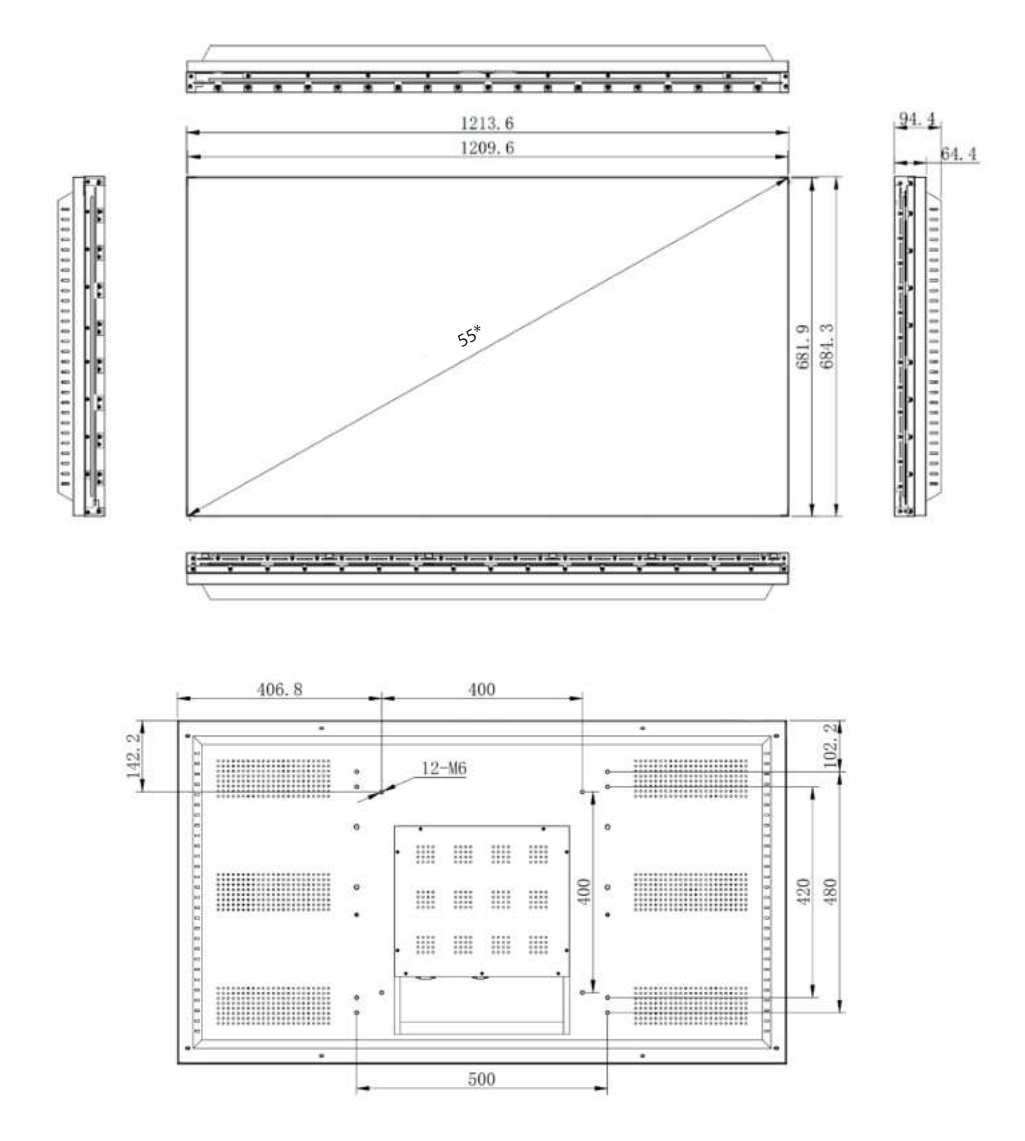

EN

## **3. PC Control Software**

#### **3.1 Running Environment**

- ‣ **System:** operating system of Windows98/2000/NT/XP/WIN7/Vista
- ‣ **The minimum configuration of CPU:** Dual core 2.0GHz and above
- ‣ **Memory:** 1GB
- ‣ **Display card:** Standard VGA, 256 color display mode and above
- ‣ **Hard disk:** A typical installation 10M
- ‣ **The serial communication interface:** Standard RS232 communication interface or its compatible model

#### **3.2 Starting the Software**

Before running the Software, ensure the following normal connection:

- ‣ The RS232 line of the computer for the software is properly connected to the controller.
- ‣ Both the relevant signal lines of the controller and power line are connected correctly. System operation procedure:
- 1. open the power supply of the controller, the indicator light will light up. Green stands for a startup state; orange stands for a standby state.
- 2. operate of the software Extract the splicing control software RAR, you can get the following files: user logo, automatically adjust the picture VGA, serial debugging, LCDWall.exe, LcdWall.exe. manifest, MWS\_Cfg.ini. The control software is, no need to be installed. Run the Lcdwall. Exe, and then it appears as shown in Fig. 1.

**Note:** All the operations must be open in the serial port

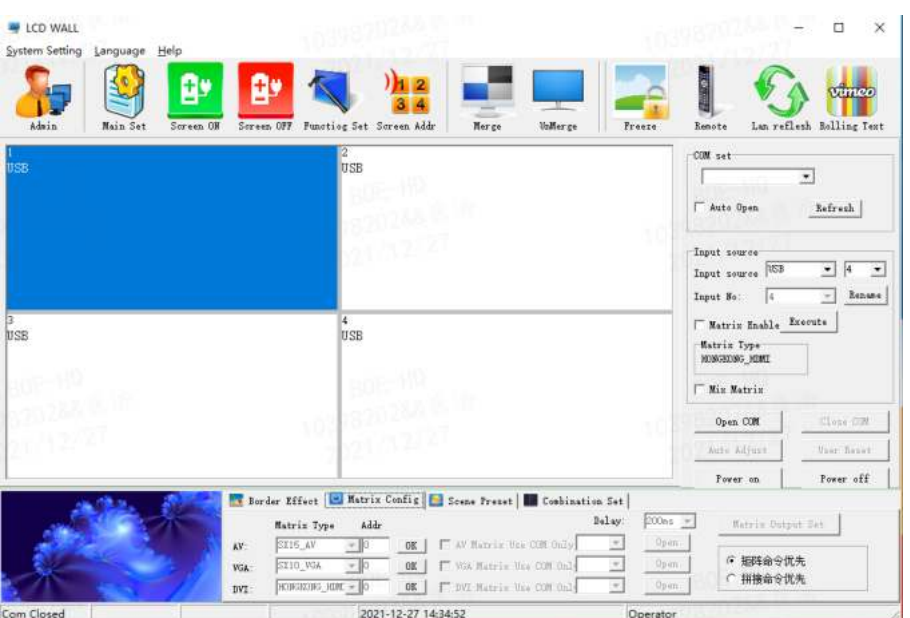

**EN**

Fig. 1

**Note:** The contents of interface may differ from the example shown above with the different version of the software; You may consult our relevant customer service staff.

The function description of the operation interface is shown in Fig. 1:

- ‣ **Operation zone:** each grid element represents the corresponding controlled screen, you can select the corresponding controlled unit through the keyboard or the mouse clicking or dragging.
- ‣ **Function zone:** contains commonly used function buttons.
- ‣ **User's title zone:** the users can change the displays of the title according to their own requirements.
- ‣ **Status zone:** displays the port state and the operation authority state, and the current local time, date, etc.

#### **3.3 Starting the Software**

- 1. Click the function diagram of «serial port settings», the interface is shown as in Fig. 2.
- 2. Click "refresh"button to mate COM automatically, and then click "open" to achieve connection.

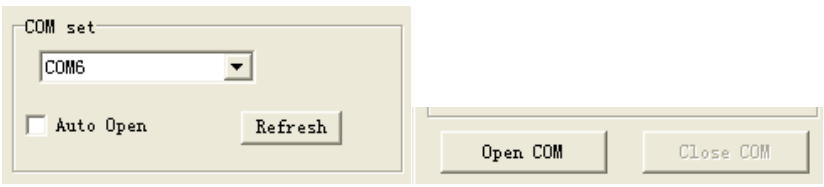

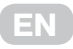

- ‣ The rows in «Wall Settings» are set according to the actual needs.
- ‣ The following 2X2 in XP for example to explain
- ‣ If the splicing wall is 2X2, the splicing array must be set to 2X2, otherwise it will be spliced incorrectly

#### **3.4 Device ID Setting**

All equipment in the factory serial number are 1, the user should set the screen serial Chinese-English number according to their own needs.

- 1. Administrator users enter the «Panel ID set» setting
- 2. For each screen display machine code, fill in the corresponding ID number
- 3. Click modify to complete the modification of the screen serial number

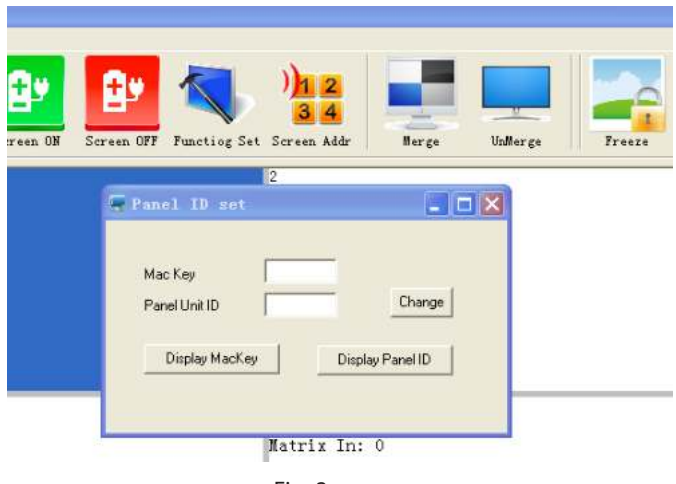

Fig. 3

#### **Note:**

- ‣ When this function modifies the again number, read the machine code displayed on the screen and modify the corresponding screen and again number.
- ‣ System Settings» button can only be operated after entering the administrator password
- ‣ The default administrator password is 111111, which can be modified by yourself, please keep in mind the modified password.
- ‣ The remote control is only useful under the multimedia channel

#### **3.5 Single machine operation**

You can choose a single or multiple videowall units to set on/off of the unit(s), and you canalso right click the mouse to set the input signal, or click on the «Freeze» to freeze the current image, and click again to cancel the freezing.

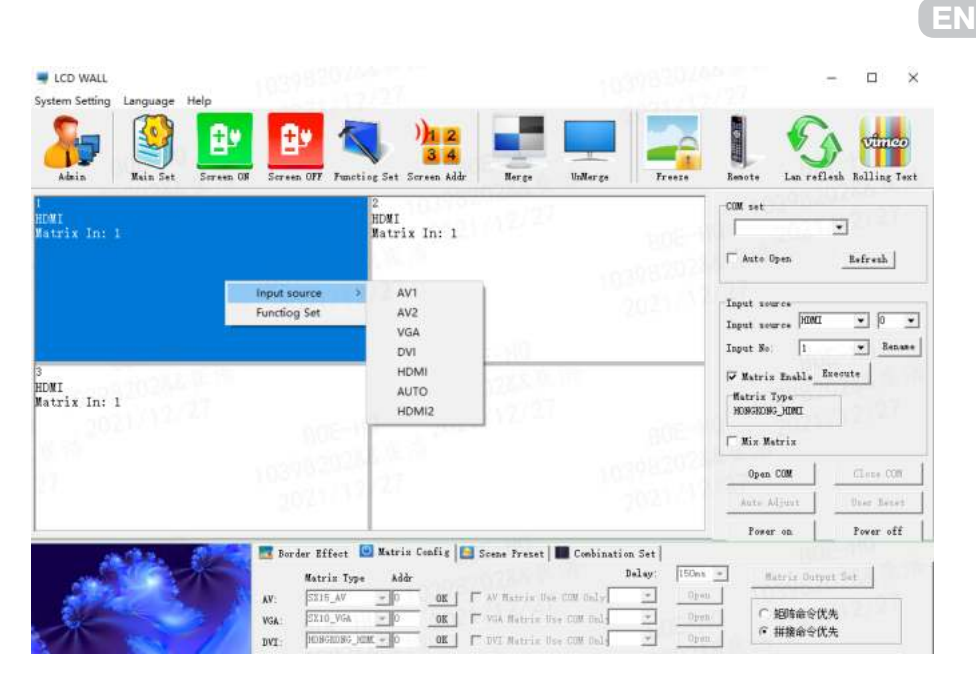

Fig. 4

#### **3.6 Merge operation**

For multiple videowall units, 2 by 2 for example, after selecting the 4 screen, select the signal source in the signal sources, click the «execute» button to complete the procedure. You also can click on the «image freezing» to freeze the current image, and click again to cancel the freezing.

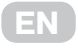

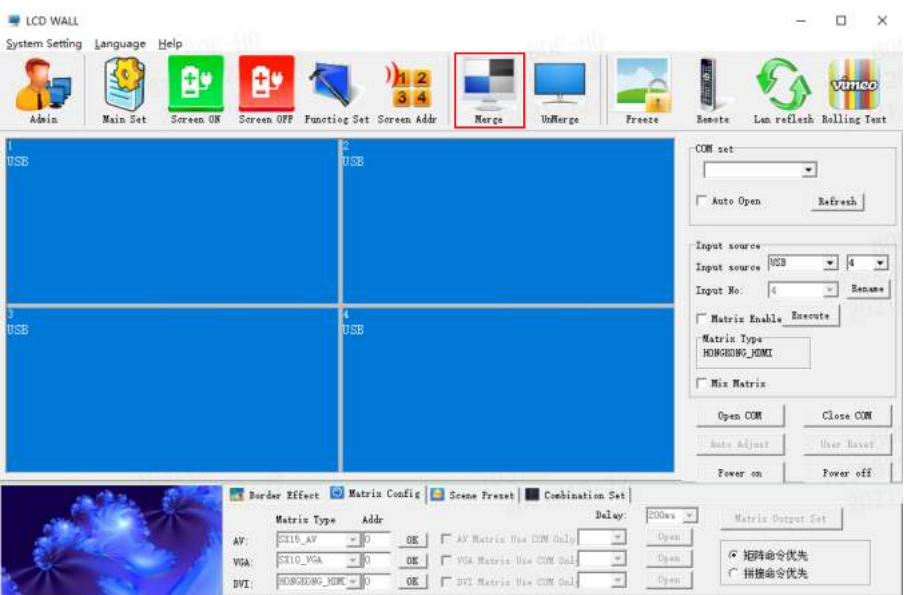

Fig. 5

After Merge, there will be physical seams between the units, you can select the «eliminate the border» and set up corresponding values to compensate borders between pictures.

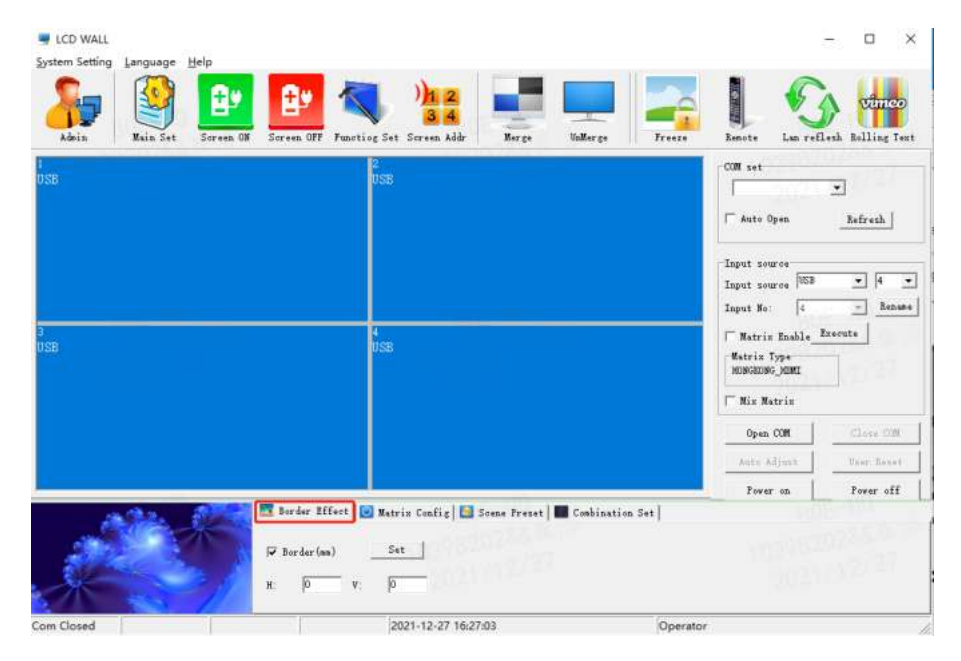

Fig. 6

**Note:** the border value is set according to the physical dimensions of the screen. Fig.7 shows the effect of removing frames.

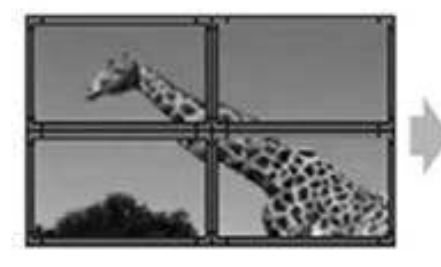

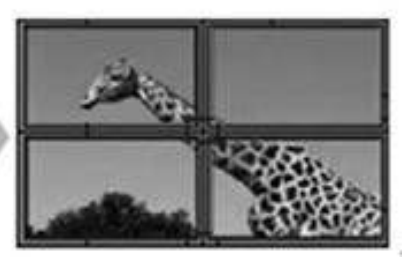

**EN**

This function of removing frames is not used. This function of removing frames is used. Fig. 7

#### **3.7 signal source selection**

select signal source, and click Execute button

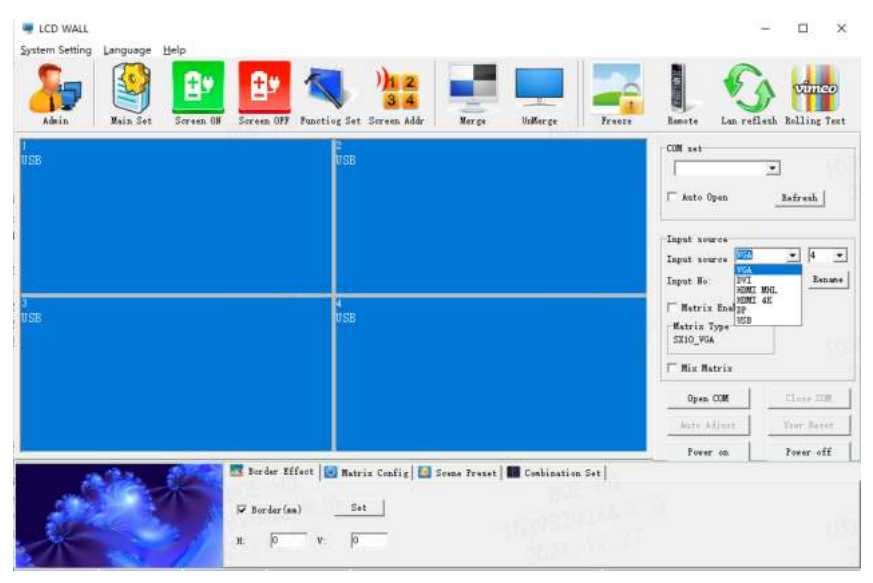

Fig. 8

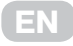

#### **3.8 Matrix Enable**

1. Select: Matrix Enable, and select the matrix input No:

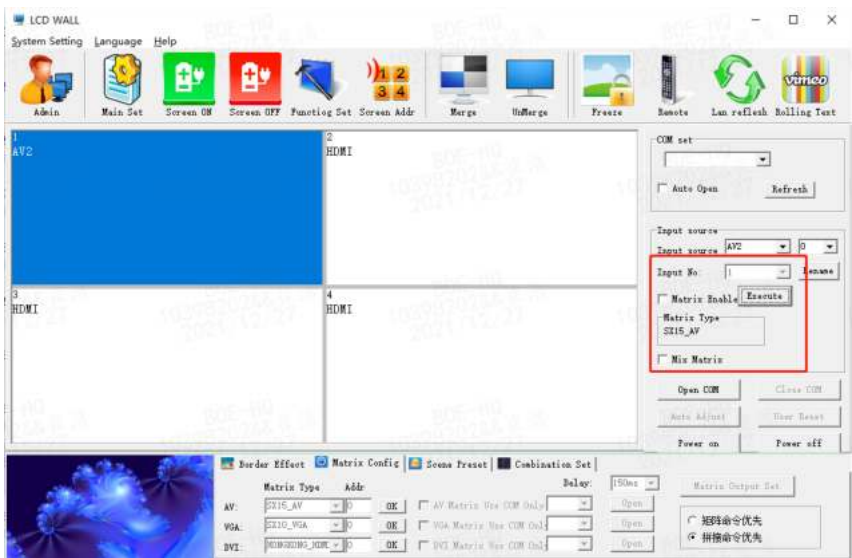

Fig. 9

2. Select the matrix type and configure the matrix ID

**Note:** different matrix selection has the different time delay

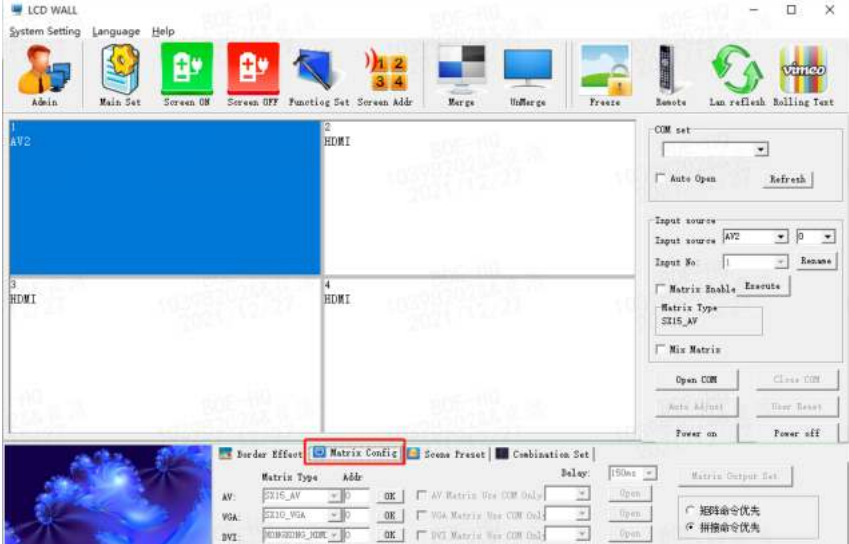

Fig. 10 Fig. 10

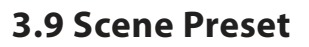

‣ It supports to save 16 presets of Scene Select whose names can be modified.

**EN**

- ‣ Scene Select to be saved, then click «Save Scene», and the model is saved.
- ‣ The «load Scene» can call the users saved mode.
- ‣ The polling mode of the scenes can be started according to user's needs.

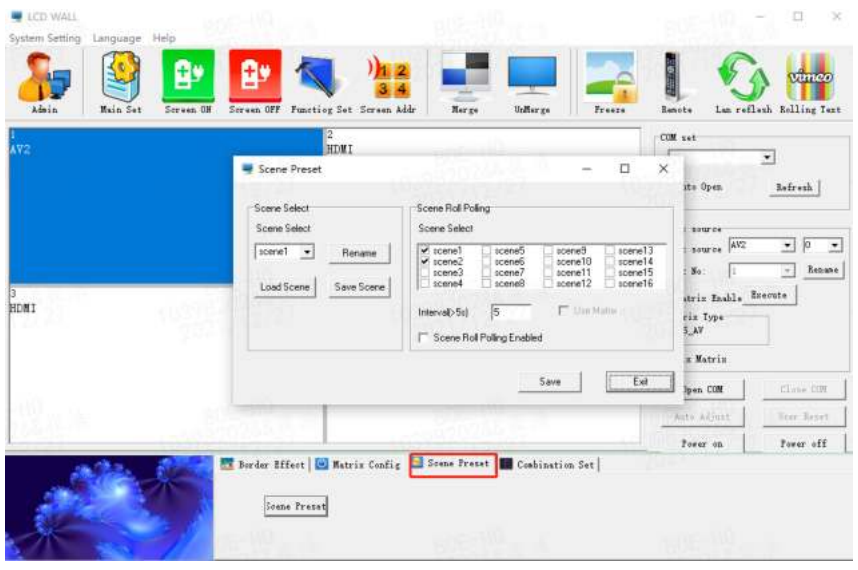

Fig. 11

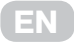

#### **3.10 Software settings**

1. Click the Admin button and enter the super Administrator Password 111111 in the pop-up dialog box.

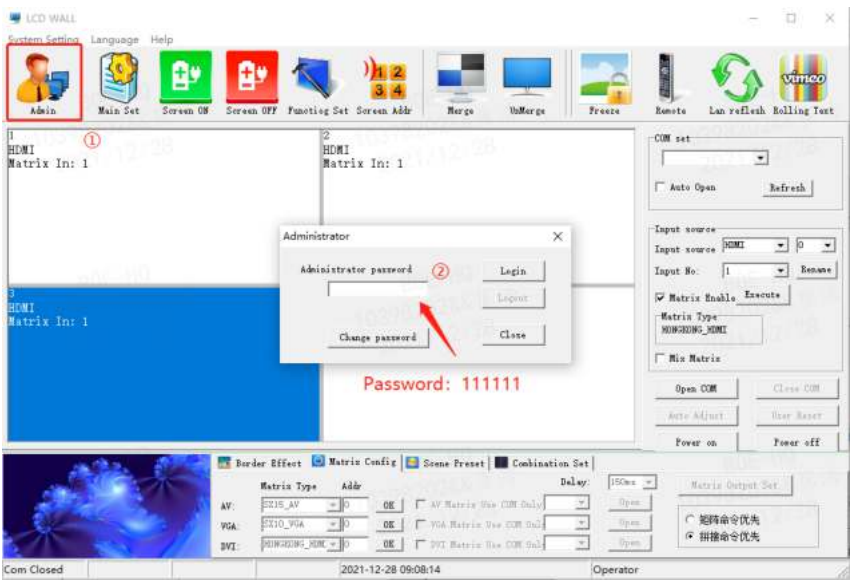

Fig. 12

2. Click the Main Set button, and make the following settings in the pop-up dialog box

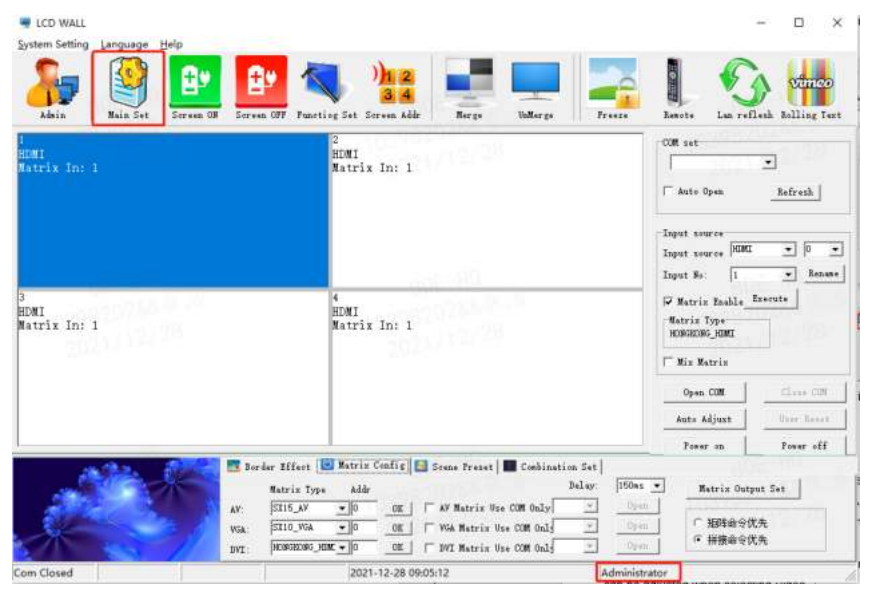

Fig. 13

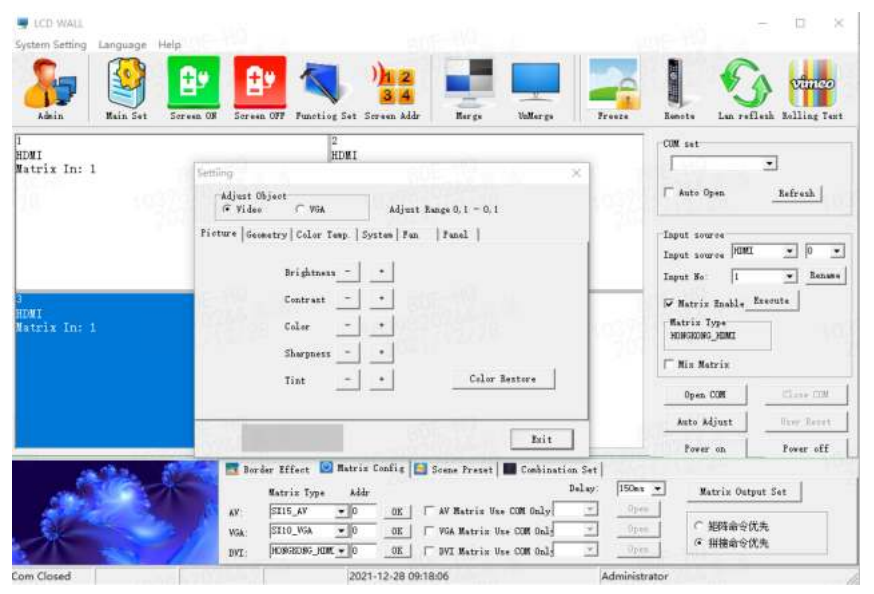

**EN**

Fig. 14

**Note:** Only the administrator can access the settings.

In this menu, the two options of Video and VGA are set by different signal sources; and each of the settings in the videowall unit will display correspondingly.

#### **3.10.1 Picture Setting**

When Video is selected in Adjust Object, «Brightness», «Contrast», «Color», «Sharpness», «Tint», and « Color Restore» can be set.

When VGA is selected in Adjust Object, only «Brightness», «Contrast», and «Color Restore» can be set.

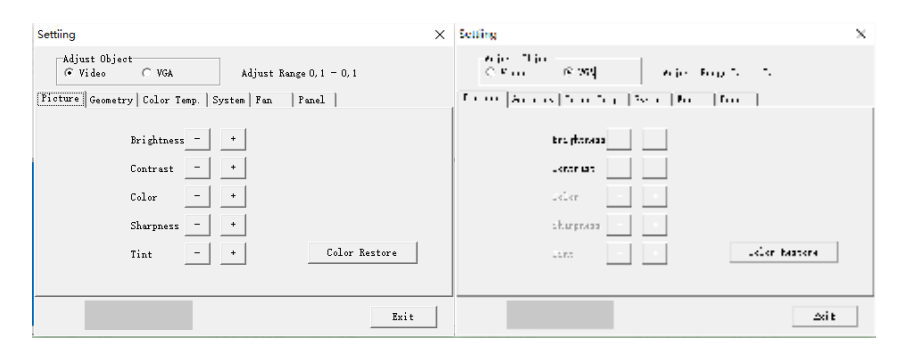

Fig. 15

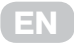

#### **3.10.2 Geometry adjustment**

When Video is selected in Adjust Object, «HPosition», «Hsize», «VPosition», «Vsize» can be set. When VGA is selected in Adjust Object, «HPosition», «VPosition», «Clock», «Phase» can be set.

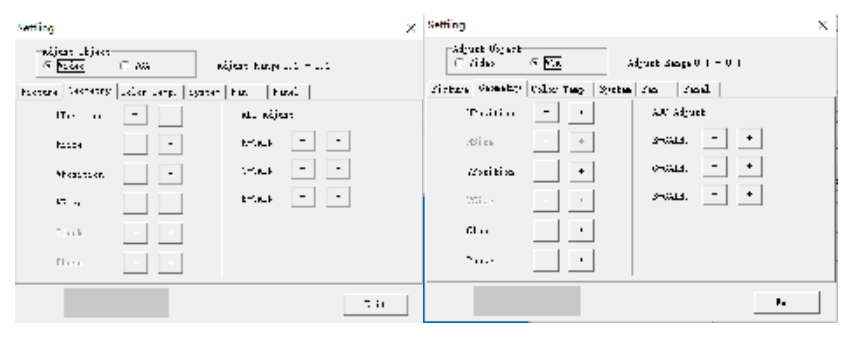

Fig. 16

**Note:** ADC Adjust is not available

#### **3.10.3 Color Temp**

Whether you choose Video or VGA, you can set the white balance

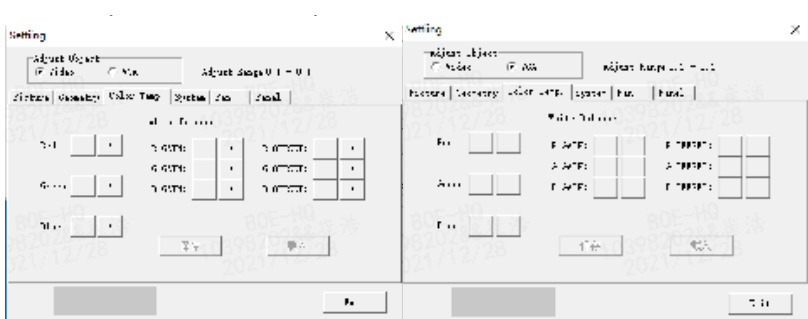

Fig. 17

#### **3.10.4 System adjustment**

Under the System menu, you can set the machine's software, including backlight brightness adjustment, no signal blue and black screen modes, software upgrade, VGA and color automatic adjustment, etc.

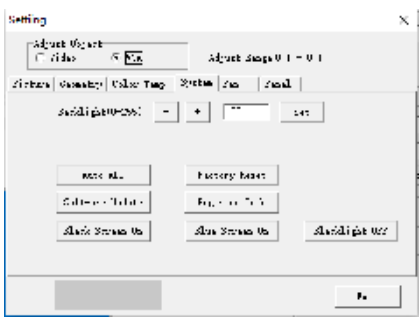

**EN**

Fig. 18

Professional terminology explanation:

- ‣ **Backlight:** Used to adjust the Led brightness, not related to the signal.
- ‣ **Auto ADC:** When the value captured in VGA state is not correct and the color display is videowall unit single screen display). not normal, click this button to re-capture, can repeat multiple clicks (Note: used in the
- no signal, the display is blue screen. Receive a signal signal after normal display. ‣ **Blue Screen On:** When clicking this button, the blue screen mode hits, and when there is
- ‣ **Black Screen On:** When this button is clicked, the black screen mode is played, when there is no signal, the display is black screen. Receive signal After the normal display (Note: This function is more practical in some special occasions such as night clubs).
- ‣ **Factory Reset:** After setting the confusion, you can click this button to restore the unit to the factory state. (Note; without the manufacturer's permission, no user reset)

#### Serven OFF Function Se **Saller Remote** Lan reflesh Relling Text Serson Adda **Here** Freeze CON ANY HDNI V Matrix In: 1 Mate Open Befrash 1  $\Box$ Panel ID set  $\mathbf{\times}$ Input source Mac Kay Input source 0000  $\overline{\bullet}$   $\overline{\circ}$  $\overline{\phantom{0}}$ Pagel Unit (D) Change Input No. 1  $\overline{\bullet}$  Estate Watrix Enable Execute Display MacKee Display Panel ID MDNI<br>Natrix In: 1 Matrix Type **MONGROUG MONT** I Mix Matrix Open COM  $C_{\text{loss}}$   $CDH$ Auto Adjust for lost Power on Pover off

#### **3.10.5 Screen Add**

Fig. 19

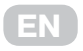

Select Screen Add, pop-up to the picture box as Figure 19.

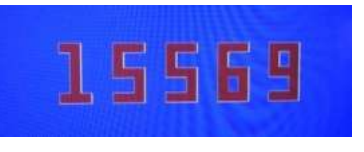

Fig. 20

All splicing control box in the factory address are 01 01, the user should set the address according to their own needs

Setting method is as follows:

Custem Satting Language Help

- 1. Display the screen machine code, at the bottom of the screen, as shown in Figure 20.
- 2. Softwere select Screen Add, pop-up to the picture box
- 3. Set the corresponding screen address, click Modify to complete the modification of the address

#### **3.10.6 software upgrading**

- 1. Copy the software MERGE.bin to the root directory of the USB stick without changing the file name.
- 2. Insert the USB disk into the USB port of the video wall.
- 3. As in Figure 21, click on the software upgrade, the screen will become blue, the progress of software update will be displayed in the upper right corner, and the power indicator will flash green/orange alternately, and the upgrade will restart automatically after completion.

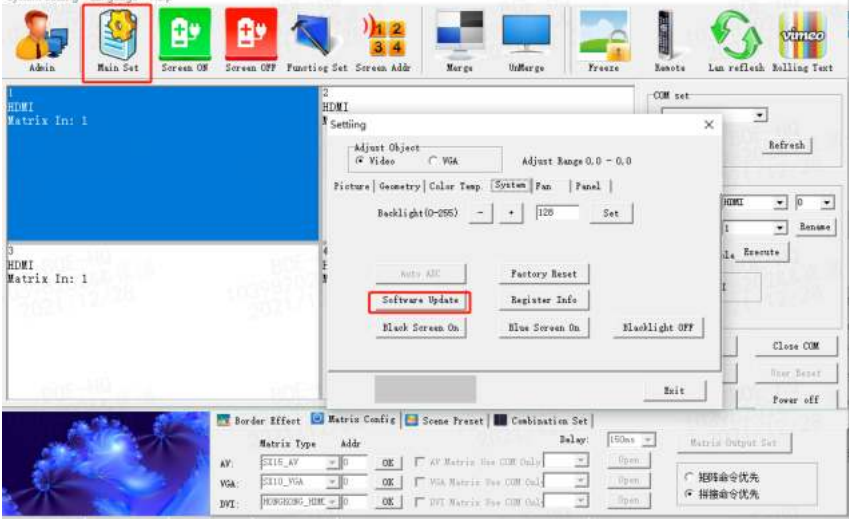

Fig. 21

**Note:** This function in the upgrade process, please do not power off and unplug the USB disk, otherwise it will damage the machine

#### **3.10.7 Fan Set**

Our video wall is not equipped with fans, this feature is temporarily unavailable

**EN**

#### **3.10.8 Panel adjustment**

Adjustment as shown in Figure 21, it is recommended to have a professional adjust

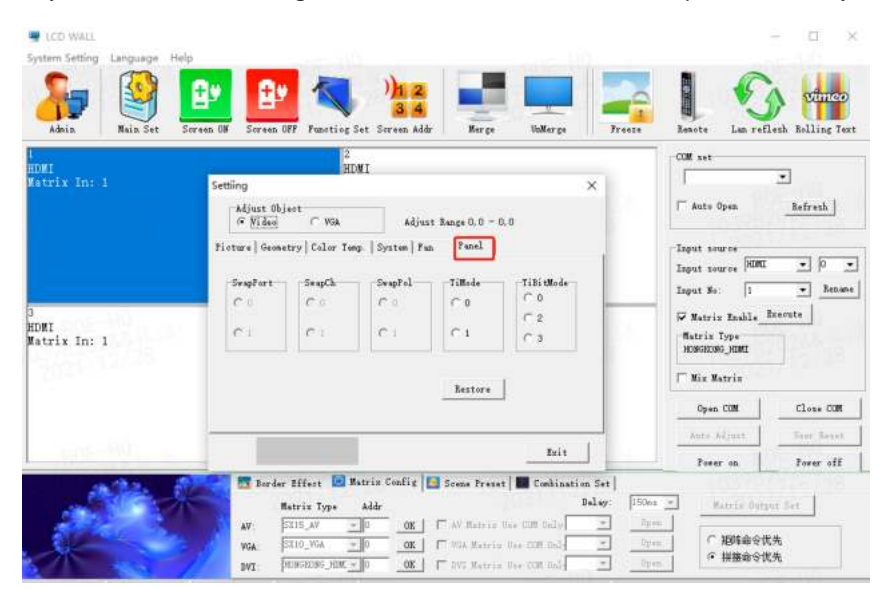

Fig. 22

#### **3.11 Function Set**

1. Click the Admin button and enter the super Administrator Password 111111 in the pop-up dialog box.

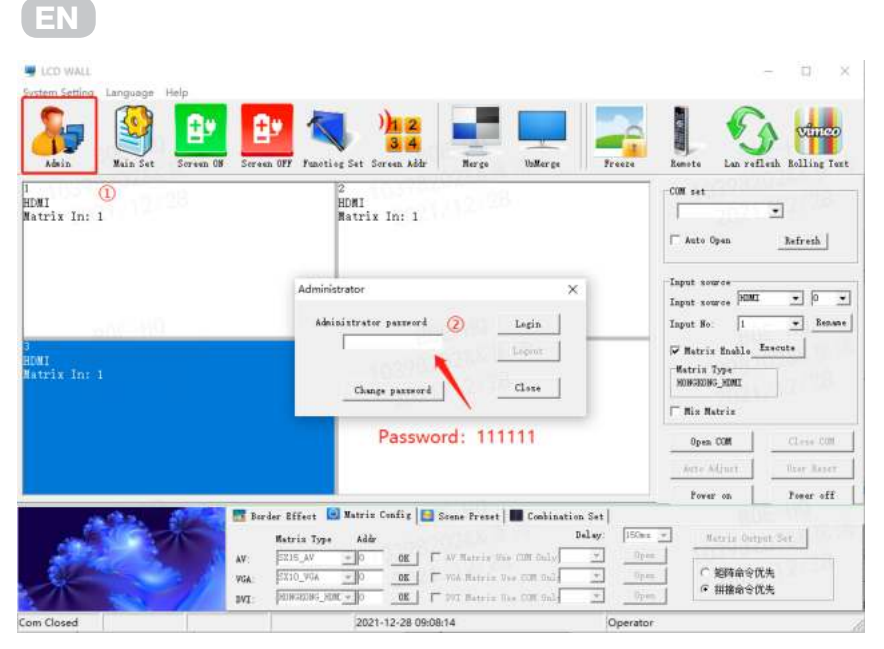

Fig. 23

2. Click the Funtiog Set button, and make the following settings in the pop-up dialog box

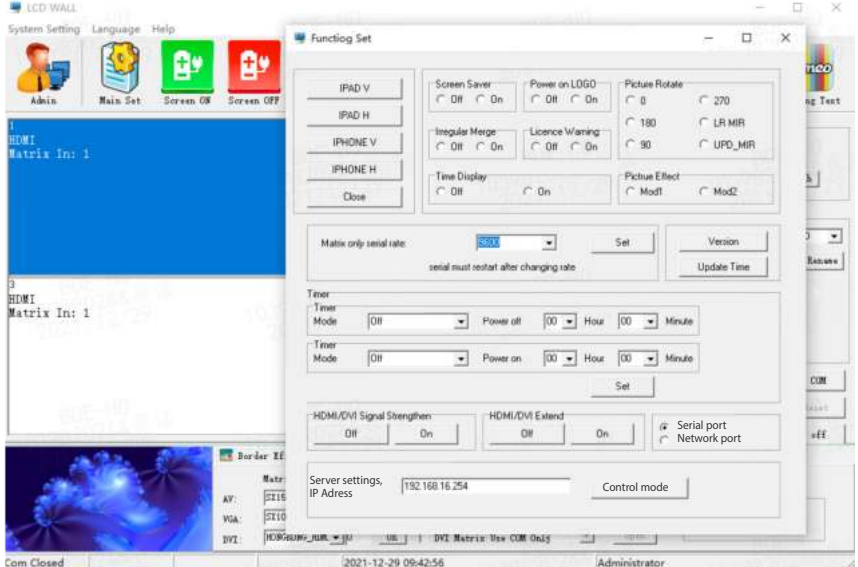

Fig. 24

#### **3.12 Title Set**

Click System Settings, and in the pop-up dialog box, click Title Set

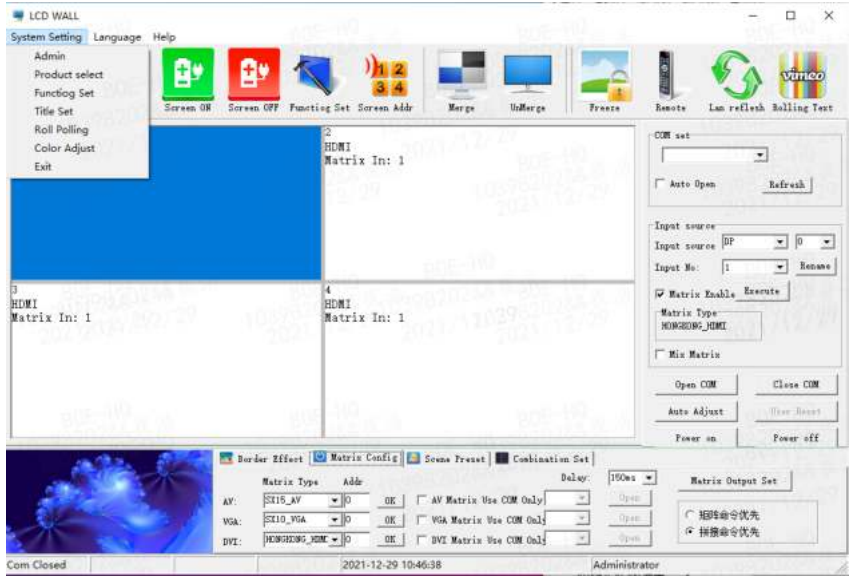

Fig. 25

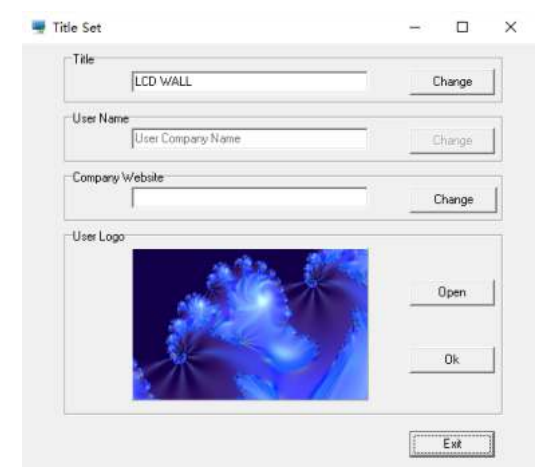

Fig. 26

- ‣ Title: Users can modify according to their own needs
- ‣ User name: Users can modify according to their own needs
- ‣ Company URL: Users can modify according to their own needs, can be changed to any desired URL
- ‣ User LOGO: User can modify any company LOGO here, then OK

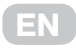

 **Note:** Open the control software click on the bottom left corner of the LOGO image area, according to the user has set up a LOGO, URL, etc. click Open it will be connected to the set URL

#### **3.13 Language**

Customers can choose language for software

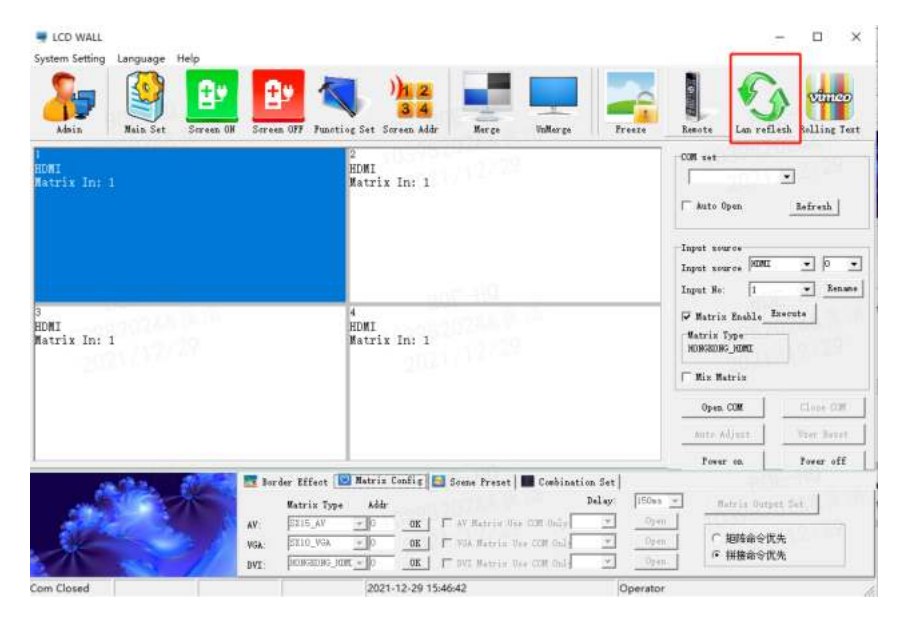

Fig. 27

#### **4 RJ45 to interface line sequence 4. RJ45 to interface line sequence**

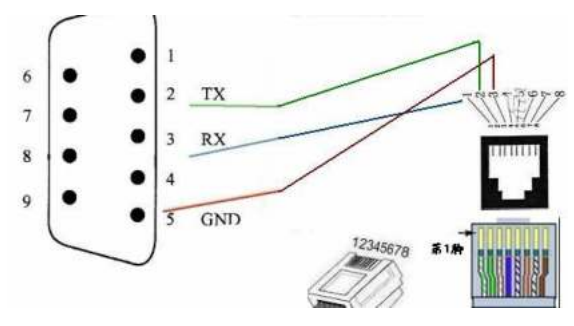

Fig. 28

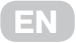

### **5. Remote Controller**

#### **5.1 Remote Controller**

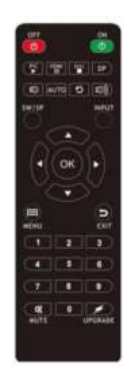

Commented [WHT2]

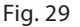

#### **5.2 IR Receiver**

IR Receiver have to be insert on the no. 1 screen of the daisy chain via RJ45 IN port, otherwise you have to insert to each screen one by one

#### **5.3 Screen Address Setting**

1. Press «MENU» on remote controller, below OSD will pop up: :

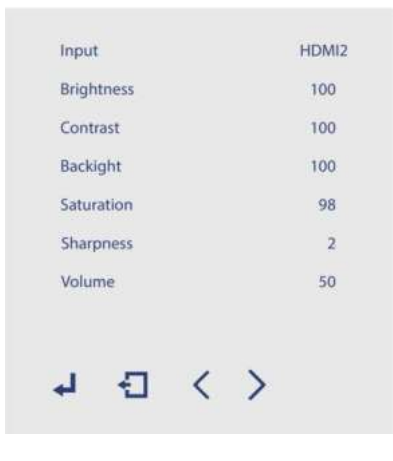

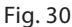

Refer to input source in use, select «input». For example, if «HDMI2» is in use, just move to «input» by «up» and «down» button, set to «HDMI2» by «left» and «right» button, then press «MENU» to save changes.

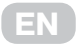

2. Move to «MachineCode» page by «left» and «right» button on «MENU» OSD.

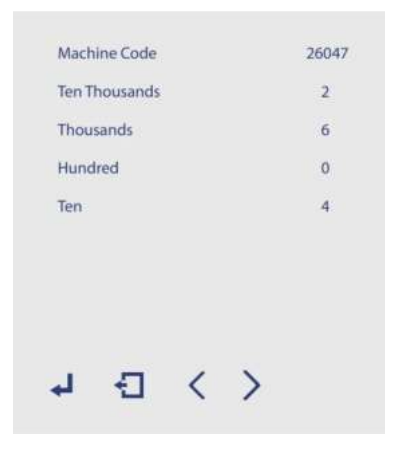

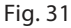

Refer to the No. of «MachineCode», set «Ten Thousands», «Thousands», «Hundreds», «Tens», <sup>Commen</sup> «Ones» , then press «MENU» to save changes. 、 、 、 、 **Commented [VG73]:** Трохи змінив, також вніс корегування у Софайлендая

3. Move to «video wall matrix setting» page by «left» and «right» button on «MENU» OSD. файл перекл

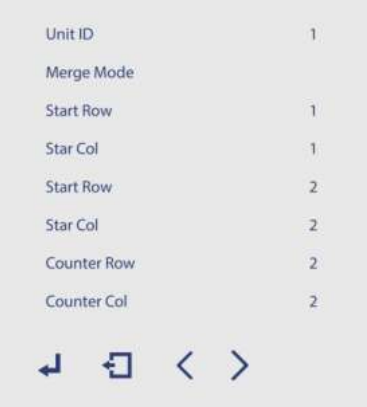

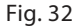

Set video wall matrix setting. For example, if you want to set up 2x2 matrix, then set «Start Row» to «1», «Sart Col» to «1», «End Row» to «2", «End Col» to «2», «Counter Row» to «2», «Counter Col» to «2». «Unit ID» is current screen matrix location No., set «Unit ID» to corresponding No., then Set «Merge Mode» to «Merge», Press «MENU» to save changes. If you want to exit video wall matrix mode, then set «Merge Mode» to «Normal».

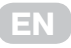

Company Name: Malead Limited. Company address: Flat/Rm 9, 25/F Concordia Plaza, 1 Science Museum Road, Tsimshatsui, Kowloon, Hong Kong. Material: plastic, metal. Warranty: 36 months. Made in China.

### Заходи безпеки

Уважно прочитайте цю інструкцію з експлуатації пристрою та збережіть її для подальшого використання в якості довідкового матеріалу. Або як антістрес зім'ятайте її чи рвіть, це не допоможе у вирішенні технічних питань, але трохи заспокоїть. Дотримуйтеся наведених нижче вказівок під час встановлення, експлуатації, чищення й технічного обслуговування пристрою, шоб уникнути небезпечних ситуацій, а також подовжити термін служби пристрою.

- $\mathbf{1}$ Використовуйте тільки оригінальні запчастини й аксесуари, рекомендовані виробником.
- $2.$ Щоб уникнути пошкодження пристрою, відключайте його від електромережі під час грози або якшо він не використовуватиметься протягом тривалого часу. Використовуйте тільки рекомендований виробником кабель живлення, щоб забезпечити безпеку та електромагнітну сумісність. Якщо пристрій потрібно підключити до відеомагнітофона або комп'ютера, відключіть його від електромережі, щоб уникнути ураження електричним струмом.
- $\mathcal{F}$ Уникайте пошкоджень кабелю живлення.
- $\overline{4}$ . Не перевантажуйте розетку, щоб уникнути пожежі або ураження електричним струмом.
- 5. Не вставляйте сторонні предмети у вентиляційні отвори пристрою. Через високий тиск це може призвести до ураження електричним струмом або короткого замикання. Уникайте потрапляння води або будь-яких інших рідин всередину пристрою.
- 6. Не намагайтеся ремонтувати пристрій самостійно. Зверніться для цього в авторизований сервісний центр.
- $7<sub>1</sub>$ Відключіть пристрій від електромережі та зверніться в авторизований сервісний центр, якшо:
	- а) пошкоджено кабель живлення або вилку;
	- б) у пристрій потрапила вода або сторонній предмет;
	- в) пристрій упав або пошкоджено його корпус:
	- г) пристрій не працює належним чином.
- $\mathsf{R}$ Для заміни деталей виробу використовуйте оригінальні деталі з аналогічними характеристиками, рекомендовані виробником. Використання неоригінальних деталей може призвести до пожежі, ураження електричним струмом тошо.
- $\mathsf{Q}$ Під час встановлення пристрою, зокрема настінного монтажу, дотримуйтеся наданих виробником інструкцій, щоб уникнути небезпечних ситуацій і нешасних випадків.
- 10. Встановлюйте пристрій лише на стійку, штатив, тримач або стіл, що входять до комплекту або рекомендовані виробником. Не встановлюйте пристрій на нестійких поверхнях, щоб уникнути травмування людей і пошкодження пристрою внаслідок його падіння.
- 11. Не використовуйте пристрій поряд із джерелами води. Наприклад, біля ванни, умивальника, кухонної раковини, басейну тощо.

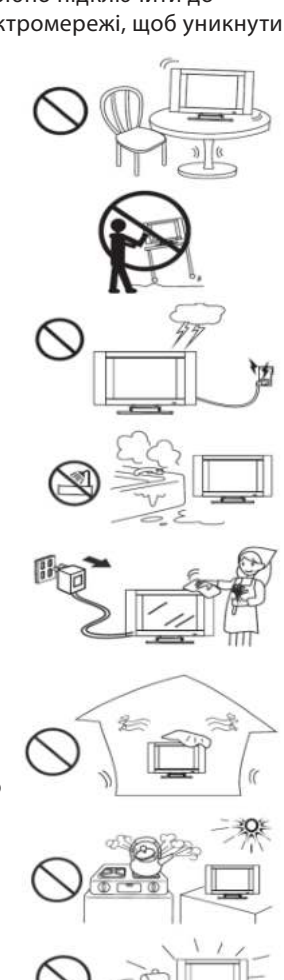

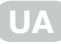

- 12. Перед чищенням пристрою відключіть його від електромережі, вийнявши вилку з розетки. Для чищення пристрою використовуйте суху тканину. Не використовуйте рідкі мийні засоби або аерозолі.
- 13. Не блокуйте вентиляційні отвори пристрою. Недостатня вентиляція може призвести до перегрівання пристрою та скорочення терміну його служби. Не розміщуйте пристрій на ліжку, дивані, килимі або інших подібних поверхнях. Цей пристрій не призначений для вбудовування в меблі.
- 14. Не встановлюйте пристрій поряд із джерелами тепла, як-от обігрівачами, духовими шафами або іншим нагрівальним обладнанням.
- 15. РК-екран виготовлено зі скла, тому будьте обережні, щоб не пошкодити екран.
- 16. Іноді деякі неактивні пікселі можуть відображатися синьою, зеленою або червоною нерухомою крапкою на екрані, але це не впливає на його продуктивність.

#### **Увага! Підключайте пристрій лише до розетки із заземленням.**

#### **1. Опис пристрою**

#### **1.1 Особливості пристрою**

- ‣ Ультратонка рамка: режим відеостіни
- ‣ Висока роздільна здатність: вільне масштабування екрана.
- ‣ Ультраширокий кут огляду: діапазон огляду до 178°.

#### **1.2 Функції пристрою**

- ‣ Підтримка входу 4K.
- ‣ Підтримка функції DP Loop (Display Port Loop).
- ‣ Підтримка повороту на 90, 180 і 270 градусів.
- ‣ Підтримка машинного коду.
- ‣ Функція автоматичного виявлення сигналу.

#### **1.3 Специфікації**

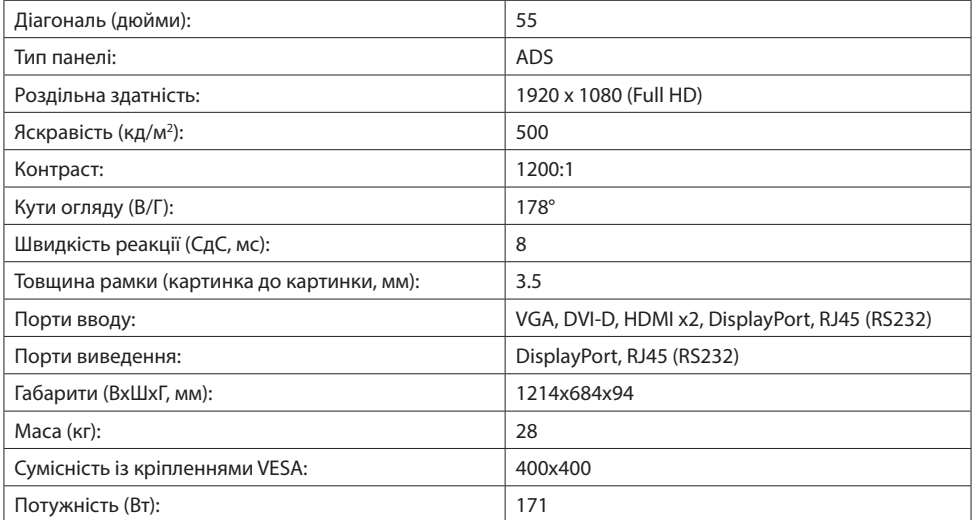

#### 1.4 Підключення системи

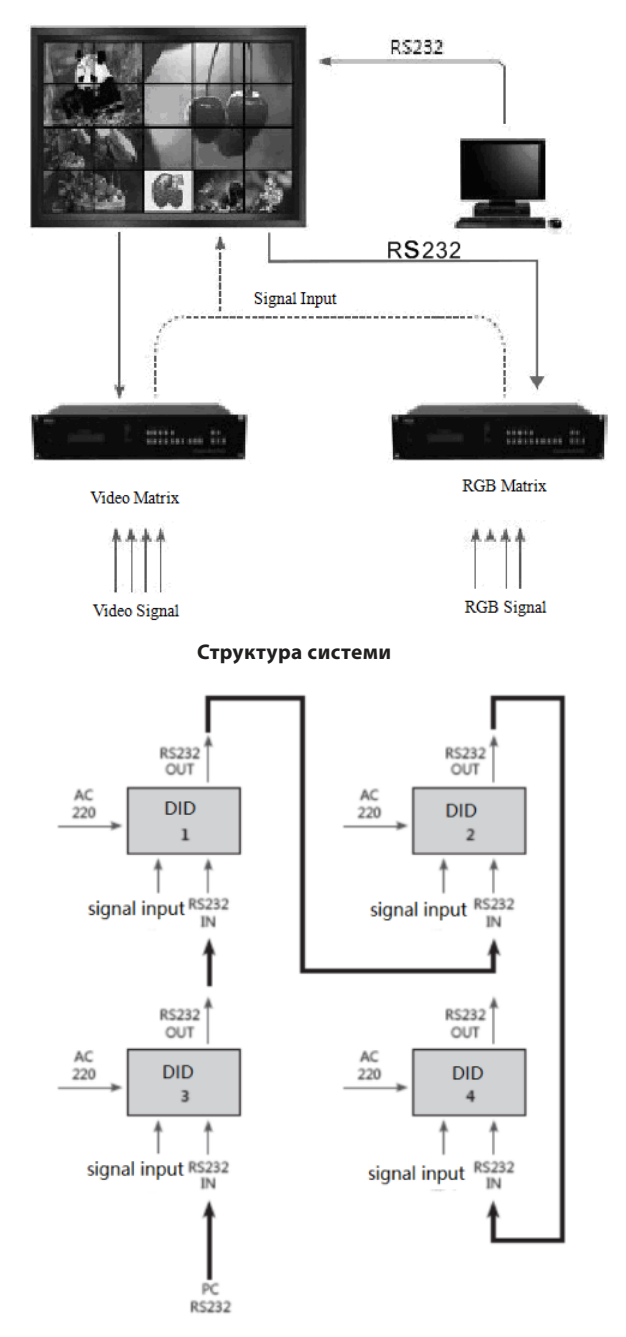

Блок-схема (2 на 2)

#### **1.5 Усунення несправностей**

У разі виникнення несправності негайно відключіть пристрій від електромережі. Не намагайтеся самостійно розібрати пристрій для проведення ремонту, інакше це може призвести до анулювання гарантії. Нижче наведено таблицю з інформацією щодо усунення деяких несправностей. Якщо самостійно усунути несправність не вдається, зверніться в авторизований сервісний центр.

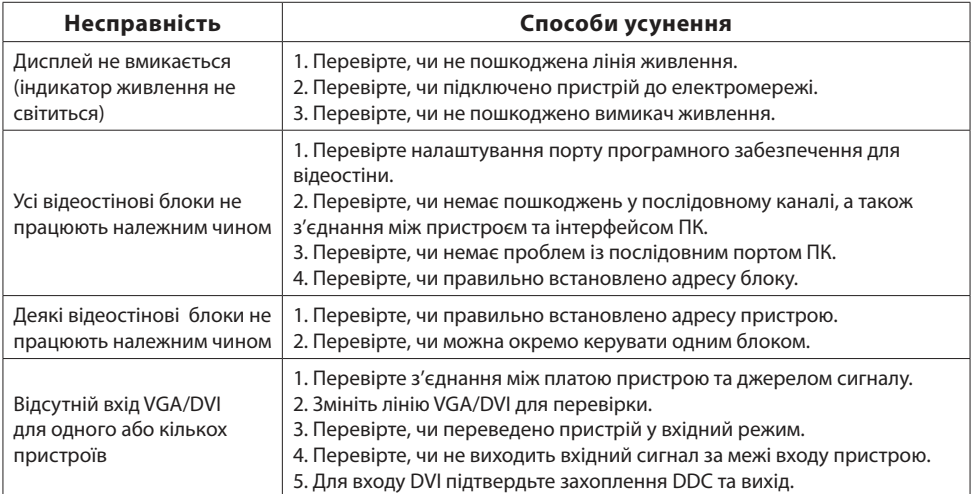

# **2. Інтерфейс і розміри 2.1 Специфікації інтерфейсу**

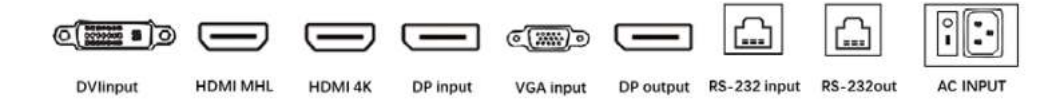

**UA**

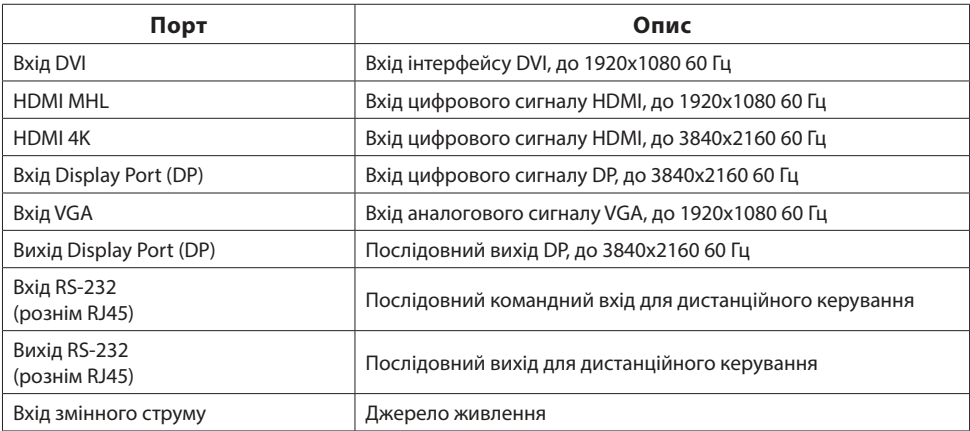

#### 2.2 Варіанти розмірів пристрою

#### Модель із діагоналлю 55 дюймів, 3,5 мм

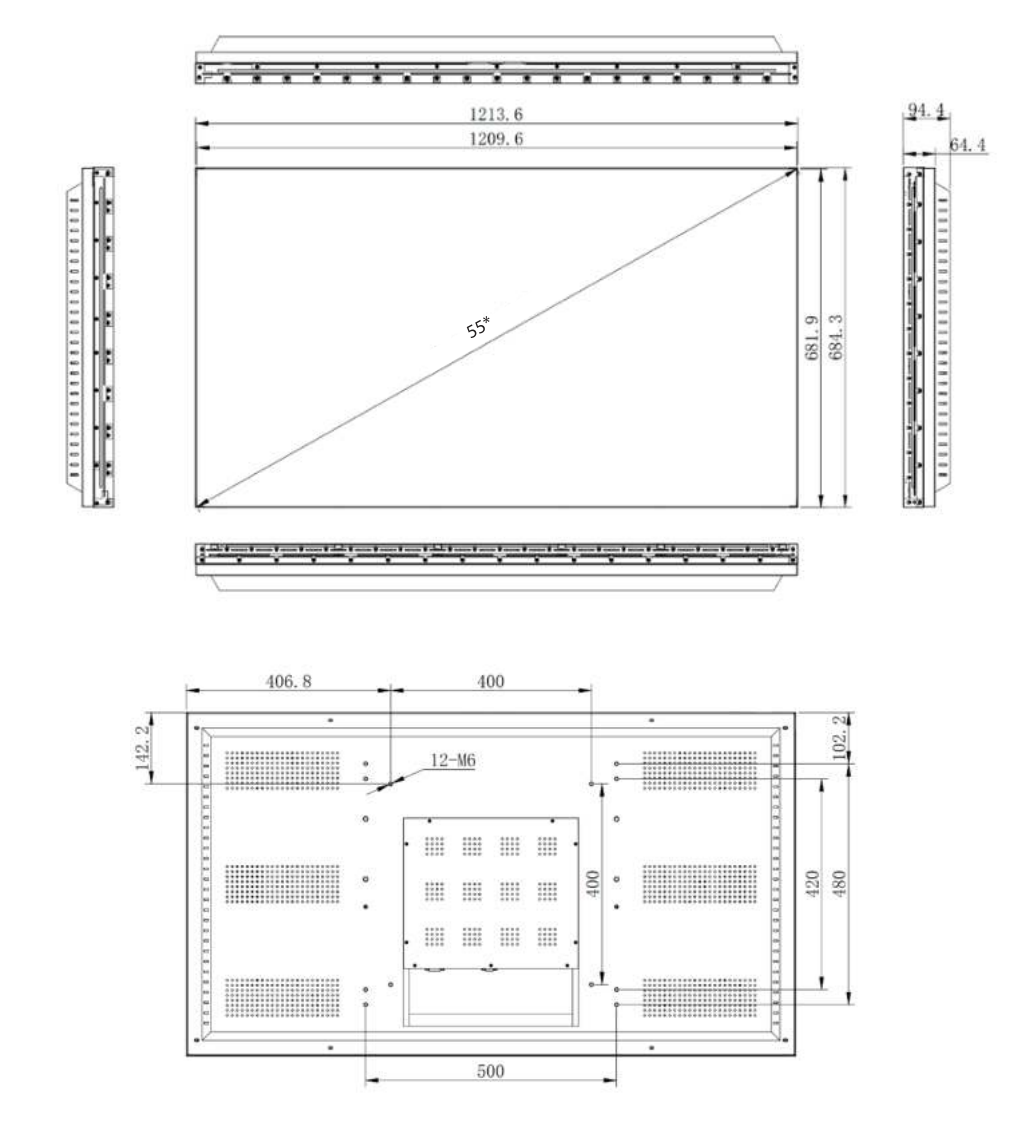
# **3. Програмне забезпечення**

# **3.1 Робоче середовище**

- ‣ **ОС:** Windows98/2000/NT/XP/WIN7/Vista
- ‣ **Мінімальна конфігурація ЦП:** двоядерний, 2,0 ГГц і вище
- ‣ **Пам'ять:** 1 ГБ
- ‣ **Відеокарта:** VGA, відображення понад 256 кольорів
- ‣ **Жорсткий диск:** 10M
- ‣ **Послідовний інтерфейс зв'язку:** стандартний інтерфейс зв'язку RS232 або сумісна модель

**UA**

# **3.2 Запуск програмного забезпечення**

Перш ніж запускати програмне забезпечення, переконайтеся, що

- ‣ лінія RS232 комп'ютера для програмного забезпечення правильно підключена до контролера;
- ‣ відповідні сигнальні лінії контролера та лінія живлення підключені правильно. Порядок дій:
- 1. Увімкніть контролер, після чого засвітиться індикатор. Зелений - стан запуску; помаранчевий - стан очікування.
- 2. Розпакуйте архів із програмним забезпеченням для відеостіни. Керуюче програмне забезпечення не потребує встановлення. Запустіть Lcdwall.Exe (Мал. 1).

**Примітка:** усі операції мають бути відкриті в послідовному порту.

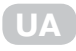

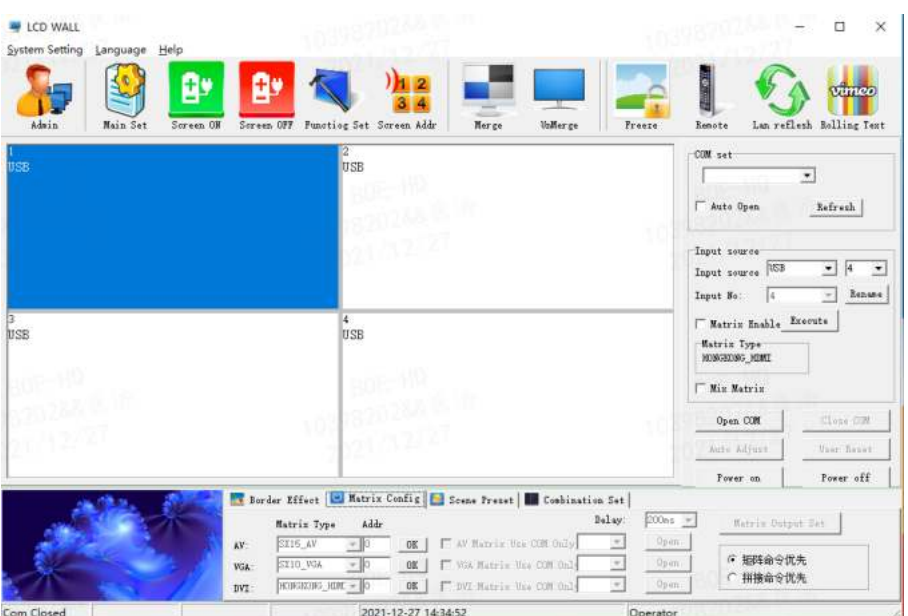

Мал. 1

**Примітка:** вміст інтерфейсу може відрізнятися від наведеного вище прикладу з іншою версією програмного забезпечення.

Опис функцій інтерфейсу (Мал. 1):

- ‣ **Робоча зона:** кожен елемент сітки представляє відповідний контрольований екран, ви можете вибрати відповідний контрольований блок, клацнувши по ньому та перетягнувши.
- ‣ **Зона функцій:** містить часто використовувані функціональні кнопки.
- ‣ **Зона заголовка:** користувач може змінювати відображення заголовка відповідно до власних потреб.
- ‣ **Зона стану:** відображає стан порту, а також поточний місцевий час, дату тощо.

#### **3.3 Налаштування програмного забезпечення**

- 1. Клацніть по функціональній схемі «Налаштування послідовного порту» (Мал. 2).
- 2. Натисніть кнопку «Refresh» (Оновити), щоб автоматично підключити COM, а потім натисніть «Open» (Відкрити), щоб встановити з'єднання.

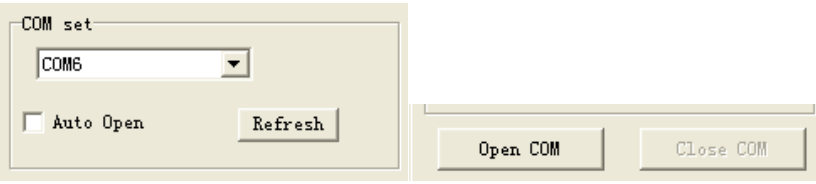

Мал. 2

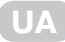

- ‣ Рядки в розділі «Параметри дисплея» встановлюються відповідно до фактичних потреб.
- ‣ Наприклад, 2х2 у XP.
- ‣ Якщо блок має розмір 2х2, відеостіновий масив повинен бути встановлений на 2х2 дисплеї.

#### **3.4 Налаштування ідентифікатора пристрою**

Усе обладнання має ID номер 1, користувач повинен встановити ID номер дисплея відповідно до власних потреб.

- 1. Користувачі з правами адміністратора вводять параметр «Адреса дисплея».
- 2. Для кожного машинного коду дисплея введіть відповідний серійний номер.
- 3. Натисніть «Modify» (Змінити), щоб завершити процес зміни ID номера дисплея.

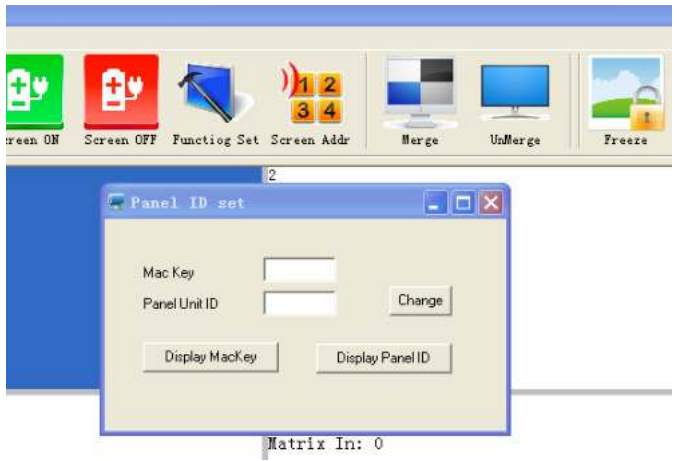

Мал. 3

#### **Примітки:**

- змініть відповідний ID номер дисплея. ‣ Під час зміни ID номеру зчитайте машинний код, який відображається на екрані, і
- ‣ Кнопка «System Settings» (Налаштування системи) стає активною лише після введення пароля адміністратора.
- ‣ Пароль адміністратора за замовчуванням 111111. Ви можете змінити його.

# **3.5 Вибір відеостінових блоків**

Ви можете вибрати один або кілька відеостінових дисплеїв, а також встановити вхідний сигнал, клацнувши правою кнопкою миші, або натиснути «Freeze» (Заморозити), щоб заморозити поточне зображення, і натиснути кнопку ще раз, щоб скасувати заморожування.

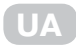

| <b>UCD WALL</b><br>System Setting<br>Language Help<br>Admin<br>Main Set | 傅<br>÷<br>Screen OFF Functing Set Screen Addr<br>Sersen ON |                                     | τ<br>Herge<br>UnMer ze                                                                      | Freeze                               | Renote                                                        | $\times$<br>α<br>vimeo<br>Lan reflexh Rolling Text     |  |  |
|-------------------------------------------------------------------------|------------------------------------------------------------|-------------------------------------|---------------------------------------------------------------------------------------------|--------------------------------------|---------------------------------------------------------------|--------------------------------------------------------|--|--|
| HEVT<br>Matrix In: 1                                                    |                                                            | HDMI<br>Matrix In: 1                |                                                                                             | 20e                                  | COM set<br>Auto Open                                          | $\bullet$<br><b>Lefresh</b>                            |  |  |
|                                                                         | input source<br>Function Set                               | AV1<br>AV2<br>VGA<br><b>DVI</b>     |                                                                                             |                                      | Input source<br>HIMI<br>Input source<br>Input No:<br>l1       | $\blacktriangledown$<br>10<br>٠<br>Benane<br>$\bullet$ |  |  |
| HDMI<br>Matrix In: 1                                                    |                                                            | <b>HDMI</b><br><b>AUTO</b><br>HDMI2 |                                                                                             |                                      | Watrix Enable Execute<br><b>Matrix Type</b><br>HONGHONG HIREL |                                                        |  |  |
|                                                                         |                                                            |                                     |                                                                                             |                                      |                                                               | I Mix Matrix                                           |  |  |
|                                                                         |                                                            | 23                                  |                                                                                             |                                      | Open COM                                                      | Glene COR                                              |  |  |
|                                                                         |                                                            |                                     |                                                                                             |                                      | Auto Adjust                                                   | User Leset                                             |  |  |
|                                                                         |                                                            |                                     |                                                                                             |                                      | Power on                                                      | Power off                                              |  |  |
|                                                                         | Matrix Type<br>SILE AV<br>$\mathbf{A}\mathbf{V}$ :         | Addr<br>$-80$<br>0K                 | Border Effect   Matrix Config   Scene Preset   Combination Set<br>I" AV Hatrix Use COM Saly | Delay:<br>$150nt =$<br>Djyett.<br>×. | Matrix Dutput Set                                             |                                                        |  |  |
|                                                                         | SX10_VGA<br><b>VGA</b><br>HONGHONG HEM. - O<br>DVI:        | $-10$<br>OK.<br>OE                  | To van Hatris Use COM Daly<br>T DVI Matrix Use COM Dale                                     | Dirett.<br>×<br>Open.<br>×           | ○ 細暗命令优先<br>○ 拼接命令优先                                          |                                                        |  |  |

Мал. 4

### 3.6 Об'єднання

Для кількох відеостінових дисплеїв, наприклад, 2 на 2, після вибору екрана 4 виберіть джерело сигналу зі списку джерел сигналу, а потім натисніть кнопку «Execute» (Виконати), щоб завершити процедуру. Натисніть кнопку «Image Freezing» (Заморозити зображення), щоб заморозити поточне зображення, і натисніть кнопку ще раз, щоб скасувати заморожування.

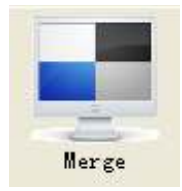

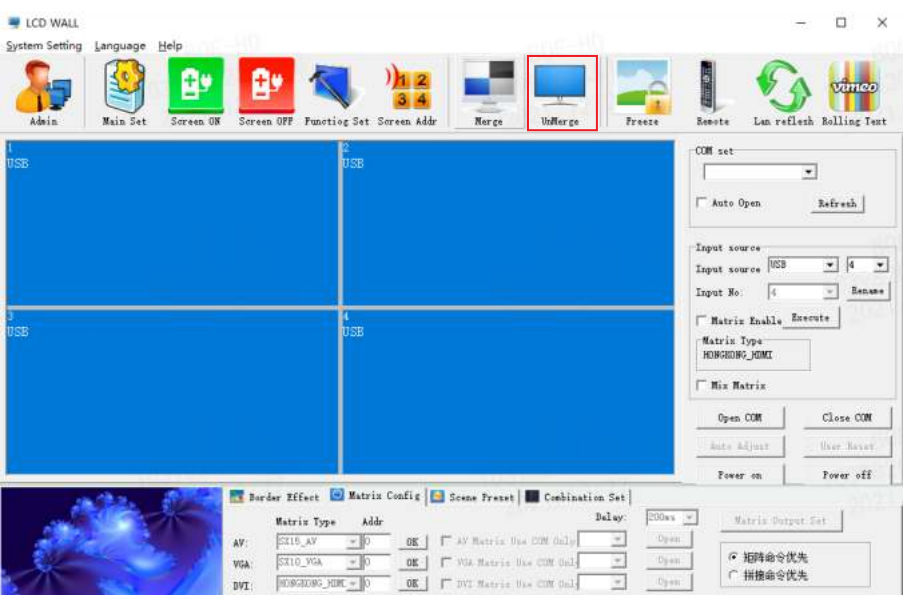

Мал. 5

Після об'єднання між дисплеями будуть шви, натисніть «Eliminate the border» (Усунути межі) і встановіть відповідні значення, щоб зробити зображення суцільним.

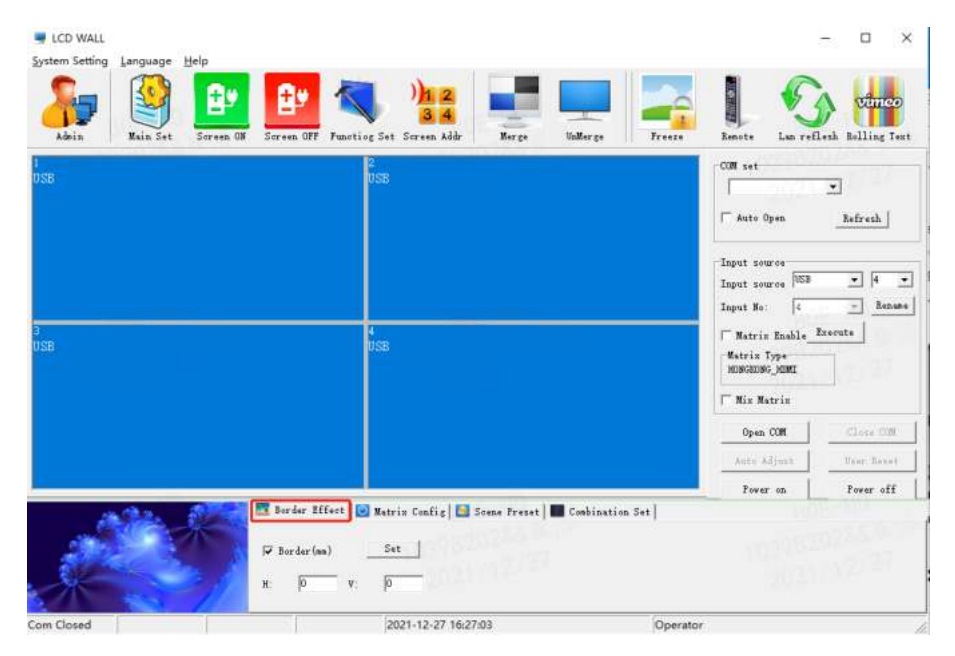

Мал. 6

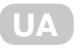

**Примітка:** значення рамки встановлюється відповідно до фізичної рамки екрана. На мал. 7 показано ефект видалення рамки.

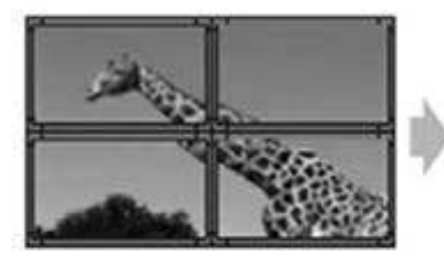

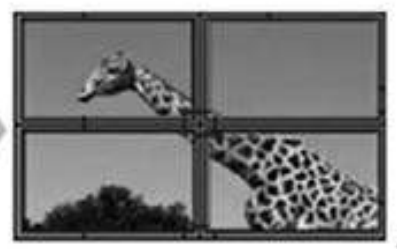

Функція видалення рамки не застосована. Функція видалення рамки застосована.

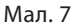

#### **3.7 Вибір джерела сигналу**

Виберіть джерело сигналу та натисніть кнопку «Execute» (Виконати).

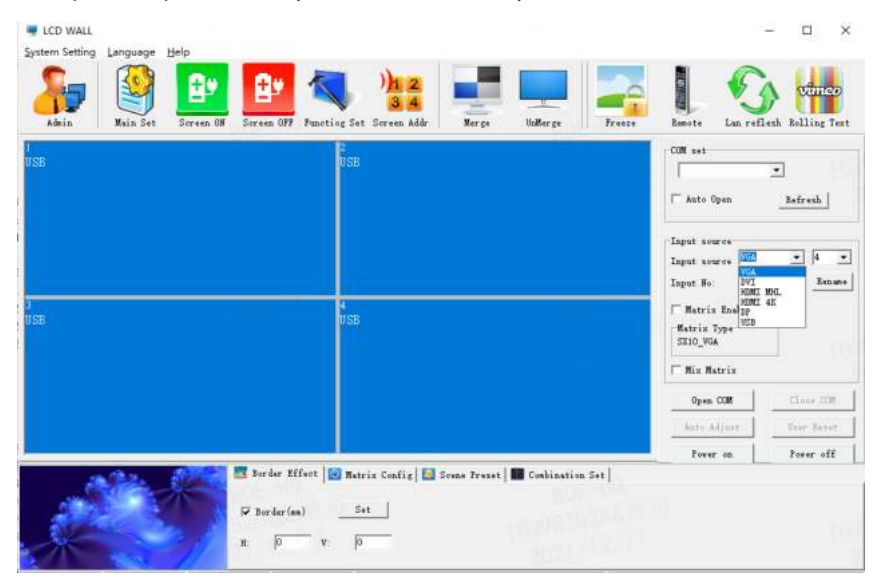

Мал. 8

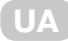

# 3.8 Ввімкнення матриці

1. Натисніть «Matrix Enable» (Увімкнути матрицю) і виберіть номер входу матриці:

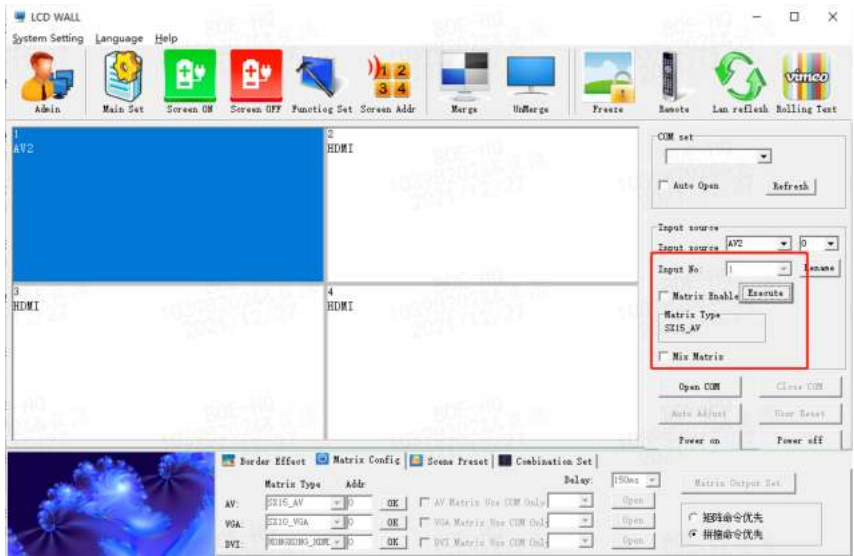

Мал. 9

2. Виберіть тип матриці та налаштуйте ідентифікатор матриці.

Примітка: різний вибір матриці має різну затримку часу.

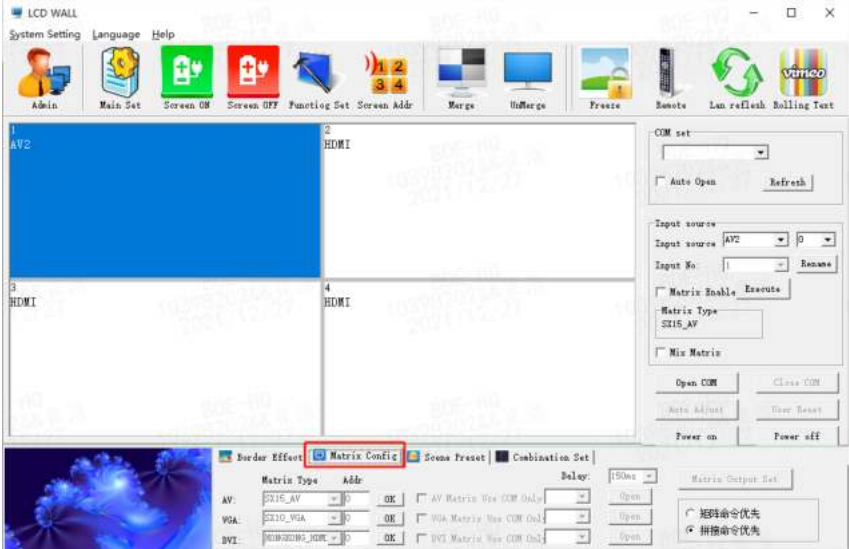

Мал. 10

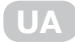

#### 3.9 Попереднє налаштування сцени

- Підтримує 16 видів сцени, імена яких можна змінювати.
- Щоб зберегти сцену, натисніть «Save Scene» (Зберегти сцену), і модель буде збережено.
- Щоб завантажити збережену сцену, натисніть «Load Scene» (Завантажити сцену).
- Режим опитування сцен можна запустити відповідно до потреб користувача.

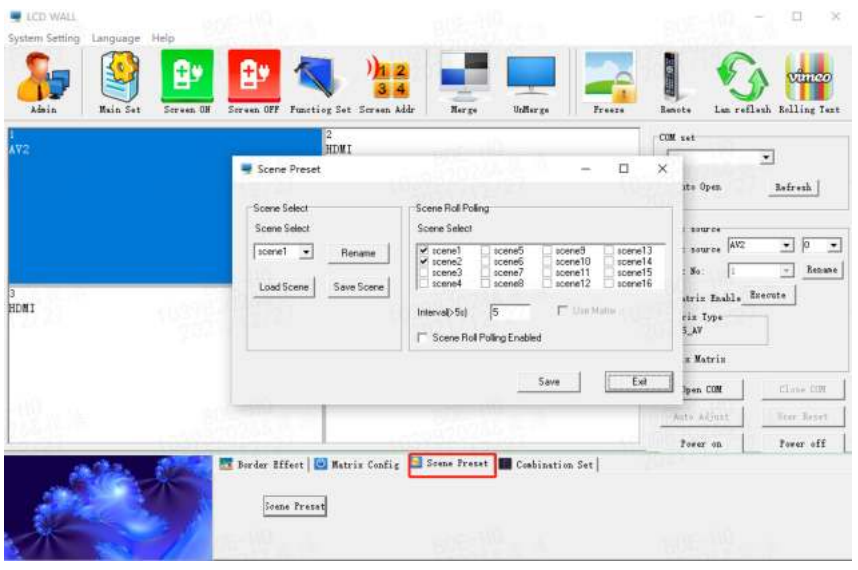

Мал 11

# 3.10 Налаштування ПЗ

1. Натисніть кнопку «Admin» (Адміністратор) і введіть пароль адміністратора 111111 у спливаючому діалоговому вікні.

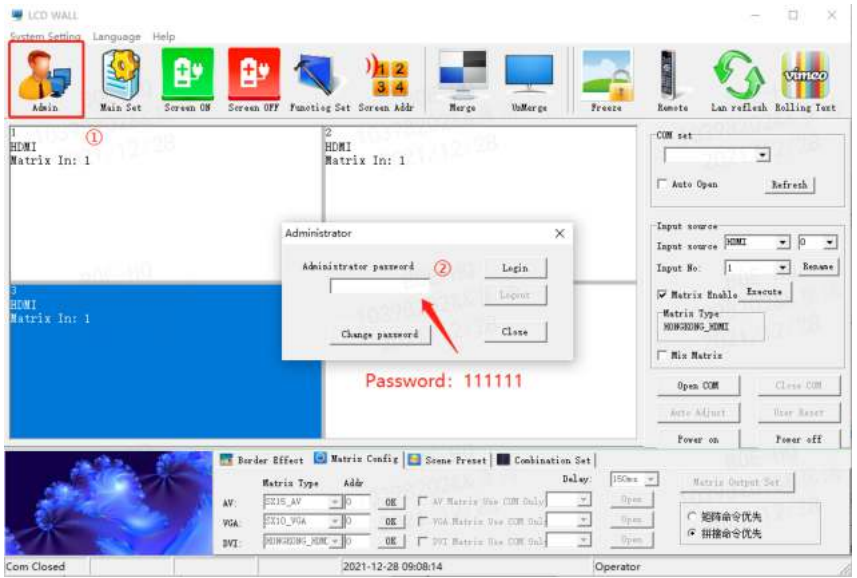

Мал. 12

2. Натисніть кнопку «Main Set» (Основні налаштування) і задайте наступні параметри у спливаючому діалоговому вікні.

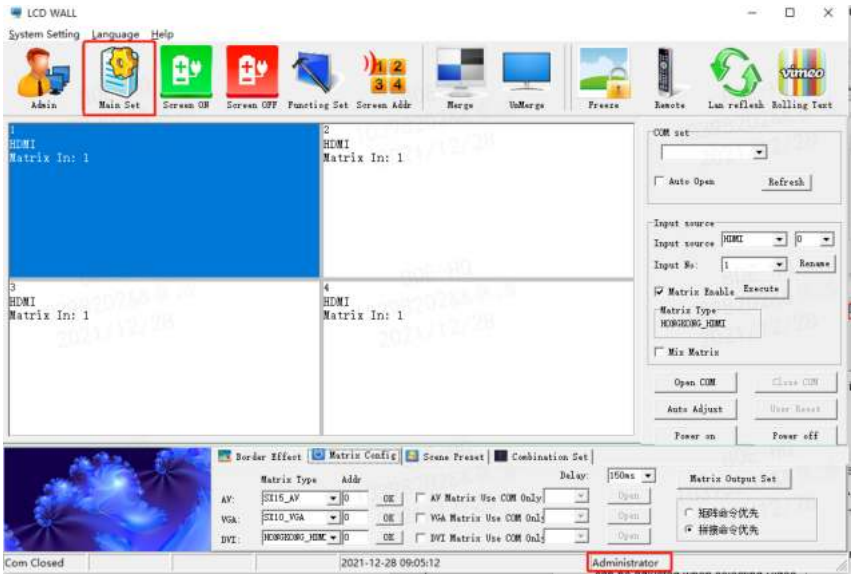

Мал. 13

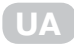

| LCD WALL<br>System Setting<br>Language Help |                                                                                                    |                                           |                                                                                                    | o<br>×                                                                  |
|---------------------------------------------|----------------------------------------------------------------------------------------------------|-------------------------------------------|----------------------------------------------------------------------------------------------------|-------------------------------------------------------------------------|
| Admin<br><b>Main Set</b>                    | Ė<br>+<br><b>Hargu</b><br>UnMargu<br>Screen OFF Function Set Screen Addr<br>Servan ON                                                                                                    | <b>Freeze</b>                             | Remote                                                                                                    | Vanco<br>Lan reflesh Bolling Test                                       |
| HDMI<br>Matrix In: 1                        | $\mathbb{R}$<br>HDMI<br>Settling<br>×<br>Adjust Object<br>$C$ VGA<br>G Video<br>Adjust Eange $0, 1 = 0, 1$<br>Picture Geometry Color Temp.   System   Fan<br>funel                                                                                                    |                                           | COM set<br>Auto Open<br>Input source                                                                                | 회<br><b>Refresh</b>                                                     |
| <b>HEMT</b><br>Matrix In: 1                 | Brightness<br>Contrast<br>Color<br>٠<br>Sharpness<br>٠<br>Color Bestore<br>Tint                                                                                                    |                                           | Input source HIMI<br>Input No<br>W Matrix Enable Execute<br>Matrix Type<br>HONGROUNG HOME<br>Mix Matrix<br>Open COM | $\sqrt{0}$<br>$\overline{\phantom{a}}$<br>٠<br>Renans<br>۰<br>Class COM |
|                                             | Liit.                                                                                                    |                                           | Auto Adjust<br>Fower on                                                                                             | Hyer: Report<br>Power off                                               |
|                                             | Border Effect Batrix Config   Scene Preset   Conbination Set<br>Delay:<br>Matriz Type<br>$k$ ddr<br>AV Matrix Use COM Only<br>×<br>SIIS AV<br>$-10$<br>$\overline{4}$<br>OK.<br>$-10$<br>VGA Matrix Une COM Only<br>SI10 VSA<br>宮<br><b>OK</b><br>VGK:<br>HOSGEONG HIM, + 10<br>$\mathcal{P}_\mathrm{c}$<br><b>OK</b><br>DVI Matrix Use COM Only<br>DVL: | $150nt$ $\star$<br>Open<br>Dpen.<br>Upen. | Matrix Output Set<br>○ 組織命令优先<br>(6 拼接命令优先)                                                                         |                                                                         |
| Com Closed                                  | 2021-12-28 09:18:06                                                                                                    | Administrator                             |                                                                                                    |                                                                         |

Мал. 14

**Примітка:** доступ до налаштувань має лише адміністратор.

У цьому меню два параметри «Video» та «VGA» визначаються різними джерелами сигналу; кожне з налаштувань у відеостіновому блоці відображатиметься відповідно.

# **3.10.1 Налаштування зображення**

When VGA is selected in Adjust Object, only "Brightness", "Contrast", and " Color Restore " can be set. (Відновлення кольору).Якщо у блоці «Adjust Object» (Налаштувати об'єкт) вибрати параметр «Video», можна налаштувати параметри «Brightness» (Яскравість), «Contrast» (Контраст), «Color» (Колір), «Sharpness» (Різкість), «Tint» (Відтінок) і «Color Restore» (Відновлення кольору). Якщо у блоці «Adjust Object» (Налаштувати об'єкт) вибрати параметр «VGA», можна налаштувати параметри «Brightness» (Яскравість), «Contrast» (Контраст) і «Color Restore»

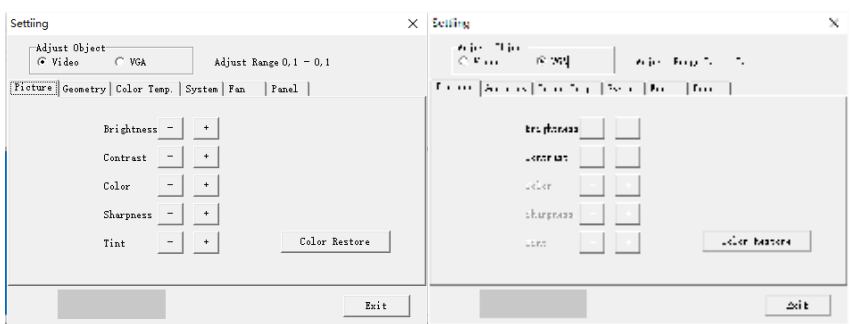

Мал. 15

# 3.10.2 Налаштування геометрії

Якшо у блоці «Adiust Obiect» (Налаштувати об'єкт) вибрати параметр «Video», можна налаштувати параметри «HPosition» (Горизонтальне положення), «Hsize» (Горизонтальний розмір), «VPosition» (Вертикальне положення) і «Vsize» (Вертикальний розмір).

Якшо у блоці «Adjust Object» (Налаштувати об'єкт) вибрати параметр «VGA», можна налаштувати параметри «HPosition» (Горизонтальне положення), «VPosition» (Вертикальне положення), «Clock» (Частота) і «Phase» (Фаза).

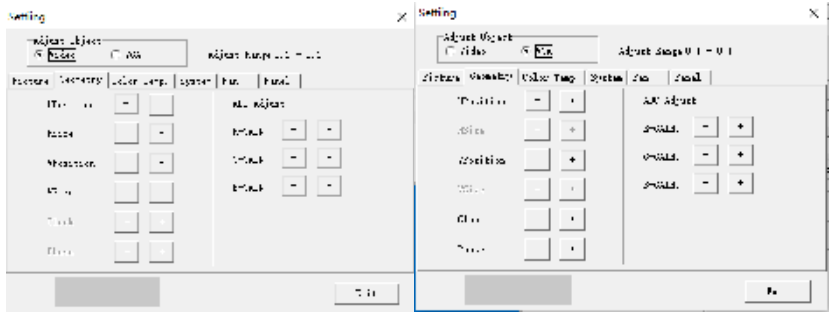

Мал 16

Примітка: налаштування АDС недоступне.

### 3.10.3 Температура кольору

Для параметрів «Video» та «VGA» можна вибрати баланс білого.

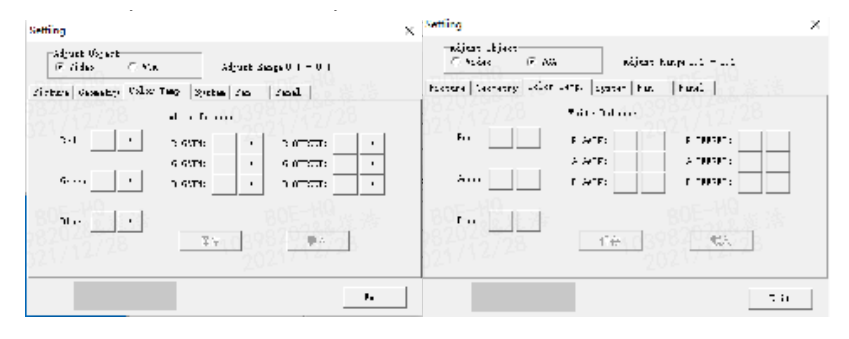

Мал. 17

#### 3.10.4 Налаштування системи

У меню «System» (Система) можна налаштувати яскравість підсвічування, режим синього та чорного екрана, оновлення програмного забезпечення, автоматичне налаштування позиції VGA та кольору тощо.

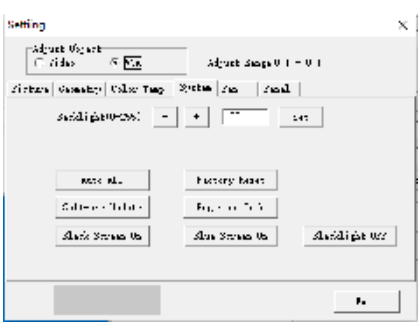

Мал. 18

- ‣ **Backlight:** використовується для регулювання яскравості підсвічування.
- жається неправильно, натисніть цю кнопку, щоб спробувати ще раз. ‣ **Auto ADC:** якщо значення, отримане в режимі VGA, є неправильним, і колір відобра-
- немає сигналу, екран стає синім. ‣ **Blue Screen On:** при натисканні цієї кнопки вмикається режим синього екрана, і коли
- немає сигналу, екран стає чорним. ‣ **Black Screen On:** при натисканні цієї кнопки вмикається режим чорного екрана, і коли
- ‣ **Factory Reset:** натисніть цю кнопку, щоб відновити заводські налаштування.

# **3.10.5 Адреса екрана**

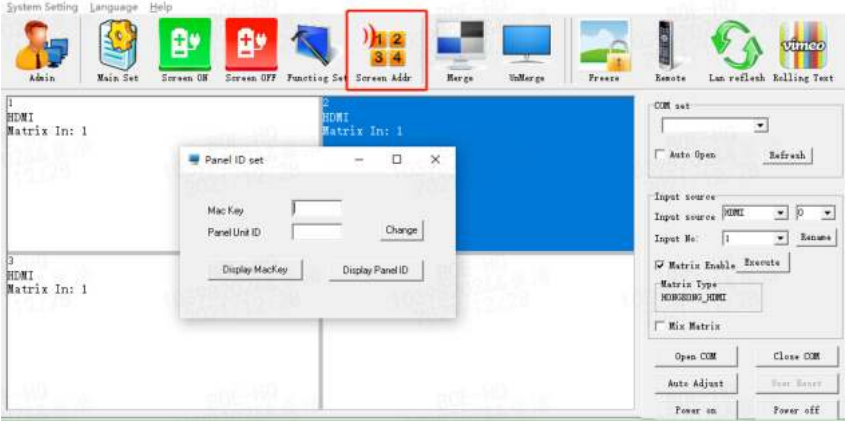

Мал. 19

Натисніть «Screen Add» (Адреса екрана), з'явиться спливаюче вікно, як показано на мал. 19.

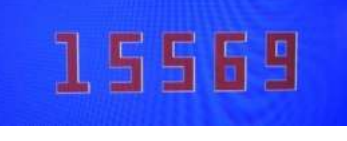

Мал. 20

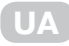

Усі відеостінові панелі мають заводську адресу 01 01, користувач може встановити адресу відповідно до власних потреб.

Спосіб налаштування:

- 1. Відобразіть машинний код екрана внизу екрана, як показано на мал. 20.
- Натисніть «Screen Add» (Адреса екрана), з'явиться спливаюче вікно.  $2<sub>1</sub>$
- $\mathbf{R}$ Встановіть адресу екрана й натисніть «Modify» (Змінити), щоб завершити зміну адреси.

#### 3.10.6 Оновлення ПЗ

- Скопіюйте MERGE.bin у кореневий каталог USB-накопичувача, не змінюючи ім'я файлу.  $1<sub>1</sub>$
- $2.$ Вставте USB-диск у USB-порт дисплея.
- $\overline{3}$ . Натисніть кнопку «Software Update» (Оновити програмне забезпечення), як показано на мал. 21, екран стане синім, прогрес оновлення програмного забезпечення відображатиметься у верхньому правому куті, а індикатор живлення почергово блиматиме зеленим і помаранчевим, після чого оновлення буде застосовано автоматично.

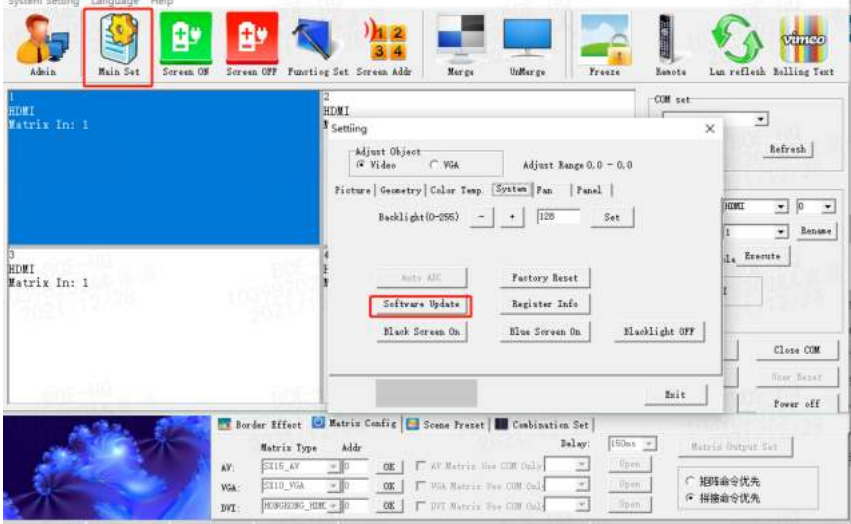

Мал. 21

Примітка: не вимикайте живлення та не від'єднуйте USB-диск під час оновлення, інакше це може призвести до пошкодження пристрою.

#### 3.10.7 Налаштування вентилятора

Ця функція недоступна у даній моделі.

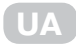

# 3.10.8 Налаштування панелі

#### Див. мал. 22.

| <b>URV GO WALL</b><br>System Setting Language Help<br>Admin<br>Main Set | Ŧ,<br>Soreen OFF Functing Set Screen Addr<br>Mer ge<br><b>Volkey ge</b><br>Screen ON<br>Freeze                                                                                                    | Renote                                                                                            | vinico<br>Lan reflesh Bolling Text                                             |
|-------------------------------------------------------------------------|----------------------------------------------------------------------------------------------------|---------------------------------------------------------------------------------------------------|--------------------------------------------------------------------------------|
| <b>HDMT</b><br>Matrix In: 1                                             | 12<br>HDMI<br>$\mathsf{x}$<br>Settling<br>Adjust Object<br>$G$ Nideo<br>Adjust Range 0.0 - 0.0<br>$\Gamma$ WGA<br>Fanel<br>Ficture   Geometry   Color Tong.   System   Fan                                                                                                    | COM xet<br>$\bullet$<br>Auto Open<br>Refresh<br>Input source                                      |                                                                                |
| HDMI<br>Matrix In: 1<br>-510                                            | TiBitMode<br>SwapPol<br>Tillade<br>SwapPort<br>SeapCh<br>$\cap$ 0<br>CU<br>C <sub>c</sub><br>P <sub>0</sub><br>$\Gamma$ 0<br>r <sub>2</sub><br>$\sim$<br>$\sim$<br>$\sim$<br>$\cap$ 1<br>C3                                                                                                    | HIMI<br>Input yource<br>Input No:<br>Watriz Enable Breente<br><b>Matrix Type</b><br>HOSGEONG_HIMI | $\sqrt{a}$<br>$\overline{z}$<br>$\overline{\phantom{a}}$<br>Renane:<br>$\cdot$ |
|                                                                         | Restore<br>Exit                                                                                                    | Mix Matrix<br>Open COM<br>Auto Albust                                                             | Close COM<br>Toor Result                                                       |
|                                                                         | Berder Hifest 1 Matrix Config 1 Scene Preset 1 Condination Set<br>Dalay:<br>150mm<br><b>Matrix Type</b><br>Addr.<br>Rpiù.<br>IT AV Matrix the CUR Goly<br><b>SX15 AV</b><br>$-10$<br>$\sim$<br>OK<br>AV:<br>Dyes:<br>$\sim 10$<br>FLWA Metrix the COR Dal-<br>SX10 NGA<br>OK:<br>VGA:<br>OK:<br>MUNGEOUS HIM, = 0<br>$\tau$<br>Open.<br>T IV: Matrix Hye COL Bal-<br>IVI: | Poser on<br><b>Matrix Output Set</b><br>○ 細峰命令优先<br>6 提集命令优先                                      | Power off                                                                      |

Мал. 22

# 3.11 Налаштування функцій

1. Натисніть кнопку «Admin» (Адміністратор) і введіть пароль адміністратора 111111 у спливаючому діалоговому вікні.

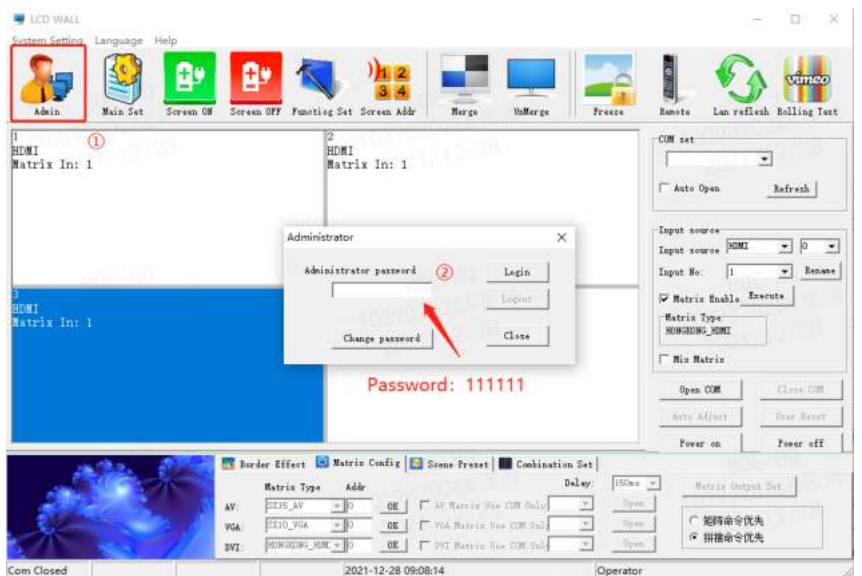

 $\Box$ 

Мал. 23

2. Натисніть кнопку «Function Set» (Налаштування функцій) і задайте наступні параметри у спливаючому діалоговому вікні:

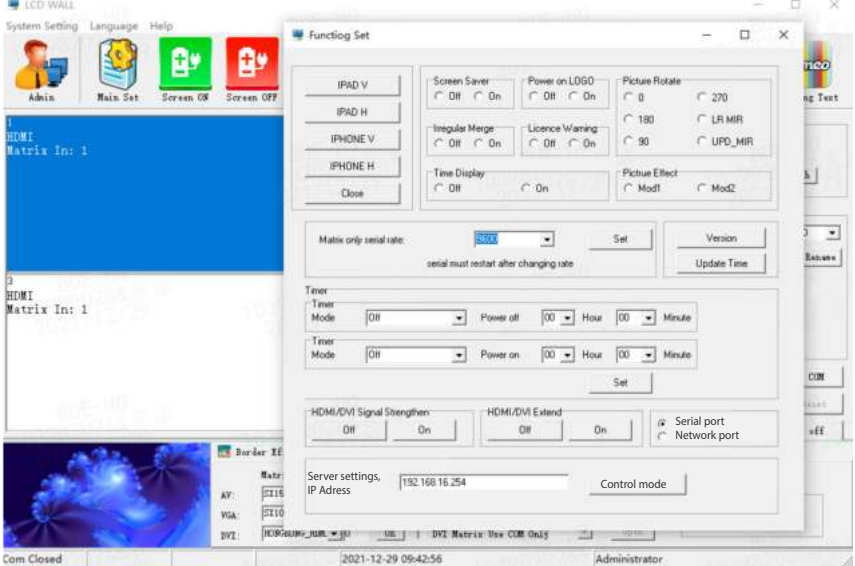

Мал. 24

#### **3.12 Встановлення назви**

Натисніть «System Settings» (Налаштування системи), а потім у спливаючому діалоговому вікні натисніть «Title Set» (Встановити назву).

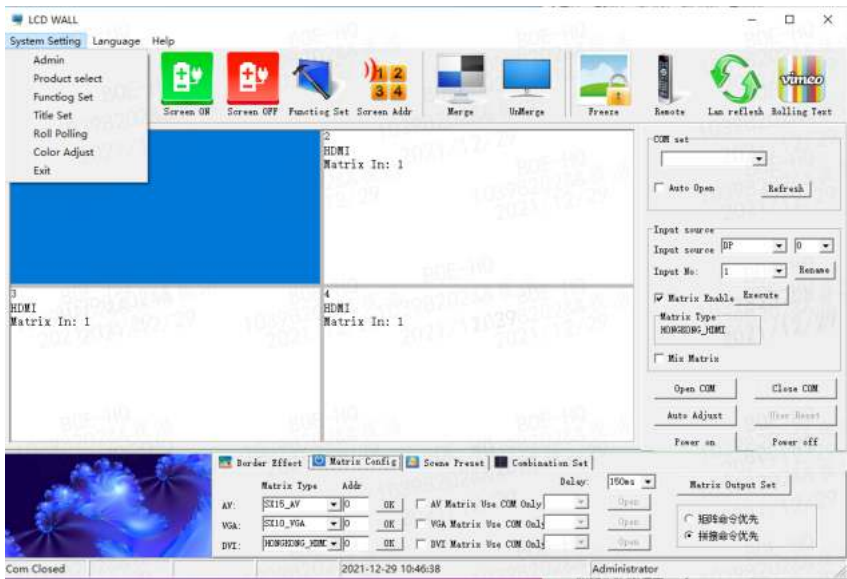

Мал. 25

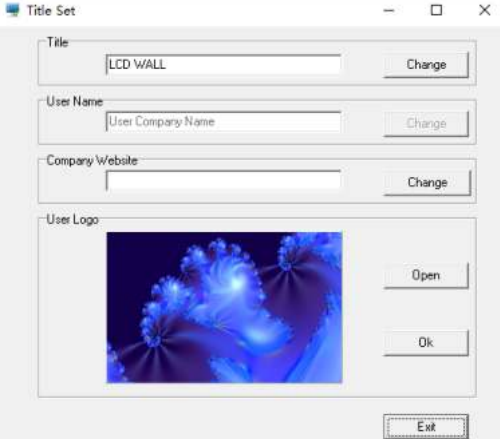

Мал. 26

- ‣ **Title:** користувач може змінити назву відповідно до власних потреб.
- ‣ **User name:** користувач може змінити ім'я користувача відповідно до власних потреб.
- ‣ **Company URL:** користувач може змінити URL-адресу відповідно до власних потреб.
- ‣ **User LOGO:** користувач може змінити логотип відповідно до власних потреб.

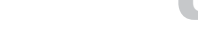

Примітка: відкрийте керуюче програмне забезпечення, клацніть у нижньому лівому куті області ЛОГОТИПА. Натисніть «Open» (Відкрити), щоб підключитися до встановленої URL-адреси.

# 3.13 Вибір мови

Користувач може вибрати мову.

| <b>ECD WALL</b><br>System Setting<br>Language Help    |                                                                                                    | O<br>×                                                                                                    |  |
|-------------------------------------------------------|----------------------------------------------------------------------------------------------------|----------------------------------------------------------------------------------------------------|--|
| β۶<br>B۳<br>Admin<br>Main Set<br>Screen OH            | $-11$<br>Screen OFF Puncting Set Screen Addr<br>Marge<br><b>Valley</b> ge<br>Presse                                                                                                    | vinco<br>Lan reflesh Solling Text<br>Remote                                                                                                    |  |
| <b>HOMI</b><br>Matrix In: 1                           | 2272<br>HDMI<br>Matrix In: 1                                                                                                    | COM vet<br>×<br>F Auto Open<br>Befresh<br>Input nource<br>ю<br>DEMI<br>≖<br>$\bullet$<br>Input source<br><b>Esnane</b><br>Input No:<br>٠<br>īt |  |
| 100 I.M. ULTH<br>HDNI<br>Matrix In: 1<br>2021/17/2029 | и.<br>HDMT<br>Matrix In: 1<br>2021/12729                                                                                                    | W Matrix Enable Execute<br>Matrix Type<br>HONGROMG HUMI<br>F Mix Matrix                                                                        |  |
|                                                       |                                                                                                    | Clone OM<br>Open COM                                                                                                    |  |
|                                                       |                                                                                                    | auto Adjust<br>Frem Battet                                                                                                    |  |
|                                                       |                                                                                                    | Fower off<br>Power on                                                                                                    |  |
| AV:<br>Wik-<br>DVI:                                   | Border Effect   2 Matrix Config   1 Scene Preset   Combination Set<br>Delay:<br><b>Addr</b><br>Matrix Type<br>×<br>Oyen<br>F AV Ratris Use DJR Days<br><b>SEIS AV</b><br>$+10$<br>0K<br>匡<br>I Wit Matrix the COM Gold<br>Deen<br>SK10 VGA<br>$-10$<br>OE.<br>Oyen:<br>I BVI Matrix Use COR Gul-<br>$\mathcal{L}$<br><b>NONGEDIG: HOME = 0</b><br><b>OK</b> | ISONS WY<br>Ratris Dutpet Set<br>担持命令优先<br>G 拼接命令优先                                                                                            |  |
| Com Closed                                            | 2021-12-29 15:46:42<br>Operator                                                                                                    |                                                                                                    |  |

Мал. 27

# 4. Послідовність підключення інтерфейсу RJ45

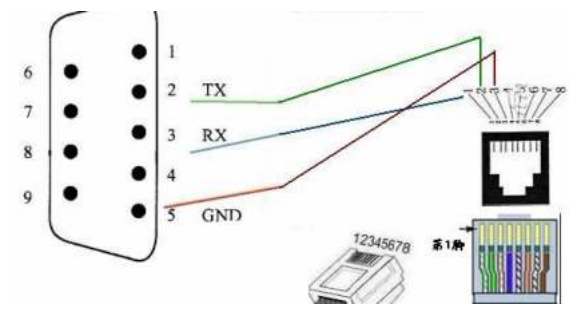

Мал. 28

**UA**

# **5. Пульт дистанційного керування**

# **5.1 Пульт дистанційного керування**

 $\sim$  100

**Commented [VG72]:** 

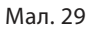

# **5.2 ІЧ-приймач**

ІЧ-приймач потрібно підключити до екрана 1 послідовного ланцюга через порт RJ45 IN.

# : **5.3 Налаштування адреси екрана**

1. Натисніть кнопку «MENU» (МЕНЮ) на пульті дистанційного керування, з'явиться таке вікно:

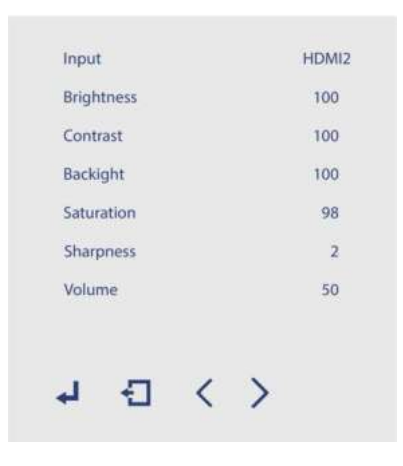

Мал. 30

Натисніть «Input» (Вхід). Наприклад, якщо використовується джерело сигнала «HDMI2», виберіть «HDMI2» за допомогою кнопок «Ліворуч» і «Праворуч», потім натисніть «MENU» (МЕНЮ), щоб зберегти зміни.

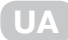

2. Перейдіть на сторінку «MachineCode» за допомогою кнопок «Ліворуч» і «Праворуч» в екранному меню.

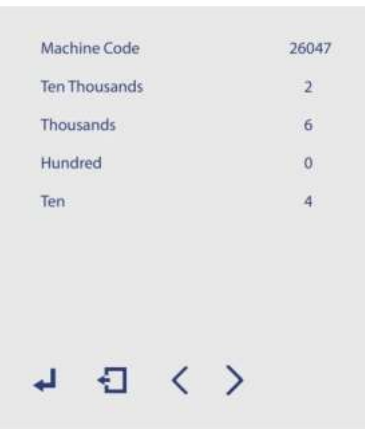

Мал. 31

、 、 、 、 **Commented [VG73]:** Трохи змінив, також вніс корегування у Встановіть «Ten Thousands», «Thousands», «Hundreds», «Tens», «Ones», потім натисніть<br>———————————————————— «MENU» (МЕНЮ), щоб зберегти зміни.

Софайлендая

- файл перекл
- 3. Перейдіть на сторінку «Video wall matrix setting» за допомогою кнопок «Ліворуч» і «Праворуч» в екранному меню.

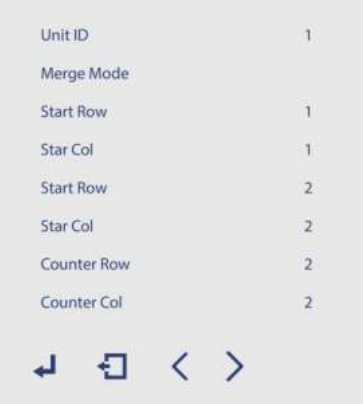

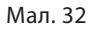

Якщо ви хочете налаштувати матрицю 2x2, встановіть «Start Row» (Початковий рядок) на «1», «Start Col» (Початковий стовпець) на «1», «End Row» (Кінцевий рядок) на «2», «End Col» (Кінцевий стовпець) на «2», «Counter Row» (Зустрічний рядок) на «2», «Counter Col» (Зустрічний стовпець) на «2». «Ідентифікатор пристрою» — це поточний номер розташування матриці екрана. Встановіть відповідний ідентифікатор, потім встановіть для режиму об'єднання значення «Merge», а потім натисніть «MENU» (МЕНЮ), щоб зберегти зміни. Якщо ви хочете вийти з режиму матриці встановіть для режиму об'єднання значення «Normal».

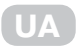

Виробник: Малід Лімітед. Адреса виробника: офіс/каб. 9, 25/Ф Конкордія Плаза, 1 Сайнс Музіум Роуд, Тсімшатсуй, Коулун, Гонг Конг.

Імпортер в Україні: ІП «ЛОГІН». Адреса імпортера: вул. Марка Вовчка, буд. 18А, м. Київ, 04073.

Матеріал: пластик, метал. Відповідає вимогам діючого санітарного законодавства України. Не потребує спеціальних умов зберігання.

Гарантійний термін: 36 місяців.

Строк служби: 5 років з дати продажу.

Виготовлено в Китаї.

# Меры предосторожности

Внимательно прочтите данную инструкцию по эксплуатации устройства и сохраните ее для дальнейшего использования в качестве справочного материала. Следуйте приведенным ниже указаниям во время установки, эксплуатации, чистки и технического обслуживания устройства, чтобы избежать опасных ситуаций, а также продлить срок службы устройства.

- $\mathbf{1}$ . Используйте только оригинальные запчасти и аксессуары, рекомендованные изгото-**ВИТАЛАМ**
- $2.$ Во избежание повреждения устройства отключайте его от электросети во время грозы или если оно не будет использоваться в течение длительного времени. Используйте только рекомендованный изготовителем кабель питания, чтобы обеспечить безопасную работу и электромагнитную совместимость. Если устройство необходимо подключить к видеомагнитофону или компьютеру, отключите его от электросети, чтобы избежать поражения электрическим током.
- $3.$ Избегайте повреждений кабеля питания.
- $\overline{4}$ . Не перегружайте розетку во избежание пожара или поражения электрическим током.
- $5^{\circ}$ Не вставляйте посторонние предметы в вентиляционные отверстия устройства. Из-за высокого давления это может привести к поражению электрическим током или короткому замыканию. Избегайте попадания воды или других жидкостей внутрь устройства.
- 6. Не пытайтесь ремонтировать устройство самостоятельно. Обратитесь для этого в авторизованный сервисный центр.
- $7<sub>1</sub>$ Отключите устройство от электросети и обратитесь в авторизованный сервисный центр, если:
	- а) поврежден кабель питания или вилка;
	- б) в устройство попала вода или посторонний предмет;
	- в) устройство упало или поврежден его корпус:
	- г) устройство не работает должным образом.
- Для замены деталей изделия используйте оригинальные  $\mathsf{R}$ детали с аналогичными характеристиками, рекомендованные изготовителем.

Использование неоригинальных деталей может привести к пожару, поражению электрическим током и т. д.

- 9. При установке устройства, в частности при настенном монтаже, следуйте инструкциям изготовителя, чтобы избежать опасных ситуаций и несчастных случаев.
- 10. Устанавливайте устройство только на стойку, штатив, держатель или стол, входящие в комплект или рекомендованные изготовителем.

Не устанавливайте устройство на неустойчивых поверхностях во избежание травмирования людей и повреждения устройствав результате его падения.

11. Не используйте устройство рядом с источниками воды. Например, возле ванны, умывальника, кухонной раковины,

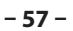

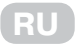

бассейна и т. д.

- 12. Перед чисткой устройства отключите его от электросети, вынув вилку из розетки. Для чистки устройства используйте сухую ткань. Не используйте жидкие моющие средства или аэрозоли.
- 13. Не блокируйте вентиляционные отверстия устройства. Недостаточная вентиляция может привести к перегреву устройства и сокращению срока его службы. Не размещайте устройство на кровати, диване, ковре или других подобных поверхностях. Данное устройство не предназначено для встраивания в мебель.
- 14. Не устанавливайте устройство рядом с источниками тепла, например, обогревателями, духовыми шкафами или другим нагревательным оборудованием.
- 15. ЖК-экран изготовлен из стекла, поэтому будьте осторожны, чтобы не повредить экран.
- 16. Иногда некоторые неактивные пиксели могут отображаться синей, зеленой или красной неподвижной точкой на экране, но это не влияет на его производительность

#### Внимание! Подключайте устройство только к розетке с заземлением.

# **1. Описание устройства**

# **1.1 Особенности устройства**

- ‣ Ультратонкая рамка: режим видеостены.
- ‣ Высокое разрешение: свободное масштабирование экрана.
- ‣ Ультраширокий угол обзора: диапазон обзора до 178°.

#### **1.2 Функции устройства**

- ‣ Поддержка входа 4K.
- ‣ Поддержка функции DP Loop (Display Port Loop).
- ‣ Поддержка поворота на 90, 180 и 270 градусов.
- ‣ Поддержка машинного кода.
- ‣ Функция автоматического обнаружения сигнала.

#### **1.3 Спецификации**

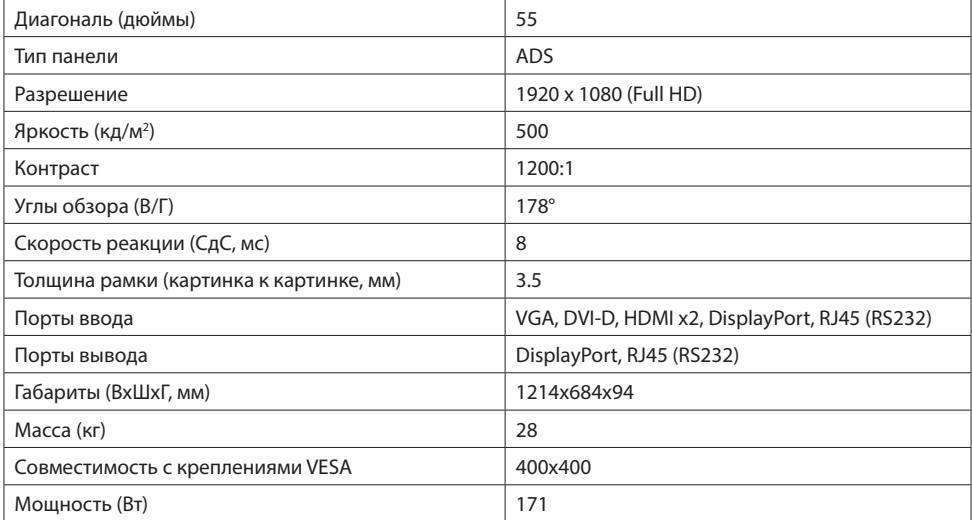

**RU**

#### 1.4 Подключение системы

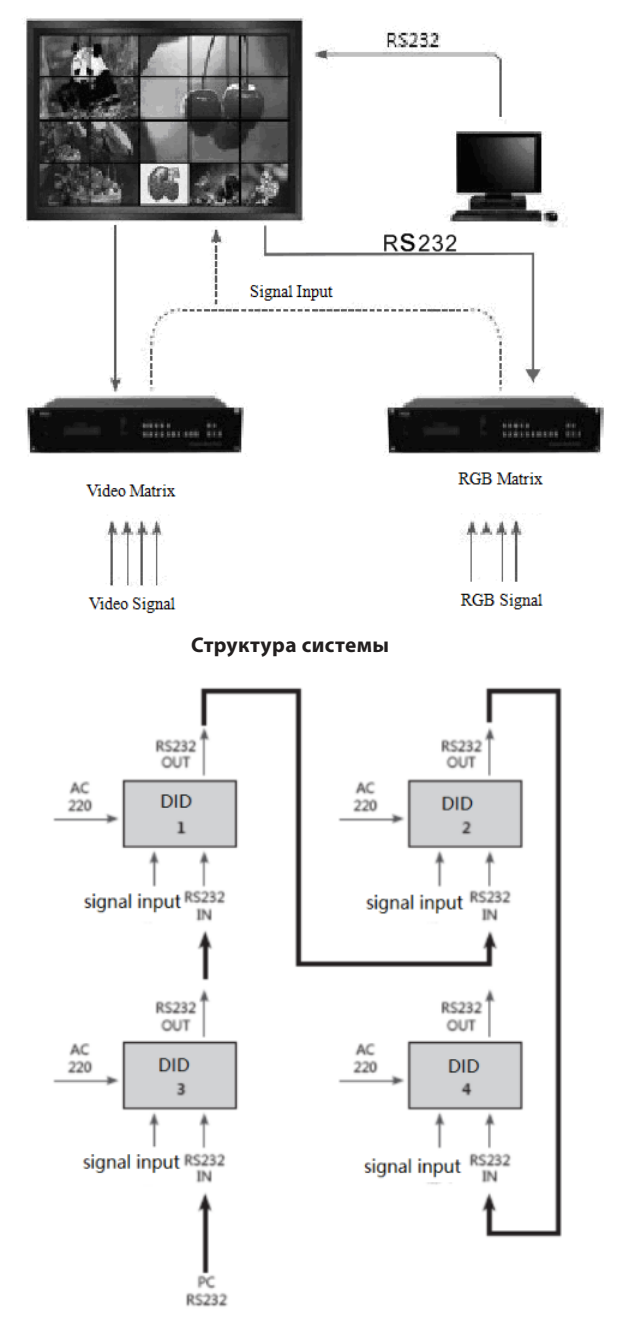

Блок-схема (2 на 2)

# 1.5 Устранение неисправностей

В случае возникновения неисправности немедленно отключите устройство от электросети. Не пытайтесь самостоятельно разобрать устройство для проведения ремонта, иначе это может привести к аннулированию гарантии. Ниже приведена таблица с информацией об устранении некоторых неисправностей. Если устранить неисправность самостоятельно не удается, обратитесь в авторизованный сервисный центр.

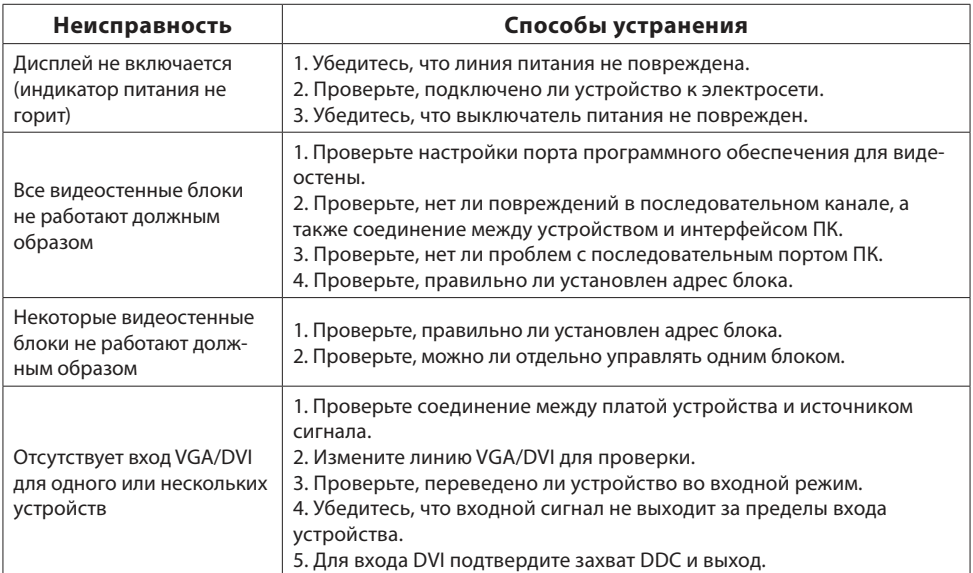

# **2. Интерфейс и размеры 2.1 Спецификации интерфейса**

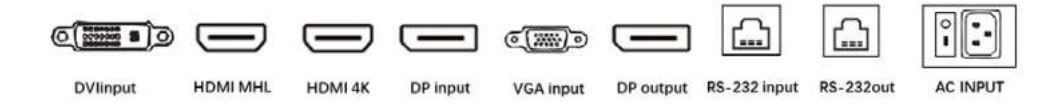

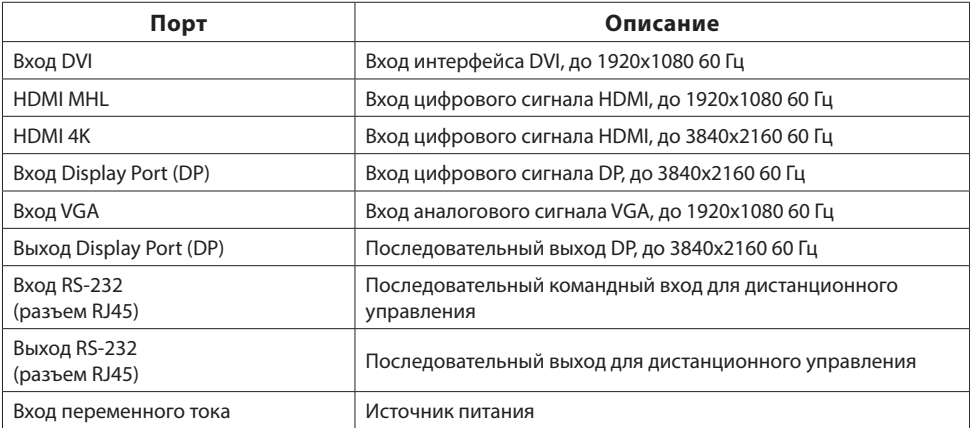

#### 2.2 Варианты размеров устройства

#### Модель с диагональю 55 дюймов, 3,5 мм

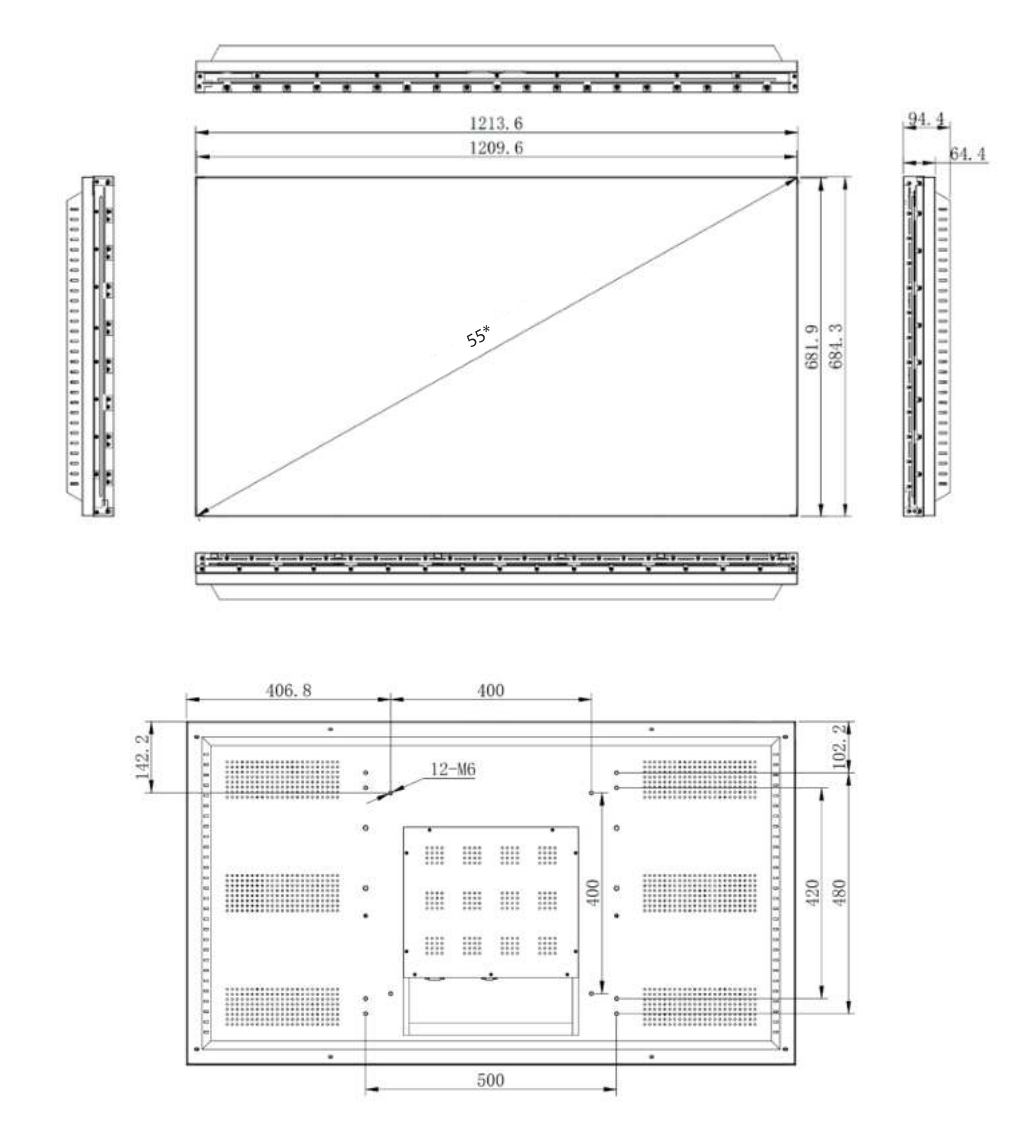

# 3. Программное обеспечение

# 3.1 Рабочая среда

- ▶ OC: Windows98/2000/NT/XP/WIN7/Vista
- Минимальная конфигурация ЦП: двухъядерный, 2,0 ГГц и выше
- Память: 1 ГБ
- Видеокарта: VGA, отображение более 256 цветов
- Жесткий диск: 10М
- Последовательный интерфейс связи: стандартный интерфейс связи RS232 или совместимая модель

## 3.2 Запуск программного обеспечения

Прежде чем запускать программное обеспечение, убедитесь, что

- линия RS232 компьютера для программного обеспечения правильно подключена к контроллеру;
- соответствующие сигнальные линии контроллера и линия питания подключены правильно.

Порядок действий:

- $1<sub>1</sub>$ Включите контроллер, после чего загорится индикатор. Зеленый - запуск: оранжевый - ожидание.
- $2.$ Распакуйте архив с программным обеспечением для видеостены. Управляющее программное обеспечение не требует установки. Запустите Lcdwall.Exe (Рис. 1).

Примечание: все операции должны быть открыты в последовательном порту.

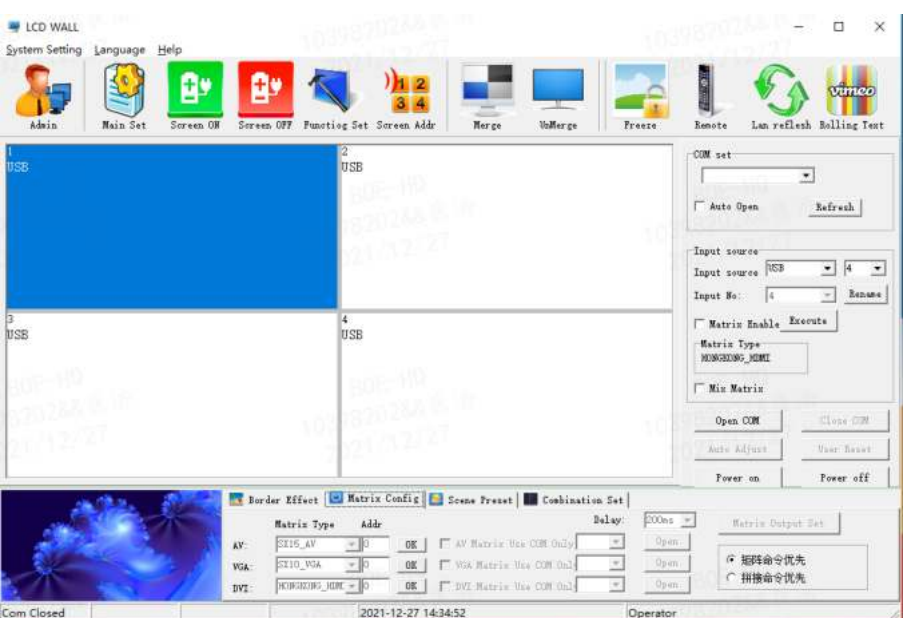

 $P$ ис 1

Примечание: содержимое интерфейса может отличаться от приведенного выше примера с другой версией программного обеспечения.

Описание функций интерфейса (Рис. 1):

- Рабочая зона: каждый элемент сетки представляет соответствующий контролируемый экран, вы можете выбрать соответствующий контролируемый блок, щелкнув по нему и перетащив.
- Зона функций: содержит часто используемые функциональные кнопки.
- Зона заголовка: пользователь может изменять отображение заголовка в соответствии со своими потребностями.
- Зона состояния: отображает состояние порта, а также текущее местное время, дату и т. д.

#### 3.3 Настройки программного обеспечения

- $\mathbf{1}$ . Щелкните по функциональной схеме «Настройки последовательного порта» (Рис. 2).
- $\mathcal{L}$ Для автоматического подключения СОМ нажмите кнопку «Refresh» (Обновить), а затем нажмите «Open» (Открыть), чтобы установить соединение.

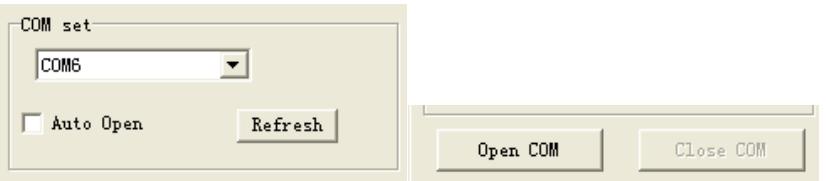

 $PMC.2$ 

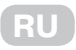

‣ Строки в разделе «Параметры дисплея» устанавливаются в соответствии с фактическими потребностями.

‣ Например, 2х2 в XP.

 ‣ Если блок имеет размер 2х2, видеостенный массив должен быть установлен на дисплее  $2x2$ 

# **3.4 Настройка идентификатора устройства**

Все оборудование имеет ID-номер 1, пользователь должен установить ID-номер дисплея в соответствии со своими потребностями.

- 1. Пользователи с правами администратора вводят параметр «Адрес дисплея».
- 2. Для каждого машинного кода дисплея введите соответствующий ID-номер.
- $3.5\,$  Click modification of the modification of the screen serial number serial number serial number serial number serial number  $\alpha$ 3. Нажмите «Modify» (Изменить), чтобы завершить процесс изменения ID-номера дисплея.

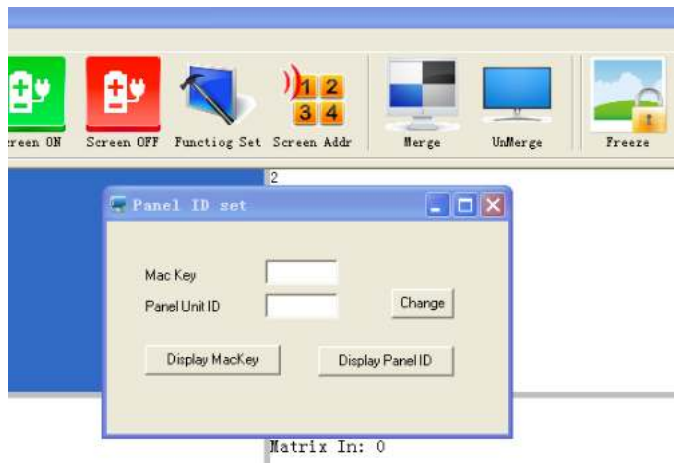

Рис. 3

#### **Примечания:**

- соответствующий ID-номер дисплея. ‣ При смене ID-номера считайте машинный код, отображаемый на экране, и измените
- ‣ Кнопка «System Settings» (Настройки системы) становится активной только после ввода пароля администратора.
- ‣ Пароль администратора по умолчанию 111111. Вы можете изменить его.

### **3.5 Выбор видеостенных блоков**

Вы можете выбрать один или несколько видеостенных дисплеев, а также установить входной сигнал, щелкнув правой кнопкой мыши, или нажать «Freeze» (Заморозить), чтобы заморозить текущее изображение, и нажать кнопку еще раз, чтобы отменить заморозку.

| <b>LCD WALL</b><br>System Setting<br>Language Help<br>Admin<br>Main Set | E<br>Sereen ON                                                                           | Screen OFF Functing Set Screen Addr     | UnMer ze<br>Nerge                                                                | Freeze                         | Renote                                                        | $\times$<br>α<br>vimeo<br>Lan reflexh Rolling Text                          |
|-------------------------------------------------------------------------|------------------------------------------------------------------------------------------|-----------------------------------------|----------------------------------------------------------------------------------|--------------------------------|---------------------------------------------------------------|-----------------------------------------------------------------------------|
| <b>HEVI</b><br>Matrix In: 1                                             |                                                                                          | HDMI<br>Matrix In: 1                    |                                                                                  | ade                            | COM set<br>Auto Open                                          | $\overline{\mathcal{F}}$<br><b>Lefreth</b>                                  |
|                                                                         | input source<br><b>Functiog Set</b>                                                      | AV1<br>AV2<br>VGA<br><b>DVI</b>         |                                                                                  |                                | Input source<br>HIMI<br>Input source<br>Input No:<br>l1       | $\frac{1}{10}$<br>$\blacktriangledown$<br>$\check{}$<br>Benane<br>$\bullet$ |
| HDMI<br>Matrix In: 1                                                    |                                                                                          | <b>HDMI</b><br><b>AUTO</b><br>HDMI2     |                                                                                  |                                | Watriz Enable Execute<br><b>Matrix Type</b><br>HONGHONG HIREL |                                                                             |
|                                                                         |                                                                                          |                                         |                                                                                  |                                | I Mix Matrix                                                  |                                                                             |
|                                                                         |                                                                                          | 27                                      |                                                                                  |                                | Open COM                                                      | Glene COR                                                                   |
|                                                                         |                                                                                          |                                         |                                                                                  |                                | Auto Adjust                                                   | User Benet                                                                  |
|                                                                         |                                                                                          |                                         |                                                                                  |                                | Power on                                                      | Power off                                                                   |
|                                                                         | Matrix Type                                                                              | Addr                                    | Border Effect   Matrix Config   Scene Preset   Combination Set                   | Dalay:<br>$150nk$ $=$          | Matrix Dutput Set                                             |                                                                             |
|                                                                         | SILE AV<br>$\mathbf{A}\mathbf{V}$ :<br>SX10 VGA<br><b>VGA</b><br>10861086_)CMC +<br>DVI: | 0K<br>$-10$<br>$-10$<br><b>OK</b><br>OE | " AV Hatrix Use COM Snly<br>Via Hatrix Use COM Dal-<br>T DVI Matrix Use COM Daly | Dirett<br>Dirett.<br>Open<br>w | 細暗命令优先<br>c<br>○ 拼接命令优先                                       |                                                                             |

Рис. 4

### 3.6 Объединение

Для нескольких видеостенных дисплеев, например 2 на 2, после выбора экрана 4 выберите источник сигнала из списка источников сигнала, а затем нажмите кнопку «Execute» (Выполнить), чтобы завершить процедуру. Нажмите кнопку «Image Freezing» (Заморозить изображение), чтобы заморозить текущее изображение, и нажмите кнопку еще раз, чтобы отменить заморозку.

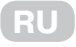

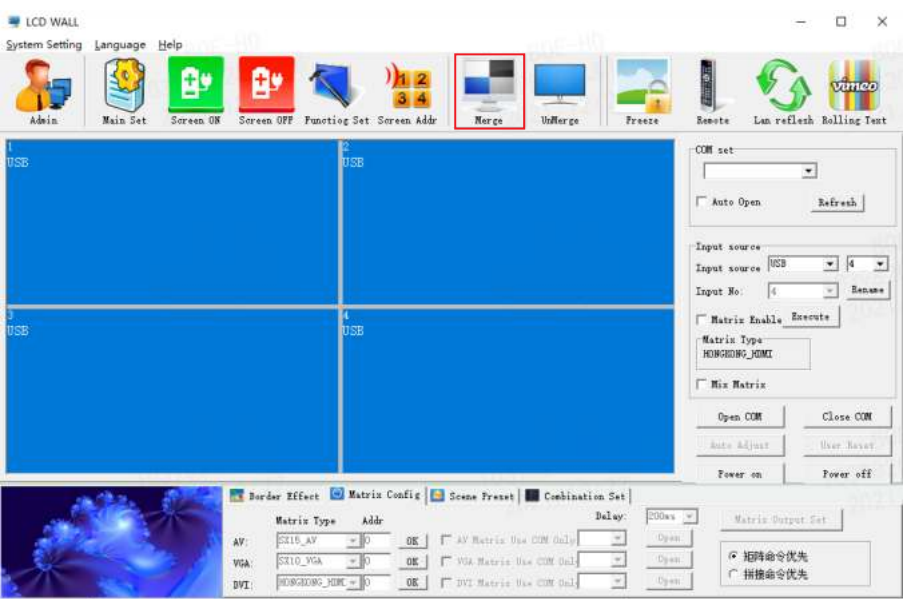

Рис. 5

После объединения между дисплеями будут швы, нажмите «Eliminate the border» (Устранить границы) и установите соответствующие значения, чтобы сделать изображение сплошным.

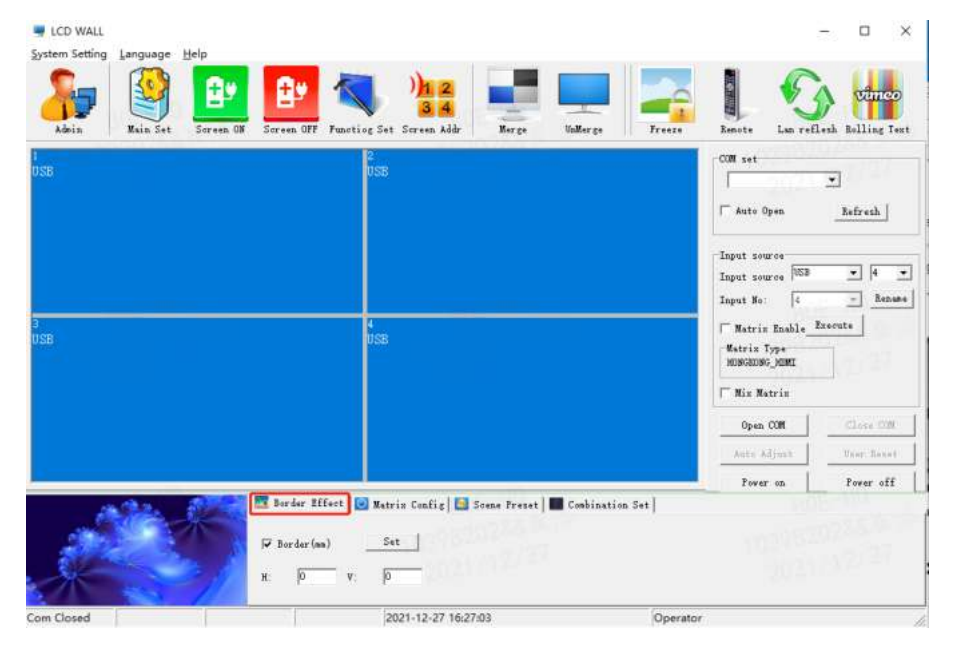

Рис. 6

**Примечание:** значение рамки устанавливается в соответствии с физической рамкой экрана. На рис. 7 показан эффект удаления рамки.

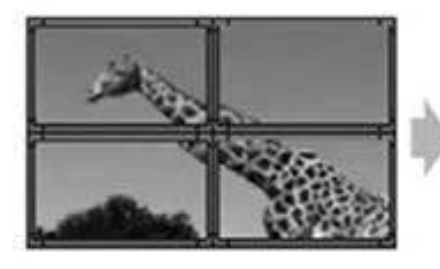

Функция удаления рамки не применена функция удаления рамки применена

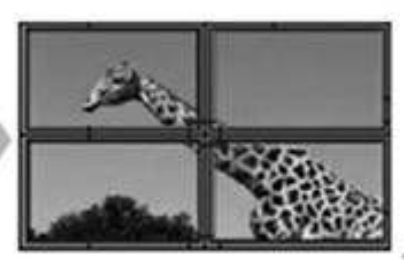

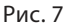

#### **3.7 Выбор источника сигнала**

Выберите источник сигнала и нажмите кнопку «Execute» (Выполнить).

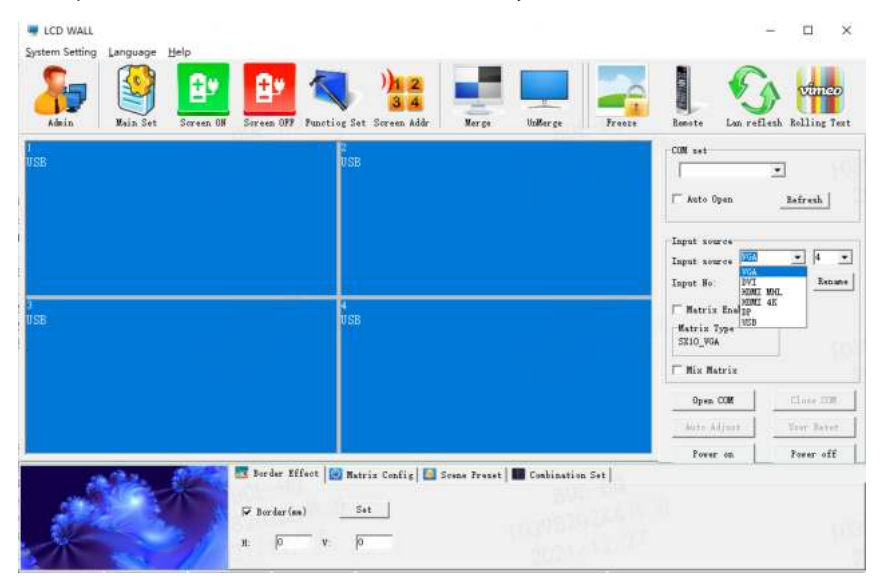

Рис. 8

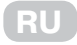

#### 3.8 Включение матрицы

1. Нажмите кнопку «Matrix Enable» (Включить матрицу) и выберите номер входа матрицы:

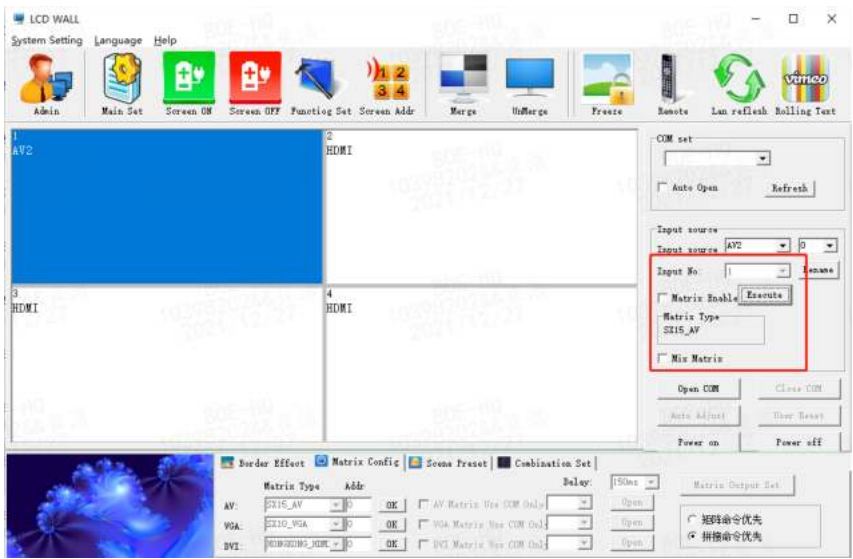

Рис. 9

2. Выберите тип матрицы и установите идентификатор матрицы.

Примечание: разный выбор матрицы имеет разную задержку времени.

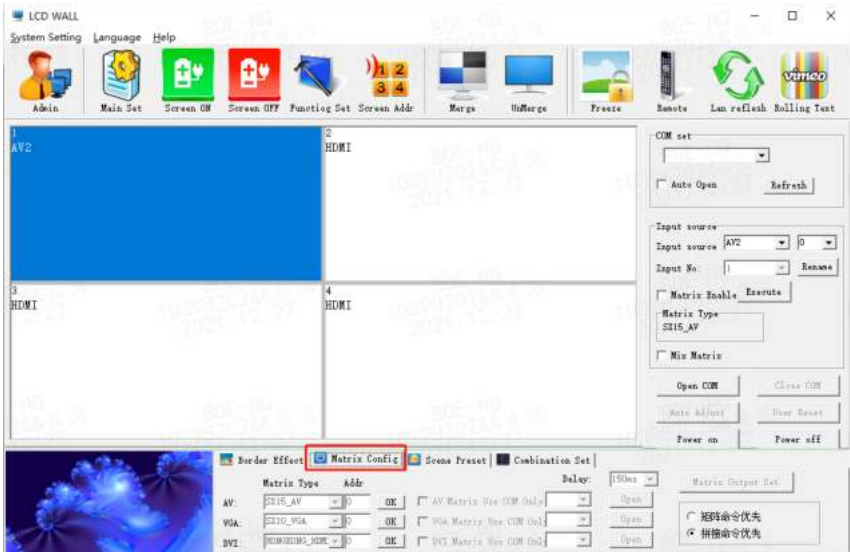

Рис. 10

# **3.9 Предварительная настройка сцены**

- ‣ Поддерживает 16 видов сцены, имена которых можно изменять.
- ‣ Чтобы сохранить сцену, нажмите «Save Scene» (Сохранить сцену), и модель будет сохранена.
- ‣ Чтобы загрузить сохраненную сцену, нажмите «Load Scene» (Загрузить сцену).
- ‣ Режим опроса сцен можно запустить в соответствии с потребностями пользователя.

**RU**

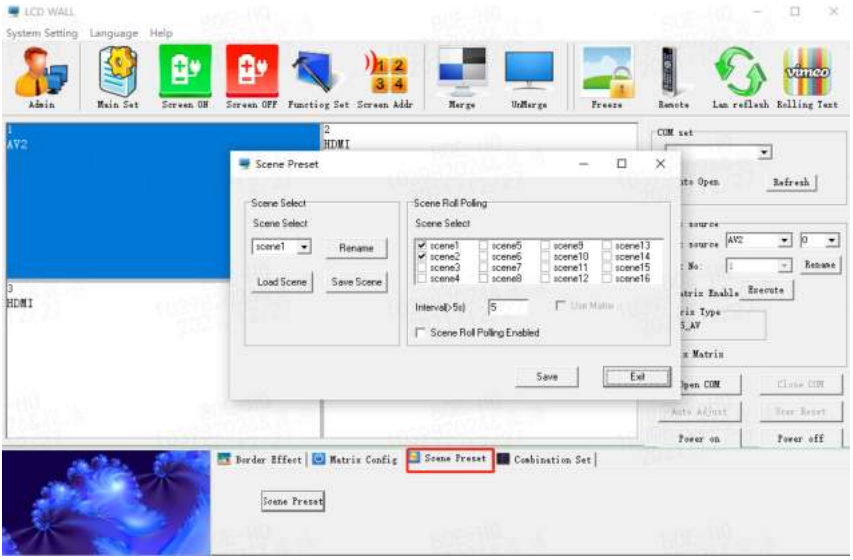

Рис. 11

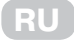

# 3.10 Настройки ПО

1. Нажмите кнопку «Admin» (Администратор) и введите пароль администратора 111111 во всплывающем диалоговом окне.

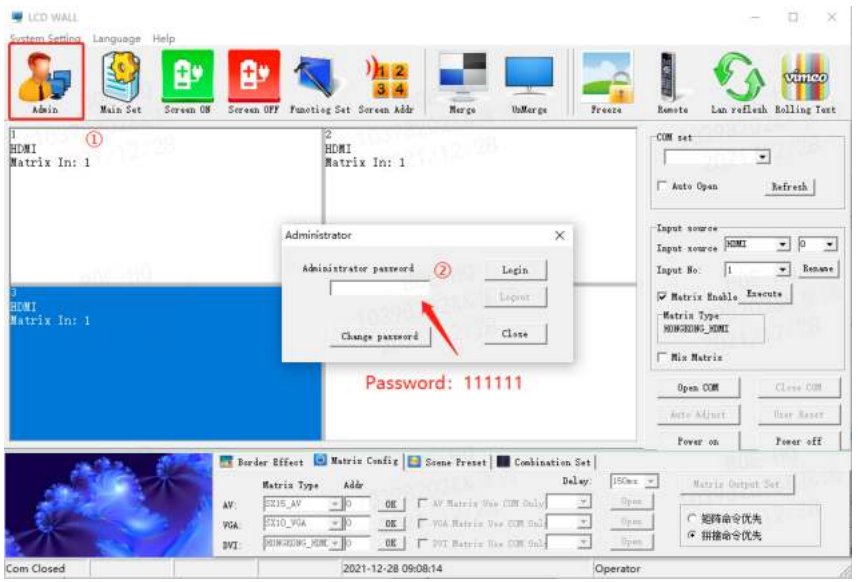

Рис. 12

2. Нажмите кнопку «Main Set» (Основные настройки) и установите следующие параметры во всплывающем диалоговом окне:

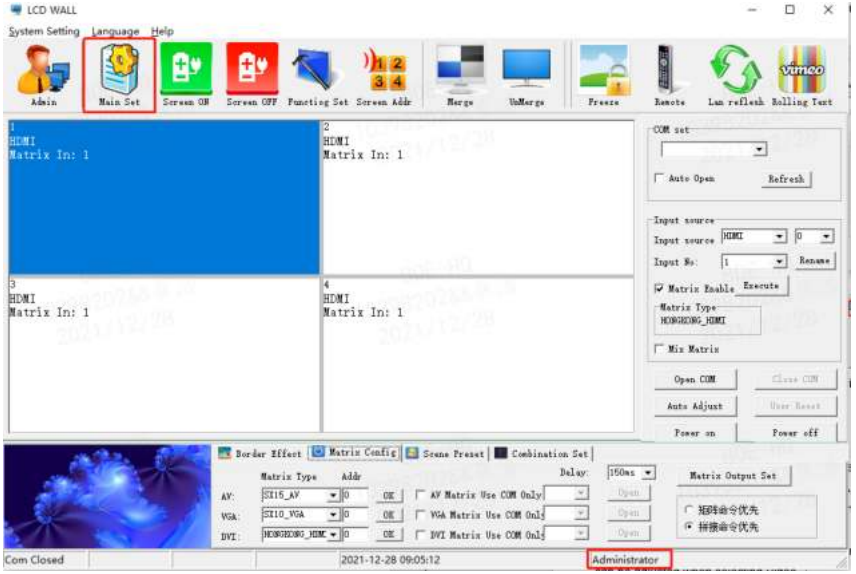

Рис. 13
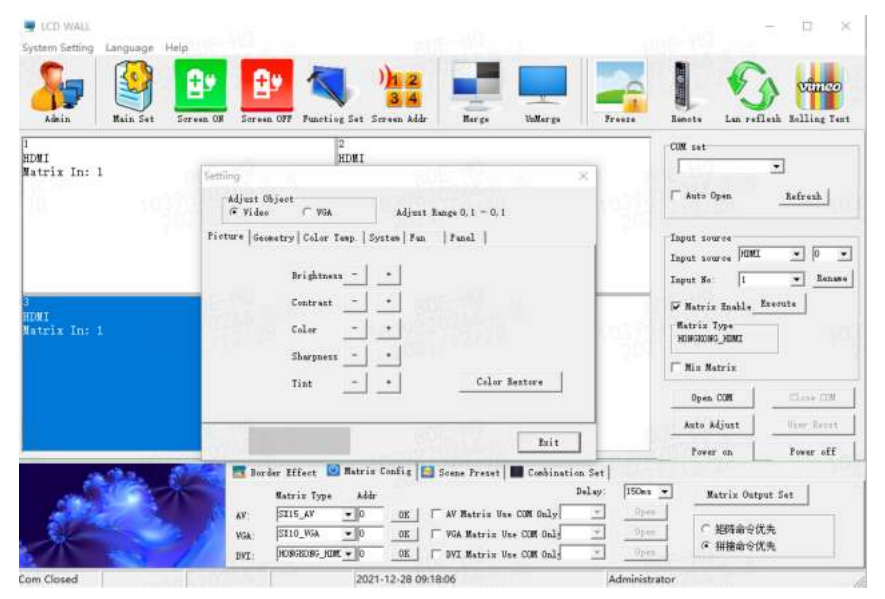

**RU**

Рис. 14

**Примечание:** доступ к настройкам имеет только администратор. В этом меню два параметра «Video» и «VGA» определяются разными источниками сиг-

нала; каждая из настроек в видеостенном блоке будет отображаться соответственно.

# **3.10.1 Настройка изображения**

When *Decreasement*  $\mu$  Brightness", "Contrast", "Contrast", "Contrast", and " can be set." Color Restore " can be set." Если в блоке «Adjust Object» (Настроить объект) выбрать параметр «Video», можно настроить параметры «Brightness» (Яркость), «Contrast» (Контраст), «Color» (Цвет), «Sharpness» (Резкость), «Tint» (Оттенок) и Color Restore» (Восстановление цвета). Если в блоке «Adjust Object» (Настроить объект) выбрать параметр «VGA», можно настроить параметры «Brightness» (Яркость), «Contrast» (Контраст) и «Color Restore» (Восстановление цвета).

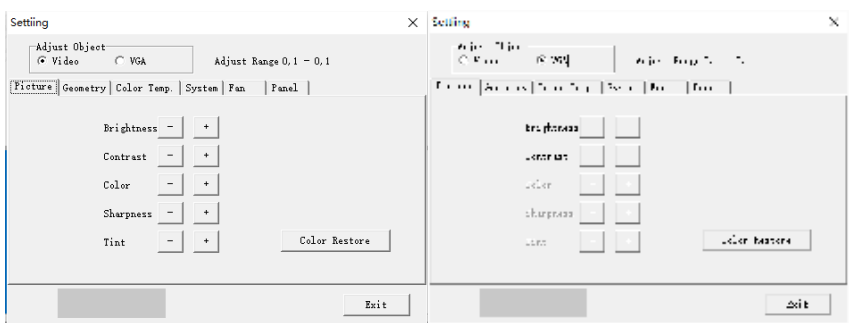

Рис. 15

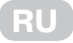

## 3.10.2 Настройка геометрии

Если в блоке «Adjust Object» (Настроить объект) выбрать параметр «Video», можно настроить параметры «HPosition» (Горизонтальное положение), «Hsize» (Горизонтальный размер), «VPosition» (Вертикальное положение) и «Vsize» (Вертикальный размер). Если в блоке «Adjust Object» (Настроить объект) выбрать параметр «VGA», можно настроить параметры «HPosition» (Горизонтальное положение), «VPosition» (Вертикальное положение), «Clock» (частота) и «Phase» (Фаза).

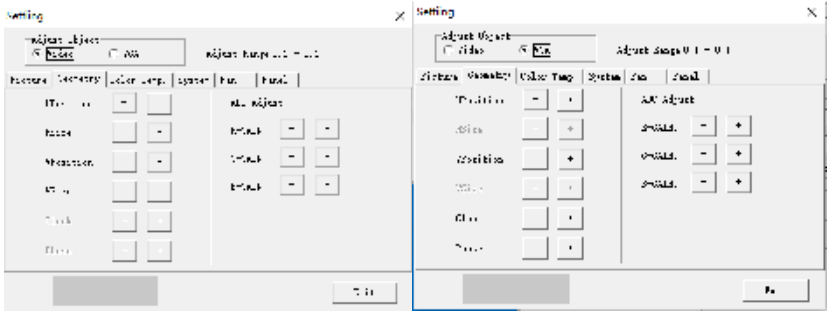

Рис 16

Примечание: настройка АDС недоступна.

# 3.10.3 Температура цвета

Для параметров «Video» и «VGA» можно выбрать баланс белого.

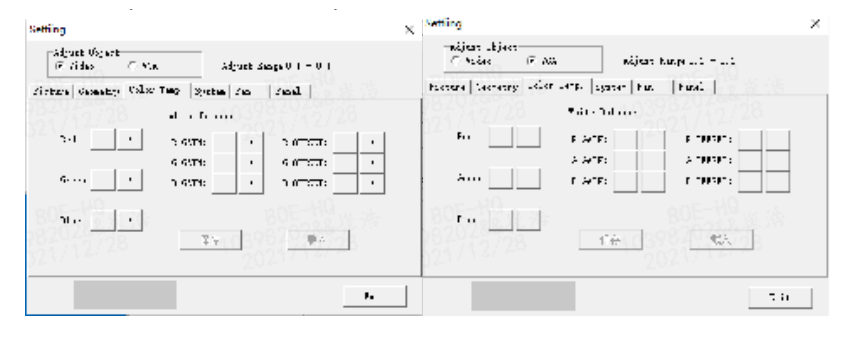

Рис. 17

# 3.10.4 Настройка системы

В меню «System» (Система) можно настроить яркость подсветки, режим синего и черного экрана, обновление программного обеспечения, автоматическую настройку позиции VGA и цвета.

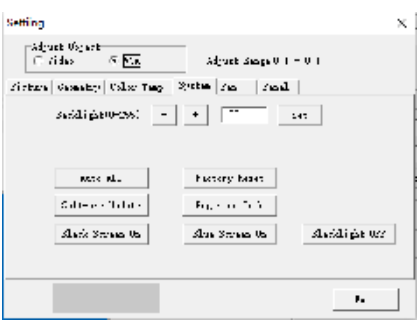

**RU**

Рис. 18

- ‣ **Backlight:** используется для регулировки яркости подсветки.
- **Auto ADC:** если значение, полученное в режиме VGA, является неправильным, и цвет отображается неправильно, нажмите эту кнопку, чтобы повторить попытку.
- нет сигнала, экран становится синим. ‣ **Blue Screen On:** при нажатии этой кнопки включается режим синего экрана, и когда
- нет сигнала, экран становится черным. ‣ **Black Screen On:** при нажатии этой кнопки включается режим черного экрана, и когда
- ‣ **Factory Reset:** нажмите эту кнопку, чтобы восстановить заводские настройки.

# **3.10.5 Адрес экрана**

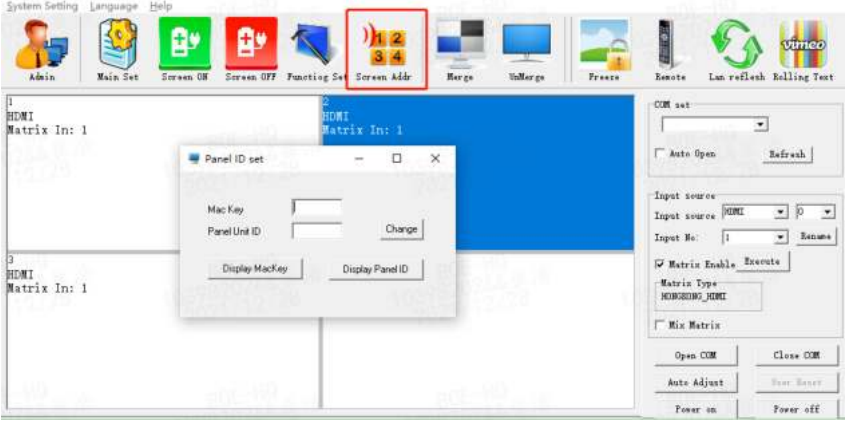

Рис. 19

Нажмите «Screen Add» (Адрес экрана), появится всплывающее окно, как показано на рис. 19.

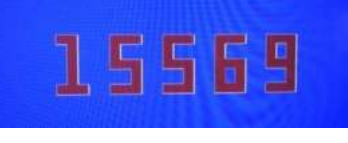

Рис. 20

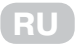

Все видеостенные панели имеют заводской адрес 01 01, пользователь может установить адрес в соответствии со своими потребностями.

Способ настройки:

- 1. Отобразите машинный код экрана внизу экрана, как показано на рис. 20.
- Нажмите «Screen Add» (Адрес экрана), появится всплывающее окно.  $2<sub>1</sub>$
- $\mathbf{R}$ Установите адрес экрана и нажмите «Modify» (Изменить), чтобы завершить изменение адреса.

## 3.10.6 Обновление ПО

- Скопируйте MERGE.bin в корневой каталог USB-накопителя, не изменяя имя файла.  $\mathbf{1}$
- $2.$ Вставьте USB-диск в USB-порт дисплея.
- $\overline{3}$ . Нажмите кнопку «Software Update» (Обновить программное обеспечение), как показано на рис. 21, экран станет синим, прогресс обновления программного обеспечения отображается в верхнем правом углу, а индикатор питания поочередно будет мигать зеленым и оранжевым, после чего обновление будет применено автомати-**UPCKIA**

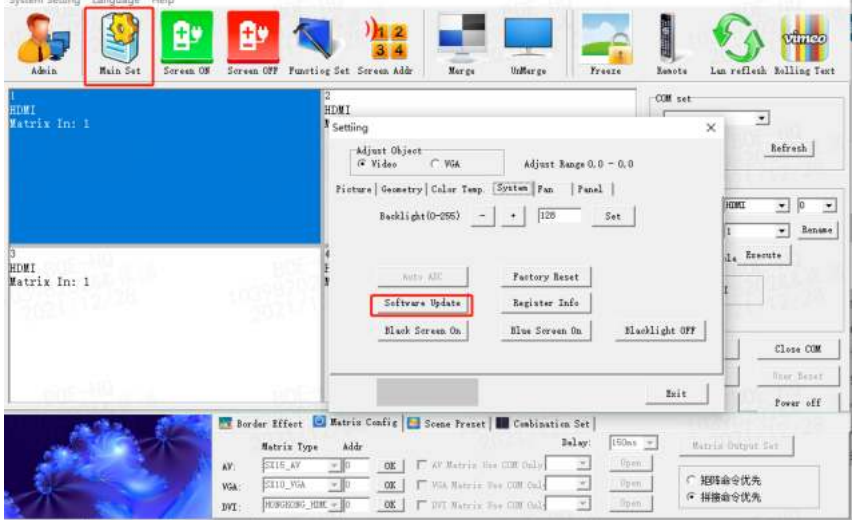

Рис 21

Примечание: не выключайте питание и не отсоединяйте USB-диск во время обновления, иначе это может привести к повреждению устройства.

# 3.10.7 Настройка вентилятора

Эта функция недоступна в данной модели.

# 3.10.8 Настройка панели

См. рис. 22.

| LCD WALL<br>System Setting Language Help<br>Admin<br>Main Set | 먐<br>邽<br>Functing Set Screen Addr<br>Merce<br>UnMerge<br>Screen OFF<br>Screen ON<br>Freeze                                                                                                    | vimeo<br>Lan reflesh Bolling Text<br>Renote                                                                                                    |
|---------------------------------------------------------------|----------------------------------------------------------------------------------------------------|----------------------------------------------------------------------------------------------------|
| <b>HDMI</b><br>Matrix In: 1<br>HDMT<br>Matrix In: 1           | HDMI<br>$\mathbf x$<br>Settiing<br>Adjust Object<br>$G$ Nideo<br>Adjust Range 0.0 - 0.0<br>$\Gamma$ VGA                                                                                                    | COM xet<br>×<br>Auto Open<br>Refresh                                                                                                    |
|                                                               | Ficture   Geometry   Color Teng.   System   Fan<br>Fanel<br>TiBitMode<br>SwapCh<br>SwapPol<br>Tillade<br>SwapPort<br>$\cap$ 0<br>C <sub>0</sub><br>$C$ . $C$<br>P <sub>0</sub><br>$\Gamma$ 0<br>r <sub>2</sub><br>$\sim$<br>$\sim$<br>$\cap$ 1<br>$\sim$<br>C3                                           | Input source<br>$\sqrt{a}$<br>HIMI<br>회<br>$\overline{\phantom{a}}$<br>Input yource<br>Renane:<br>Input No:<br>$\bullet$<br>I٤<br>Watriz Enable Breente<br>Matrix Type<br>HOSGEONG HIMI |
|                                                               | Restore                                                                                                    | <b>Wix Matrix</b><br>Close COM<br>Open COM<br>Auto Albust<br>Teer Result                                                                                                    |
| $100 - 20$                                                    | Exit<br>Berder Effect D Matrix Config   Scene Preset   B Condination Set<br>Dalay:<br>150mm =<br><b>Matrix Type</b><br>Addr.<br>IT AV Matrix the CUR Goly<br>Rpm<br><b>SX15 AV</b><br>$\sim$<br>$-10$<br>OK<br>AV:<br>$\sim 10$<br>Dyes:<br>SX10_WA<br>FLWA Matrix the COLON-<br>$\omega$<br>OK:<br>VGA: | Poner on<br>Power off<br><b>Matrix Output Set</b><br>○ 細峰命令优先<br>6 拼接命令优先                                                                                                    |

Рис. 22

# 3.11 Настройка функций

1. Нажмите кнопку «Admin» (Администратор) и введите пароль администратора 111111 во всплывающем диалоговом окне.

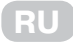

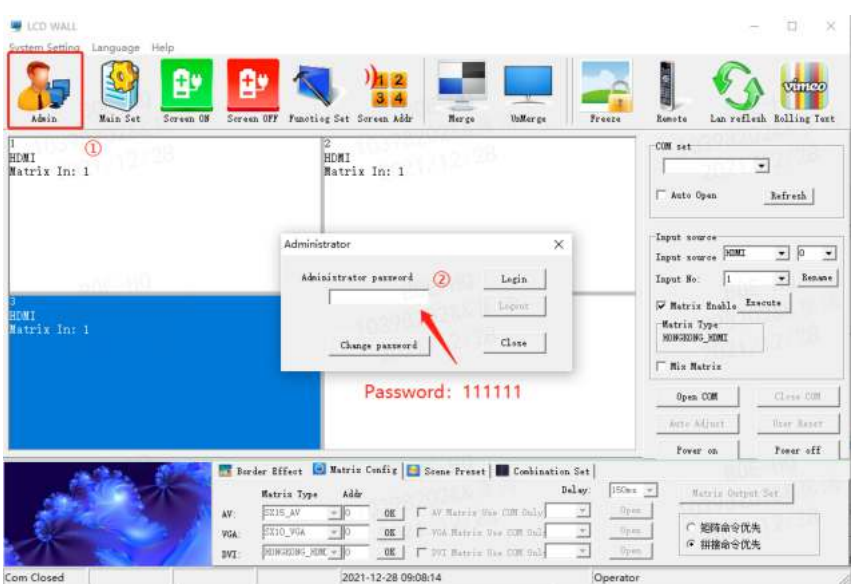

Рис. 23

2. Нажмите кнопку «Function Set» (Настройка функций) и установите следующие параметры во всплывающем диалоговом окне:

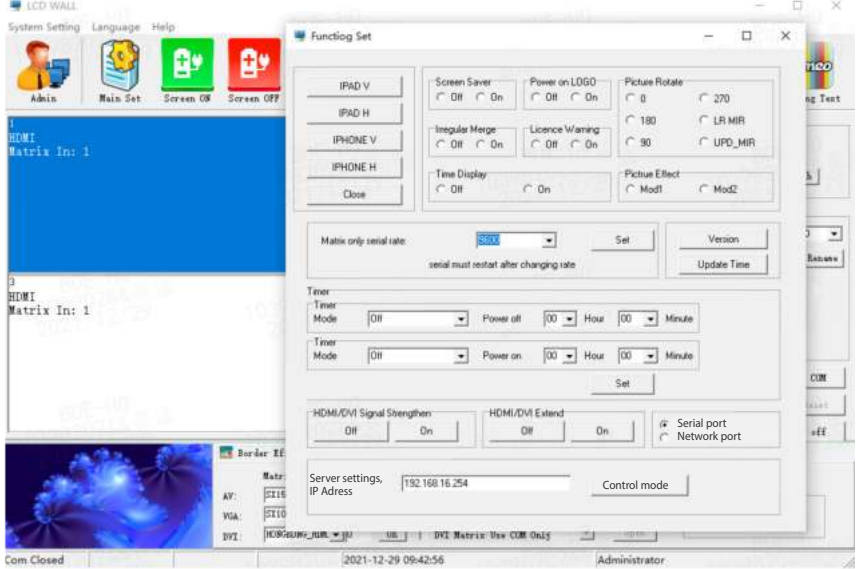

Рис. 24

## **RU**

# **3.12 Установка названия**

Нажмите «System Settings» (Настройки системы), а затем во всплывающем диалоговом окне нажмите «Title Set» (Установить название).

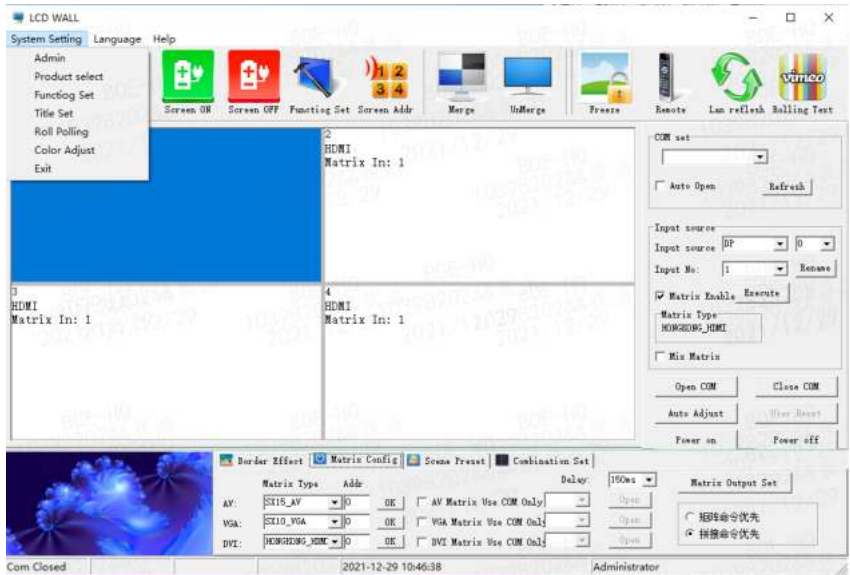

Рис. 25

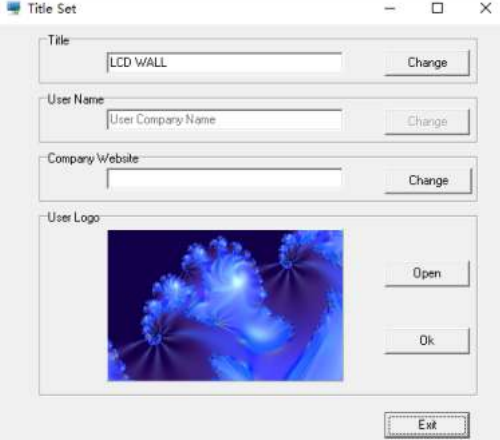

Мал. 26

- ‣ **Title:** пользователь может изменить название в соответствии со своими потребностями.
- ‣ **User name:** пользователь может изменить имя пользователя в соответствии со своими потребностями.
- ‣ **Company URL:** пользователь может изменить URL-адрес в соответствии со своими потребностями.

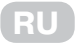

‣ User LOGO: пользователь может изменить логотип в соответствии со своими потребностями.

 **Примечание:** откройте управляющее программное обеспечение, щелкните в нижнем левом углу области ЛОГОТИПА. Нажмите «Open» (Открыть), чтобы подключиться к установленному URL-адресу.

# **3.13 Выбор языка**

Здесь пользователь может выбрать язык ПО.

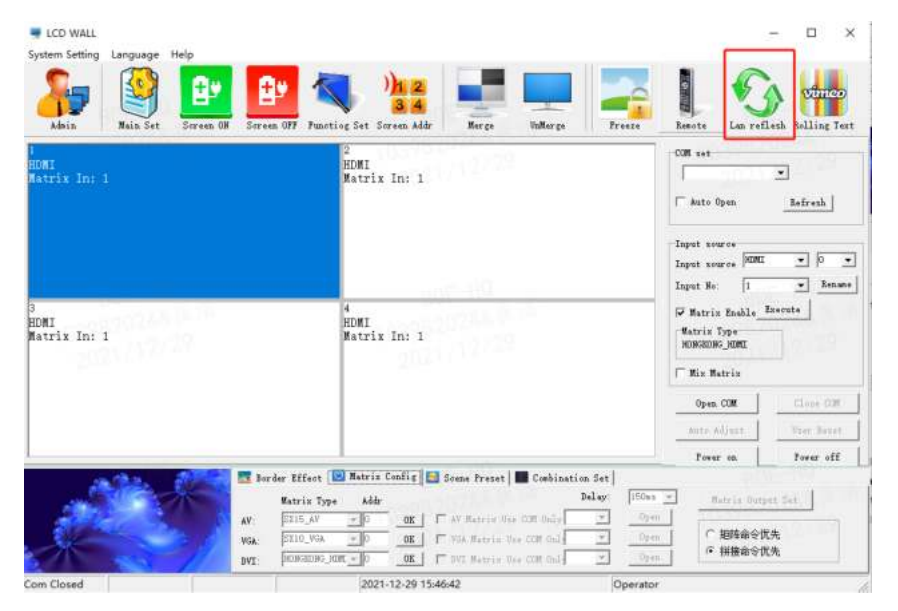

Рис. 27

### **4 RJ45 to interface line sequence 4. Последовательность подключения интерфейса RJ45**

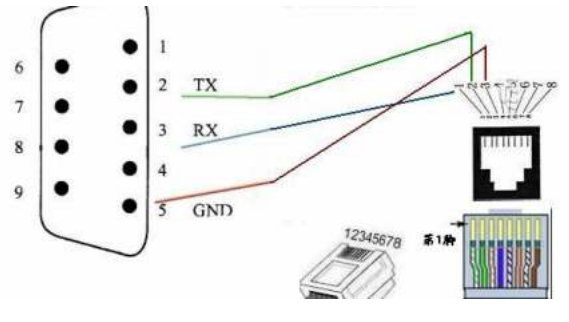

TX,RX,GND→2,3,5

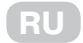

# 5. Пульт дистанционного управления

## 5.1 Пульт дистанционного управления

 $\sim$  100 **PM** 

Comme<br>Commented [VG72]:

Рис. 29

# 5.2 ИК-приемник

ИК-приемник необходимо подключить к экрану 1 последовательной цепи через порт RJ45 IN.

# 5.3 Настройка адреса экрана

1. Нажмите кнопку «MENU» (МЕНЮ) на пульте дистанционного управления, появится следующее окно:

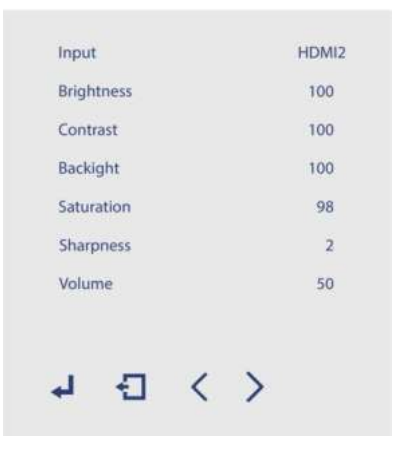

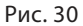

Нажмите «Input» (Вход). Например, если используется источник сигнала «HDMI2», выберите «HDMI2» с помощью кнопок «Влево» и «Вправо», затем нажмите «MENU» (МЕНЮ), чтобы сохранить изменения.

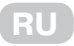

2. Перейдите на страницу «MachineCode» с помощью кнопок «Влево» и «Вправо» в экранном меню.

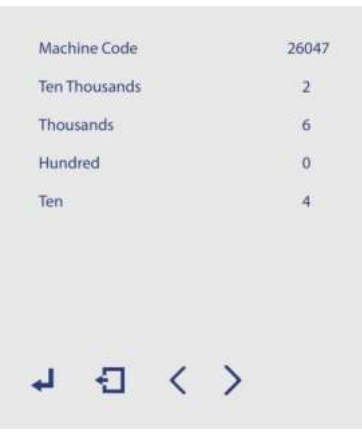

Рис. 31

льного компьютей в солнцей и советили в солнцей и советили в советили в советили в советили и советили и совет<br>В советили в советили в советили в советили в советили в советили в советили в советили в советили в советили 、 、 、 、 **Commented [VG73]:** Трохи змінив, також вніс корегування у Установите «Ten Thousands», «Thousands», «Hundreds», «Tens», «Ones», затем нажмите «MENU» (МЕНЮ), чтобы сохранить изменения.

файл перекл **Commented** 

3. Перейдите на страницу «Video wall matrix setting» с помощью кнопок «Влево» и «Вправо» в экранном меню.

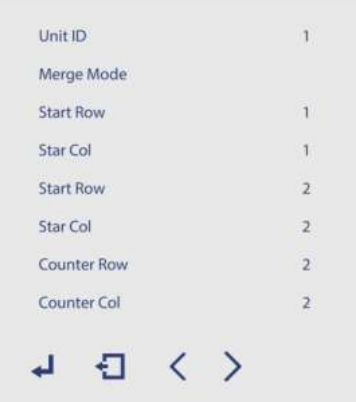

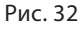

Если вы хотите настроить матрицу 2x2, установите «Start Row» (Начальная строка) на «1», «Start Col» (Начальный столбец) на «1», «End Row» (Конечная строка) на «2», «End Col» (Конечный столбец) на «2», «Counter Row» (Встречная строка) на «2», «Counter Col» (Встречный столбец) на «2». «Идентификатор устройства» — это текущий номер расположения матрицы экрана. Установите соответствующий идентификатор, затем установите для режима объединения значение «Merge», а затем нажмите «MENU» (МЕНЮ), чтобы сохранить изменения. Если вы хотите выйти из режима матрицы, установите для режима объединения значение «Normal».

Производитель: Малид Лимитед. Адрес производителя: офис/каб. 9, 25/Ф Конкордия Плаза, 1 Сайнс Музиум Роуд, Тсимшатсуй, Коулун, Гонгконг.

Импортер в Украине: ИП «ЛОГИН». Адрес импортера: ул. Марка Вовчка, 18А, г. Киев, 04073. Материал: пластик, металл. Соответствует требованиям действующего санитарного законодательства Украины. Не требует специальных условий хранения. Гарантийный срок: 36 месяцев.

Срок службы: 5 лет с даты продажи.

Произведено в Китае.

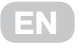

# **WARRANTY CONDITIONS**

**Dear Customer! Thank you for buing the 2E product that has been designed and manufactured in accordance with and complying to the highest quality standards.**

## **We ask you to keep the warranty card during the whole warranty period. When purchasing a product, ask for a complete filling in of the warranty card.**

- 1. The Warranty Card is valid only if the following informationis correctly and clearly stated: model, serial number of the product, date of sale, warranty period, clear seals of the company-seller, signature of the buyer.
- 2. Service life of the product is 60 months.
- 3. The product is intended for domestic use only. When using the product in commercial conditions the seller/manufacturer does not bear warranty obligations, the service is carried out on a paid basis.
- 4. Satisfaction of the customer's claim due to the fault of the manufacturer shall be made in accordance with the law of «On Protection of Consumers' Rights».
- 5. No warranty is given with respect to any consumer violation of the operating rules set forth in the instructions.
- 6. The product warranty service is cancelled from the in the following cases:
	- use for other purposes and not for consumer purposes;
	- mechanical damage;
	- damage caused by the ingress of objects, substances, liquids, insects into the product;
	- damage caused by natural disasters (rain, wind, lightning, etc.), fire, household factors (excessive humidity, dust, aggressive environment, etc.)
	- damage caused by non-compliance of power supply parameters, cable networks with state standards and other similar factors;
	- in case of violation of the seals installed on the product;
	- ansence of serial number of the device, or inability to identify it.
- 7. The plant guarantees normal operation of the product within 36 months from the date of the sale.

\* Tear-off maintenance cards are provided by an authorized service center.

#### **The complete set of the product has been checked. I am familiar with the terms of warranty service, no complaints.**

#### **Buyer's signature \_\_\_\_\_\_\_\_\_\_\_\_\_\_\_\_\_\_\_\_\_\_\_\_\_\_\_\_\_\_\_\_\_\_\_\_\_\_\_\_\_\_\_\_\_\_\_\_\_\_\_\_\_\_\_\_\_\_\_\_\_\_\_\_\_\_**

# **УМОВИ ГАРАНТІЙНОГО ОБСЛУГОВУВАННЯ**

**UA**

**Шановний Покупець! Вітаємо Вас з придбанням виробу 2E, який був розроблений та виготовлений у відповідності до найвищих стандартів якості.**

## **Просимо Вас зберігати талон протягом гарантійного періоду. При купівлі виробу вимагайте повного заповнення гарантійного талону.**

- 1. Гарантійне обслуговування здійснюється лише за наявності правильно і чітко заповненого оригінального гарантійного талону, у якому вказані: модель виробу, дата продажу, серійний номер, термін гарантійного обслуговування, та печатки фірми-продавця.\*
- 2. Строк служби виробу складає 60 місяців.
- 3. Виріб призначений для використання у споживчих цілях. У разі використання виробу в комерційній діяльності продавець/виробник не несе гарантійних зобов`язань, сервісне обслуговування виконується на платній основі.
- 4. Гарантійний ремонт виконується впродовж терміну, вказаного в гарантійному талоні на виріб, в уповноваженому сервісному центрі на умовах та в строки, визначені чинним законодавством України.
- 5. Виріб знімається з гарантії у випадку порушення споживачем правил експлуатації, викладених в інструкції користувача.
- 6. Виріб знімається з гарантійного обслуговування у випадках:
	- використання не за призначенням та не у споживчих цілях;
	- механічні пошкодження;
	- пошкодження, що виникли у наслідок потрапляння всередину виробу сторонніх предметів, речовин, рідин, комах;
	- пошкодження, що викликані стихійними лихами (дощем, вітром, блискавкою та ін.), пожежею, побутовими факторами (надмірна вологість, запиленість, агресивне середовище та ін.);
	- пошкодження, що викликані невідповідністю параметрів живлення, кабельних мереж державним стандартам та інших подібних факторів;
	- при порушенні пломб встановлених на виробі;
	- відсутності серійного номера пристрою, або неможливості його ідентифікувати.
- 7. Термін гарантійного обслуговування складає 36 місяців з дня продажу.

\* Відривні талони на технічне обслуговування надаються авторизованим сервісним центром.

**Комплектність виробу перевірено. Із умовами гарантійного обслуговування ознайомлений, претензій не маю.** 

**Підпис покупця \_\_\_\_\_\_\_\_\_\_\_\_\_\_\_\_\_\_\_\_\_\_\_\_\_\_\_\_\_\_\_\_\_\_\_\_\_\_\_\_\_\_\_\_\_\_\_\_\_\_\_\_\_\_\_\_\_\_\_\_\_\_\_\_\_\_**

**Авторизований сервісний центр ІП «І-АР-СІ» Адреса: вул. Марка Вовчка, 18-А, Київ, 04073, Україна Тел.: 0 800 300 345; (044) 230 34 84; 390 55 12 www.erc.ua/service**

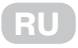

# **УСЛОВИЯ ГАРАНТИЙНОГО ОБСЛУЖИВАНИЯ**

**Уважаемый Покупатель! Поздравляем Вас с приобретением изделия 2E, которое было разработано и изготовлено в соответствии с самыми высокими стандартами качества.**

**Просим Вас сохранять талон в течение гарантийного периода. При покупке изделия требуйте полного заполнения гарантийного талона.**

- 1. Гарантийное обслуживание осуществляется только при наличии правильно и четко заполненного оригинального гарантийного талона, в котором указаны: модель изделия, дата продажи, серийный номер, срок гарантийного обслуживания, и печати фирмы-продавца. \*
- 2. Срок службы изделия составляет 60 месяцев.
- 3. Изделие предназначено для использования в потребительских целях. При использовании изделия в коммерческой деятельности продавец/производитель не несет гарантийных обязательств, сервисное обслуживание выполняется на платной основе.
- 4. Гарантийный ремонт выполняется в течение срока, указанного в гарантийном талоне на изделие, в уполномоченном сервисном центре на условиях и в сроки, определенные действующим законодательством.
- 5. Изделие снимается с гарантии в случае нарушения потребителем правил эксплуатации, изложенных в инструкции.
- 6. Изделие снимается с гарантийного обслуживания в следующих случаях:
	- использование не по назначению и не во потребительских целях;
		- механические повреждения;
		- повреждения, возникшие вследствие попадания внутрь изделия посторонних предметов, веществ, жидкостей, насекомых;
	- повреждения, вызванные стихийными бедствиями (дождем, ветром, молнией и пр.), пожаром, бытовыми факторами (чрезмерная влажность, запыленность, агрессивная среда и пр.)
	- повреждения, вызванные несоответствием параметров питания, кабельных сетей государственным стандартам и других подобных факторов;
	- при нарушении пломб, установленных на изделии;
	- отсутствие серийного номера устройства, или невозможности его идентифицировать.
- 7. Срок гарантийного обслуживания составляет 36 месяцев со дня продажи

\* Отрывные талоны на техническое обслуживание предоставляются авторизованным сервисным центром.

#### **Комплектацию изделия проверено. С условиями гарантийного обслуживания ознакомлен, претензий нет.**

#### **Подпись покупателя \_\_\_\_\_\_\_\_\_\_\_\_\_\_\_\_\_\_\_\_\_\_\_\_\_\_\_\_\_\_\_\_\_\_\_\_\_\_\_\_\_\_\_\_\_\_\_\_\_\_\_\_\_\_\_\_\_\_\_\_\_**

### **Warranty card/Гарантійний талон/Гарантийный талон**

Product information/Інформація про виріб/Информация об изделии

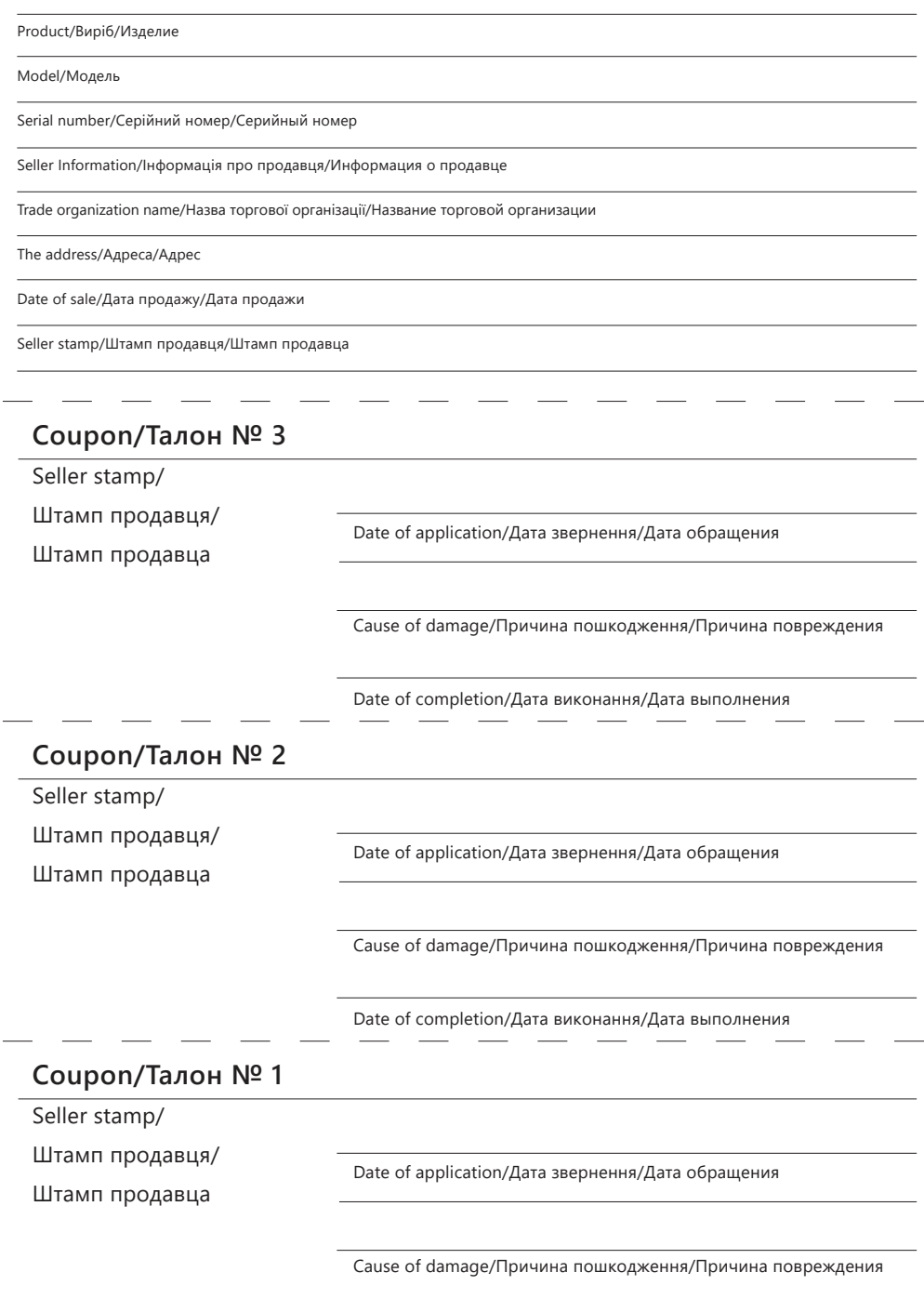

Date of completion/Дата виконання/Дата выполнения